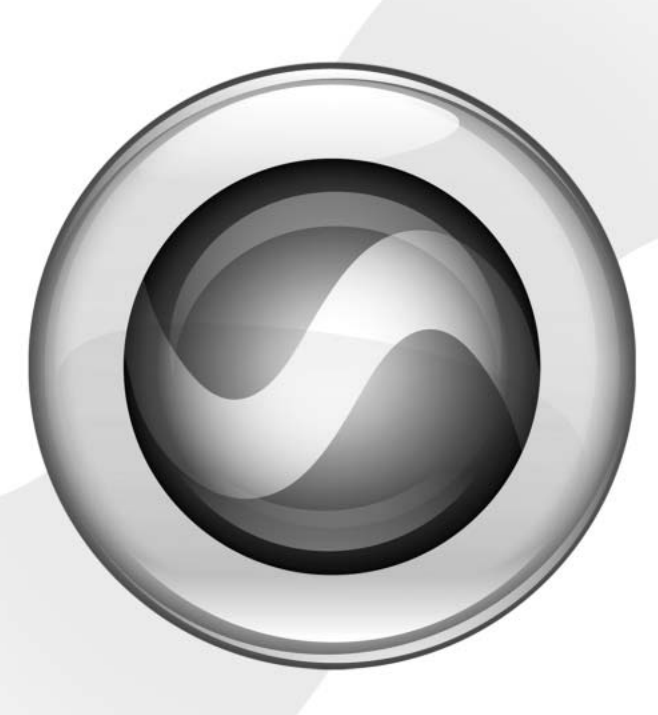

# Introduction

à Mbox 2™

Version 7.0

1

#### Copyright

©2005 Digidesign, division d'Avid Technology, Inc. Tous droits réservés. Ce guide ne peut être reproduit intégralement ou partiellement sans l'autorisation expresse écrite de Digidesign.

Avid, Digidesign Mbox 2 et Pro Tools sont soit des marques commerciales, soit des marques déposées de Digidesign ou d'Avid Technology, Inc., aux Etats-Unis d'Amérique et/ou dans d'autres pays. Toutes les autres marques citées sont la propriété de leurs détenteurs respectifs.

Les caractéristiques et spécifications du produit, ainsi que la configuration requise peuvent faire l'objet de modifications sans préavis.

#### PN 9320-17750-02 Rév. A 10/02

#### Informations relatives au règlement en matière de communications et de sécurité

Déclaration de conformité Le modèle Digidesign Mbox 2 est conforme aux normes suivantes en matière d'interférences et de compatibilité électromagnétique :

- FCC Partie 15 Classe B
- EN 55022
- EN 55204
- AS/NZS 3548 Classe B
- CISPR 22 Classe B

Interférence radio et télévision

Cet équipement a été testé et s'est révélé conforme aux limites d'un périphérique numérique de classe A, conformément aux règlements Part 15 de la FCC.

#### DECLARATION DE CONFORMITE

Nous, Digidesign,

2001 Junipero Serra Boulevard, Suite 200

Daly City, CA 94014 Etats-Unis

Tél. : 650-731-6300

déclarons sous notre seule responsabilité que le produit

Mbox 2

est conforme aux règlements FCC Part 15.

Son utilisation est soumise aux deux conditions suivantes : (1) cet équipement ne peut provoquer d'interférences nuisibles, et (2) cet équipement doit supporter toute interférence reçue, y compris les interférences susceptibles de provoquer un mauvais fonctionnement.

REMARQUE : cet équipement a été testé et s'est révélé conforme aux limites d'un périphérique numérique de classe A, conformément aux règlements Part 15 de la FCC. Ces limites ont pour but de fournir une protection raisonnable contre les interférences nuisibles dans une installation domestique. Cet équipement produit, utilise et peut émettre de l'énergie de fréquence radioélectrique et, s'il n'est pas installé et utilisé conformément aux instructions fournies, il peut provoquer des interférences nuisibles aux communications radio. Toutefois, aucune garantie n'est donnée que des interférences ne se produiront pas dans une installation particulière. Si cet équipement produit des interférences nuisibles à la réception de postes de radio ou de télévision, ce qui peut être décelé en allumant et en éteignant le poste, l'utilisateur peut tenter de corriger ces interférences en mettant en œuvre une ou plusieurs des mesures suivantes :

- réorienter ou déplacer l'antenne de réception ;
- éloigner l'équipement du poste récepteur ;
- connecter l'équipement à une prise électrique différente de celle du poste de réception ;
- Demander conseil au revendeur ou à un technicien radio/TV expérimenté.

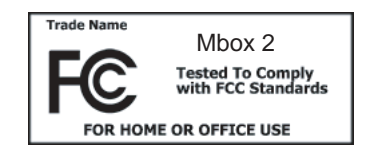

Toute modification de l'équipement, si elle n'est pas expressément approuvée par Digidesign, peut annuler le droit d'exploitation de l'utilisateur.

#### Déclaration de conformité pour le Canada

Cet appareil numérique de classe B est conforme à la norme ICES-003 du Canada.

Cet appareil numérique de classe B est conforme à la norme NMB-003 du Canada.

#### Conformité australienne

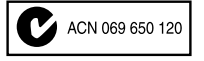

#### Conformité européenne

# $\epsilon$

Ce symbole figurant sur le produit et son conditionnement indique que des conditions d'élimination spécifiques s'appliquent à ce produit. En effet, il vous incombe d'apporter vos équipements usagés à un dépôt de recyclage de matériel électrique et électronique. La collecte sélective et le recyclage spécifique de vos équipements usagés permettront de préserver les ressources naturelles et de protéger l'environnement et la santé des populations. Pour plus d'informations sur les lieux de collecte et de recyclage de vos équipements usagés, veuillez contacter votre service de recyclage municipal ou le revendeur local auprès de qui vous avez effectué votre achat.

## table des matières

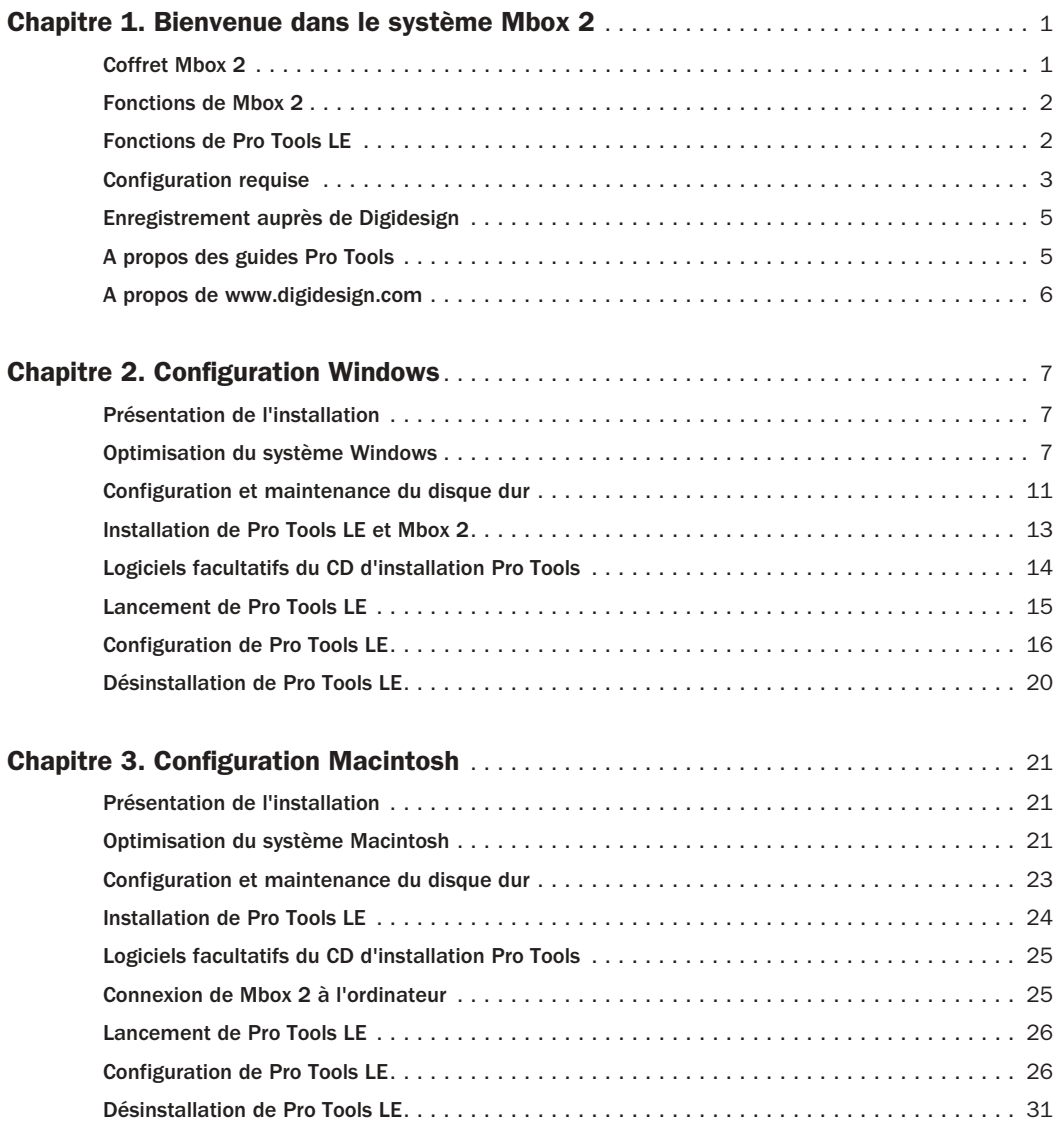

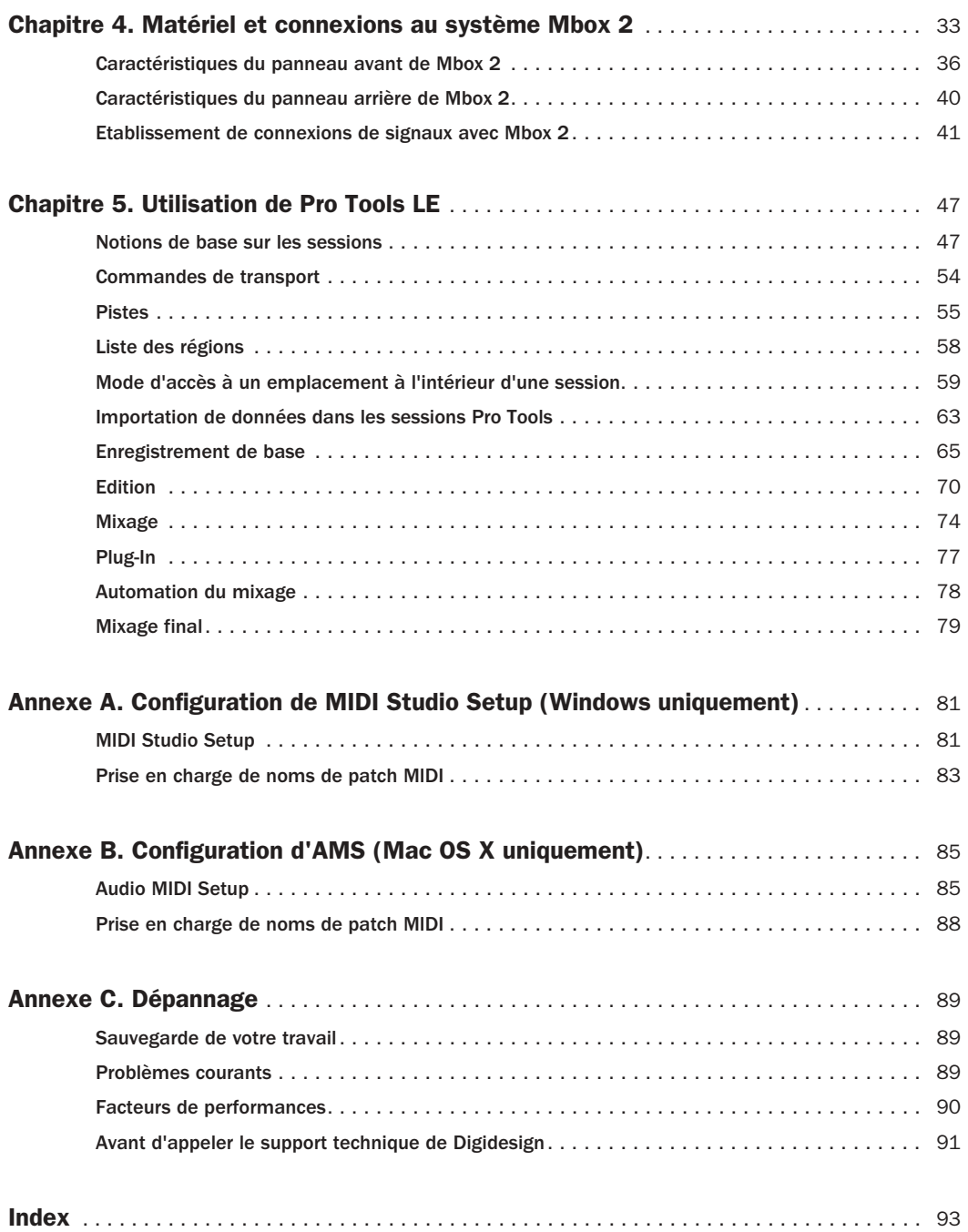

## chapitre 1

## <span id="page-6-0"></span>Bienvenue dans le système Mbox 2

Bienvenue dans le système Mbox 2, le micro studio portable de Digidesign fonctionnant en tandem avec Pro Tools.

Avec Mbox 2, votre ordinateur équipé d'un port USB dispose de deux canaux d'E/S audio analogique, deux canaux d'E/S audio numérique, de ports d'E/S MIDI, de sorties d'écoute analogiques et d'une sortie casque avec commande de réglage sur le panneau avant. Mbox 2 intègre des préamplificateurs micro de qualité professionnelle et des convertisseurs analogiques-numériques et numériquesanalogiques 24 bits.

## <span id="page-6-1"></span>Coffret Mbox 2

Le coffret Mbox 2 contient les éléments suivants :

- interface audio de bureau Mbox 2 ;
- les CD d'installation contenant le logiciel Pro Tools LE, les plug-in DigiRack RTAS (Real-Time AudioSuite) et AudioSuite, des logiciels facultatifs et les guides en ligne au format PDF ;
- le présent guide *Introduction à Mbox 2*, qui inclut des instructions d'installation et de configuration du système Mbox 2, ainsi qu'une introduction au logiciel Pro Tools LE ;
- le guide *Notions de base de Mbox 2*, conçu pour fournir aux nouveaux utilisateurs des méthodes spécifiques pour exécuter des tâches courantes, telles qu'importer et exporter du son vers et depuis votre Mbox 2, connecter un instrument ou un micro et enregistrer une session ;
- le câble du connecteur USB ;
- une carte d'enregistrement Digidesign.

## <span id="page-7-0"></span>Fonctions de Mbox 2

Mbox 2 contient les éléments suivants :

- deux canaux d'entrée audio analogiques dotés de préamplis micro et d'une alimentation fantôme 48V commutable ;
	- les prises d'entrée analogique incluent un connecteur XLR et deux connecteurs 1/4 de pouce (TRS et TS) avec niveaux DI, ligne et micro commutables ;
	- –20 une touche Pad dB est disponible sur chaque canal d'entrée analogique ;
- deux canaux d'entrée et de sortie numériques S/PDIF ;
	- Les entrées S/PDIF sont disponibles de manière indépendante et s'ajoutent aux entrées analogiques 1 et 2.
	- Les sorties S/PDIF dupliquent les sorties analogiques 1 et 2.
- jusqu'à quatre canaux d'entrée (utilisation simultanée des entrées analogiques et numériques) ;
- un port d'entrée et un port de sortie MIDI, fournissant 16 canaux d'entrée MIDI et 16 canaux de sortie MIDI ;
- deux sorties d'écoute analogiques TRS 1/4 de pouce ;
- des convertisseurs N/A et A/N 24 bits acceptant des fréquences d'échantillonnage de 44,1 kHz et 48 kHz
- un mode d'écoute en enregistrement analogique à latence zéro avec équilibrage réglable entre l'entrée et la lecture ;
- une touche Mono pour une écoute améliorée des sources d'entrée mono (sans incidence sur l'enregistrement) ;
- une sortie casque stéréo de 1/4 de pouce *(*TRS*)*  ou de 1/8 de pouce avec commande des niveaux réglable ;
- alimentation par USB.
- *Mbox 2 ne fonctionnera pas correctement s'il est connecté à un hub USB passif. Pour un fonctionnement correct, utilisez un hub sous tension ou un port USB dédié distinct si vous devez utiliser un hub pour connecter des périphériques USB supplémentaires.*

## <span id="page-7-1"></span>Fonctions de Pro Tools LE

Pro Tools LE 7.0 sous Windows ou Macintosh intègre les fonctions ci-dessous avec Mbox 2 :

- lecture de 32 pistes audio numériques mono et lecture de 28 pistes pendant l'enregistrement de 4 pistes (maximum), selon les possibilités de l'ordinateur ;
- jusqu'à 128 pistes audio (dont un maximum de 32 pistes pouvant héberger des voix), 128 pistes d'entrée auxiliaire, 64 pistes de fader principal, 256 pistes MIDI et 32 pistes d'instrument par session ;
- résolution audio 16 ou 24 bits, à des fréquences d'échantillonnage pouvant atteindre 48 kHz ;
- édition et automation de mixage à accès aléatoire et non destructif ;
- traitement audio avec 5 plug-in RTAS par piste, selon la puissance de l'ordinateur ;
- jusqu'à 5 inserts par piste ;
- jusqu'à 10 départs par piste ;
- jusqu'à 32 bus de mixage internes.
- *Pro Tools LE utilise le processeur de votre ordinateur pour mixer et traiter les pistes audio (traitement hôte). Les ordinateurs fonctionnant à des vitesses d'horloge plus rapides peuvent prendre en charge un plus grand nombre de pistes et assurer le traitement avec davantage de plug-in.*

## <span id="page-8-0"></span>Configuration requise

Mbox 2 peut être utilisé sur un PC Windows ou un ordinateur Macintosh approuvé par Digidesign qui exécute le logiciel Pro Tools LE.

Pour connaître la configuration complète requise, visitez la page relative à la compatibilité sur le site Web de Digidesign, à l'adresse www.digidesign.com/compato.

#### Informations sur la compatibilité

Digidesign ne peut assurer la compatibilité et fournir une assistance que pour les matériels et les logiciels testés et approuvés par ses soins.

Pour connaître la liste des ordinateurs, systèmes d'exploitation, disques durs et périphériques tiers approuvés par Digidesign, reportez-vous aux informations de compatibilité sur le site Web de Digidesign (www.digidesign.com/compato).

## Configuration MIDI requise

Mbox 2 inclut un port d'entrée MIDI et un port de sortie MIDI fournissant 16 canaux d'entrée et 16 canaux de sortie dans ce format.

Pour disposer de ports MIDI supplémentaires, ajoutez une interface MIDI au système.

Les interfaces MIDI USB fonctionnent correctement avec les systèmes Pro Tools sous Windows et Macintosh. Les interfaces série MIDI sont prises en charge sur les systèmes Windows uniquement.

*Seules les interfaces MIDI USB sont compatibles avec les systèmes Pro Tools pour Mac OS X. Les adaptateurs de port modem-série et les périphériques MIDI ne sont pas pris en charge.*

Pour obtenir la liste des adaptateurs pris en charge, reportez-vous au site Web de Digidesign (www.digidesign.com).

### Configuration des disques durs

Pour obtenir la liste des disques durs agréés, reportez-vous au site Web de Digidesign, à l'adresse www.digidesign.com/compato.

Si vous utilisez un disque dur ATA/IDE ou FireWire, initialisez-le à l'aide du composant Gestionnaire de disques de Windows ou de l'utilitaire Disk Utility fourni avec le logiciel système Apple de Macintosh.

#### Enregistrement déconseillé sur le lecteur système

Il n'est pas recommandé de réaliser des enregistrements sur lecteur du système. Les performances d'enregistrement et de lecture sur les lecteurs système sont en effet amoindries, ce qui se traduit par un nombre inférieur de pistes et de plug-in.

*L'enregistrement sur le lecteur système n'est pas recommandé par Digidesign. Procédez à cette opération uniquement si cela s'avère nécessaire.* 

#### Espace de stockage du disque dur

Les pistes audio mono enregistrées en résolution 16 bits à 44,1 kHz (qualité CD) nécessitent environ 5 Mo d'espace disque par minute. Les mêmes pistes enregistrées en résolution 24 bits requièrent environ 7,5 Mo par minute.

Les pistes audio stéréo enregistrées en résolution 16 bits à 44,1 kHz (qualité CD) nécessitent environ 10 Mo d'espace disque par minute. Les mêmes pistes enregistrées en résolution 24 bits requièrent environ 15 Mo par minute.

Le [Tableau 1](#page-9-0) indique la quantité d'espace disque nécessaire en fonction du nombre et de la durée des pistes.

| Nombre de pistes et durée                           | $16$ bits $\lambda$<br>44.1 kHz | $16$ bits $\lambda$<br>48 kHz | $24$ bits $\lambda$<br>44.1 kHz | 24 bits à<br>48 kHz |  |
|-----------------------------------------------------|---------------------------------|-------------------------------|---------------------------------|---------------------|--|
| 1 piste mono, 1 minute                              | 5 Mo                            | 5.5 Mo                        | 7.5 Mo                          | 8.2 Mo              |  |
| 1 piste stéréo (ou deux pistes<br>mono), 5 minutes  | 50 Mo                           | 55 Mo                         | 75 Mo                           | 83 Mo               |  |
| 1 piste stéréo (ou deux pistes<br>mono), 60 minutes | 600 Mo                          | 662 Mo                        | 900 Mo                          | 991 Mo              |  |
| 24 pistes mono, 5 minutes                           | 600 Mo                          | 662 Mo                        | 900 Mo                          | 991 Mo              |  |
| 24 pistes mono, 60 minutes                          | 7 Go                            | 7,8 Go                        | 10.5 <sub>Go</sub>              | 11,6 Go             |  |
| 32 pistes mono, 5 minutes                           | 800 Mo                          | 883 Mo                        | 1.2 <sub>Go</sub>               | 1.3 <sub>Go</sub>   |  |
| 32 pistes mono, 60 minutes                          | 9.4 Go                          | 10.4 Go                       | 14 <sub>Go</sub>                | 15,4 Go             |  |

<span id="page-9-0"></span>*Tableau 1. Espace disque requis pour les pistes audio*

## <span id="page-10-0"></span>Enregistrement auprès de Digidesign

Passez en revue le formulaire d'enregistrement ci-joint et suivez les instructions pour enregistrer rapidement votre produit en ligne. En vous enregistrant, vous bénéficiez d'une assistance technique gratuite ainsi que d'offres de mises à jour. Il s'agit donc d'une étape importante pour tout nouvel utilisateur.

## <span id="page-10-1"></span>A propos des guides Pro Tools

Le présent *guide Introduction à Mbox 2* explique comment installer et utiliser Mbox 2 pour enregistrer, éditer et mixer des pistes audio et MIDI dans Pro Tools LE.

Si vous utilisez des stations de travail numériques pour la première fois, nous vous conseillons de lire les documents suivants :

• Le guide *Notions de base de Mbox 2* détaille notamment la procédure d'importation et d'exportation de son avec Mbox 2, de connexion à un micro ou à un instrument, d'enregistrement d'une session Pro Tools, d'importation sur CD audio et de création d'un CD audio à partir d'une session Pro Tools.

Pour obtenir des informations complémentaires, reportez-vous aux guides en ligne (au format PDF) suivants :

- le *Guide de référence Pro Tools* , qui offre une présentation détaillée du logiciel Pro Tools LE ;
- le *Guide des menus Pro Tools*, qui répertorie tous les menus de Pro Tools ;
- le *Guide des plug-in DigiRack*, qui explique comment utiliser les plug-in RTAS et AudioSuite inclus dans Pro Tools LE ;
- le *Guide des plug-in Digidesign*, qui explique comment utiliser les plug-in facultatifs de Digidesign ;
- le *Guide DigiBase*, qui fournit une description détaillée de l'utilisation des bases de données et des navigateurs Pro Tools DigiBase pour la gestion des données et supports ;
- le document intitulé *Raccourcis clavier Pro Tools*, qui fournit une liste des raccourcis clavier utilisés dans Pro Tools LE.

Les versions PDF des guides Pro Tools sont installées automatiquement avec Pro Tools LE et consultables à partir du menu d'aide (Help) de Pro Tools. Pour afficher ou imprimer les versions PDF, utilisez Adobe Reader ou Apple Preview.

*Pour vous procurer des copies imprimées du Guide de référence Pro Tools et d'autres documents, visitez DigiStore, à l'adresse www.digidesign.com.*

## Conventions utilisées dans ce guide

Les guides de Digidesign utilisent les conventions suivantes pour indiquer les commandes de menus et les touches de raccourci :

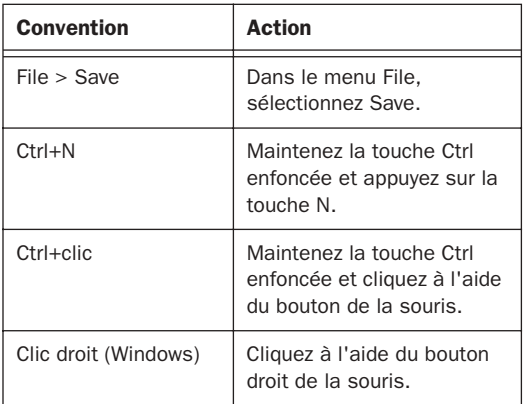

Les symboles suivants sont utilisés pour mettre en évidence des informations importantes :

*Les conseils aux utilisateurs sont des astuces qui vous permettent d'optimiser l'utilisation de votre système Pro Tools.*

*Les avertissements importants contiennent des informations susceptibles de modifier vos données ou les performances du système.*

*Les raccourcis indiquent des raccourcis clavier et souris utiles.*

*Les renvois dirigent l'utilisateur vers les sections correspondantes dans les autres guides Digidesign.*

## <span id="page-11-0"></span>A propos de www.digidesign.com

Le site Web de Digidesign

(www.digidesign.com) est la meilleure source d'informations pour optimiser votre logiciel Pro Tools. Vous trouverez ci-après quelques exemples des services et fonctions disponibles à cette adresse.

Enregistrement : dans cette section, vous pouvez enregistrer votre produit en ligne. Le formulaire ci-joint contient les instructions d'enregistrement.

**Support :** dans cette section, vous pouvez contacter l'assistance technique ou le service clientèle de Digidesign, télécharger des mises à jour logicielles et les dernières versions des manuels en ligne, consulter les documents sur la compatibilité avec les différents systèmes d'exploitation et la base de recherche en ligne (Answerbase) ou vous inscrire au forum de discussion Pro Tools (à partir de la section Conférences d'utilisateurs Digidesign).

Formation : devenez un expert Pro Tools certifié, étudiez directement en ligne ou découvrez les méthodes de formation utilisées dans les centres de formation certifiés Pro Tools.

Produits et Développeurs : découvrez les produits Digidesign, nos partenaires de développement ainsi que leurs plug-in, applications et matériels et téléchargez des logiciels démo.

Actualités et Evénements : accédez aux informations de dernière minute publiées par l'équipe de Digidesign et inscrivez-vous pour obtenir une démo de Pro Tools.

Pour plus d'informations sur les services et produits Digidesign, visitez le site Web de la société à l'adresse www.digidesign.com.

## <span id="page-12-3"></span>chapitre 2

## <span id="page-12-0"></span>Configuration Windows

Ce chapitre contient des informations propres aux systèmes Windows. Si vous souhaitez installer Pro Tools sur Macintosh, reportez-vous au [Chapitre 3, Configuration Macintosh.](#page-26-3)

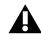

*Avant de procéder à l'installation de cette version de l'application, lisez le fichier Lisez-Moi que contient le CD d'installation Pro Tools.*

## <span id="page-12-1"></span>Présentation de l'installation

L'installation de Mbox 2 sur un PC Windows comprend les étapes suivantes :

1 [Optimisation du système Windows, page 7.](#page-12-2)

2 [Installation de Pro Tools LE et Mbox 2,](#page-18-0)  [page 13.](#page-18-0)

- 3 [Lancement de Pro Tools LE, page 15](#page-20-0).
- 4 [Configuration de Pro Tools LE, page 16](#page-21-0).

5 Etablissement des connexions audio et MIDI au système Mbox 2. (Pour plus d'informations, reportez-vous au [Chapitre 4, Matériel et](#page-38-1)  [connexions au système Mbox 2.](#page-38-1))

## <span id="page-12-2"></span>Optimisation du système **Windows**

Avant de configurer votre ordinateur, assurez-vous que vous êtes connecté en tant qu'administrateur pour le compte sur lequel vous souhaitez installer Pro Tools. Pour tout renseignement supplémentaire sur les privilèges d'administrateur, reportez-vous à la documentation Windows.

### Optimisations requises

Pour garantir des performances Pro Tools LE optimales, configurez les paramètres suivants avant d'installer le logiciel et le matériel Pro Tools.

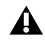

*lorsque vous avez terminé de modifier les paramètres système Windows, redémarrez votre ordinateur.*

#### Activation de DMA

L'activation de l'option DMA (Direct Memory Access) de votre ordinateur libère de l'espace sur la bande passante de l'unité centrale et permet à votre ordinateur d'effectuer d'autres tâches Pro Tools.

Dans la plupart des cas, l'option DMA est déjà activée, car Windows XP détecte et active par défaut le mode DMA.

#### Pour activer l'option DMA sur les disques durs IDE :

1 Sélectionnez Démarrer > Panneau de configuration.

2 En mode Affichage classique, cliquez deux fois sur Système.

3 Cliquez sur l'icône Ajout de matériel.

4 Cliquez sur le bouton Gestionnaire de périphériques sous Gestionnaire de périphériques.

5 Dans la fenêtre du Gestionnaire de périphériques, cliquez deux fois sur Contrôleurs ATA/ATAPI IDE, puis sur Canal IDE principal pour votre disque dur IDE.

6 Cliquez sur l'onglet Paramètres avancés.

7 Pour chaque disque, définissez le mode de transfert sur DMA si disponible, puis cliquez sur OK.

8 Répétez les étapes 5 à 7 pour tout canal IDE supplémentaire.

9 Fermez la fenêtre Gestion de l'ordinateur.

#### Désactivation de la mise en veille et de la gestion de l'alimentation

Lorsque vous utilisez Pro Tools, le mode de mise en veille du système Windows doit être défini sur Toujours actif. Ceci réduit le risque qu'une longue session d'enregistrement ou de lecture s'arrête inopinément à cause de la mise hors tension des ressources système.

#### Pour configurer la gestion de l'alimentation Windows :

1 Sélectionnez Démarrer > Panneau de configuration.

2 Cliquez deux fois sur Options d'alimentation.

3 Cliquez sur l'onglet Modes de gestion de l'alimentation.

4 Dans le menu contextuel Modes de gestion de l'alimentation, sélectionnez Toujours actif.

5 Cliquez sur OK.

Ceci définit les options de mise en veille, de mise en veille prolongée et d'arrêt des disques durs sur Jamais.

*Avec les processeurs AMD, veillez à désactiver l'option Cool N'Quiet du BIOS (sous AMD Cool N' Quiet Configuration). Pour connaître la procédure de désactivation de l'option d'alimentation, reportez-vous à la documentation du fabricant, le cas échéant.*

#### Désactivation du lissage de la police **ClearType**

Lorsque vous utilisez Pro Tools, le paramètre Clear Type dans Effets doit être désactivé.

#### Pour désactiver le lissage de la police ClearType :

1 Sélectionnez Démarrer > Panneau de configuration.

- 2 Cliquez deux fois sur Affichage.
- 3 Cliquez sur l'onglet Apparence.
- 4 Cliquez sur Effets.

5 Désélectionnez l'option Utiliser la méthode suivante pour lisser les bords des polices écran.

6 Pour enregistrer vos paramètres et fermer la boîte de dialogue Effets, cliquez sur OK.

- 7 Cliquez sur OK.
- 8 Redémarrez l'ordinateur.

#### Optimisations recommandées

D'autres pilotes logiciels et matériels installés sur votre ordinateur peuvent également interférer avec Pro Tools. Il est donc conseillé d'effectuer les opérations suivantes :

- Evitez d'exécuter simultanément Pro Tools et des programmes dont vous n'avez pas absolument besoin.
- Désactivez les logiciels qui fonctionnent en tâche de fond, tels que Windows Messenger, les calendriers et les programmes de maintenance de disque.
- Lorsque vous exécutez Pro Tools, éteignez tous les périphériques USB qui ne sont pas indispensables.

• Si votre carte vidéo le permet, activez le contrôle de bus (Bus Mastering) dans le Panneau de configuration du fabricant. Pour plus d'informations, consultez la documentation du fabricant.

## Optimisations facultatives

Les optimisations du système suivantes peuvent améliorer les performances de Pro Tools sur certains systèmes. Il est recommandé de ne recourir à ces optimisations qu'en cas de nécessité, car elles peuvent désactiver ou compromettre certaines fonctionnalités des autres programmes installés sur votre système.

#### Désactivation des cartes réseau

Désactivez toutes les cartes réseau de votre système, à l'exception des cartes FireWire que vous pourriez être amené à utiliser pour connecter un disque externe à votre système.

#### Pour désactiver une carte réseau :

1 Cliquez avec le bouton droit de la souris sur Poste de travail, puis sélectionnez Gérer.

2 Dans Outils système, choisissez Gestionnaire de périphériques.

3 Dans la fenêtre du Gestionnaire de périphériques, cliquez deux fois sur Cartes réseau, puis sur la carte réseau à désactiver.

4 Dans l'onglet Général, choisissez Ne pas utiliser ce périphérique (activer) dans le menu contextuel Utilisation du périphérique, puis cliquez sur OK.

5 Fermez la fenêtre Gestion de l'ordinateur.

#### Réglage des performances des applications

#### Pour régler les performances des applications :

1 Sélectionnez Démarrer > Panneau de configuration.

2 En mode Affichage classique, cliquez deux fois sur Système.

3 Cliquez sur l'onglet Avancé.

4 Dans la zone Performances, cliquez sur le bouton Paramètres.

5 Dans la fenêtre Options de performances, cliquez sur l'onglet Avancé.

6 Dans la section Performance des applications, sélectionnez l'option Services d'arrière-plan.

7 Dans Utilisation de la mémoire, sélectionnez Le cache système.

8 Cliquez sur OK pour fermer la fenêtre Options de performances.

9 Cliquez sur OK pour fermer la fenêtre Propriétés système.

10 Redémarrez l'ordinateur pour que les modifications prennent effet.

#### Désactivation de l'Hyper-Threading

Pour le traitement RTAS, Pro Tools LE 7.0 tire profit de la puissance supplémentaire des ordinateurs équipés de plusieurs processeurs ou disposant de la fonction de traitement multicœur ou Hyper-Threading.

Cependant, si vous définissez le nombre de processeurs disponibles pour le traitement RTAS sur 1 (dans la boîte de dialogue Playback Engine de Pro Tools), certains ordinateurs disposant de la fonction Hyper-Threading pourront enregistrer une baisse de leurs performances.

Si tel est le cas, vous pouvez définir un nombre supérieur de processeurs RTAS ou désactiver la fonction Hyper-Threading sur l'ordinateur.

Pour plus d'informations sur la procédure vous permettant d'accéder au BIOS de l'ordinateur et de désactiver la fonction Hyper-Threading, reportez-vous à votre documentation matérielle.

#### Désactivation des éléments de démarrage du système

Les ressources disponibles pour Pro Tools dépendent du nombre d'éléments en cours d'utilisation sur votre ordinateur. Certaines applications de démarrage consomment inutilement les ressources du processeur et devraient être désactivées.

Soyez prudent au moment de désactiver les éléments de démarrage suivants :

- le numéro de série d'un support portable requis pour les applications nécessitant une clé de protection contre la copie ;
- la carte plug and play ;
- le rapport des activités ;
- les services cryptographiques ;
- le client DHCP, TCP/IP Net BIOS et autres éléments liés au réseau, sauf si l'ordinateur n'est pas doté de connexion réseau ou Internet. Dans ce cas, ces éléments peuvent être désactivés.

#### Pour désactiver les éléments de démarrage du système :

1 Dans le menu Démarrer, choisissez Exécuter.

2 Entrez msconfig et cliquez sur OK. L'utilitaire de configuration du système s'ouvre.

3 Sous l'onglet Général, choisissez Démarrage sélectif.

4 Désactivez l'option Charger les éléments de démarrage, puis cliquez sur OK.

5 Cliquez sur Redémarrer pour redémarrer l'ordinateur.

6 Après le redémarrage, un message relatif à la configuration système s'affiche à l'écran. Vérifiez que les performances de Pro Tools ont été améliorées avant de désactiver la case Ne plus afficher ce message. Si les performances ne sont pas plus satisfaisantes, exécutez la commande msconfig et sélectionnez le mode de démarrage normal au lieu du mode de démarrage sélectif ou désactivez un par un les éléments lancés au démarrage et les processus non indispensables.

## <span id="page-16-0"></span>Configuration et maintenance du disque dur

Il est recommandé de démarrer avec un lecteur audio venant d'être initialisé. Il est également conseillé de défragmenter périodiquement le lecteur audio pour garantir des performances stables.

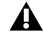

*Avant de lancer le lecteur, effectuez une sauvegarde des données importantes qu'il contient, car toutes les données seront supprimées.*

#### Enregistrement déconseillé sur le lecteur système

Il n'est pas recommandé de réaliser des enregistrements sur lecteur du système. En effet, les performances d'enregistrement et de lecture sur un lecteur système sont amoindries, ce qui se traduit par un nombre inférieur de pistes et de plug-in.

#### <span id="page-16-1"></span>Formatage d'un lecteur audio

Pour des performances optimales, les lecteurs audio doivent être au format FAT32 ou NTFS.

#### Pour formater un lecteur audio :

1 Cliquez avec le bouton droit de la souris sur Poste de travail, puis sélectionnez Gérer.

2 Sous Stockage, sélectionnez Gestion des disques.

| <b>El Campular Management</b>                                                                                                    |                                                       |                                                               |                                        |                            |                   |                   |            |     | <b>CIER</b>                                                              |
|----------------------------------------------------------------------------------------------------|-------------------------------------------------------|---------------------------------------------------------------|----------------------------------------|----------------------------|-------------------|-------------------|------------|-----|--------------------------------------------------------------------------|
| Artist: New Wridow Help<br>Fde<br><b>6 周 度 日 × ぎ ゴ 製 酒</b>                                                                                                    |                                                       |                                                               |                                        |                            |                   |                   |            |     | $-101$                                                                   |
| Conquier Management & cod)<br>System Took<br><b>LE Evert Venner</b><br>U Swidfolder<br><b>NO</b> Lecal Lines and Grings<br><b>All Forfermany</b> Logs and Abrity<br><b>B</b> Device Mahager<br>Tel Thin hot<br><b>All Famorable Stonage</b><br><b>E</b> Dat-Def-aquorator<br><b>28 Dril Management</b><br>& Services and Applications | <b>Anikone</b><br>HA ICO<br>$=$ arrother              | Laidat: Tipe   Fis Sistem   Status                            | Partise: Dan: MPS<br>Farther Saw FATS! | Healthy (System)<br>Health | 27.94.00 21.13.02 | 36.27.08 25.75.08 | 75%<br>25% | to: | Capacity   Fran Space   % Fran   Fault Talenance   Overhead<br>m.<br>OV- |
|                                                                                                    | <b>GROAD OF</b><br><b>Basic</b><br>27.94.05<br>Online | $\overline{u}$<br>27.94.00 NTFS<br>Health Clysten)            |                                        |                            |                   |                   |            |     |                                                                          |
|                                                                                                    | $B$ bak 1<br><b>Damesvable 3013</b><br><b>NUMBER</b>  |                                                               |                                        |                            |                   |                   |            |     |                                                                          |
|                                                                                                    | <b>Johnson</b><br><b>Rivola</b><br>T4 53-05<br>Online |                                                               |                                        |                            |                   |                   |            |     |                                                                          |
|                                                                                                    | Simanno<br><b>DIO CELL</b><br><b>Facilitiects</b>     | <b>ALKSES 3 (P.)</b><br>30.27 08 PATS:<br>resultive biochers) |                                        |                            |                   |                   |            |     |                                                                          |
| ٠                                                                                                    | Thinks parties                                        |                                                               |                                        |                            |                   |                   |            |     |                                                                          |

*Fenêtre de gestion des disques (Windows XP)*

3 Dans la fenêtre de gestion des disques, cliquez avec le bouton droit de la souris sur le disque dur que vous utiliserez pour l'audio et choisissez Formater.

- 4 Effectuez l'une des opérations suivantes :
	- Sélectionnez l'option Formatage rapide, qui convient aux mécanismes agréés.
	- ou –
	- Pour optimiser les performances du disque, sélectionnez 32 Ko dans le menu contextuel Taille d'unité d'allocation. Assurez-vous de désélectionner le formatage rapide. Bien que plus lente, cette option peut améliorer sensiblement l'enregistrement et la lecture à partir du disque.

5 Cliquez sur Démarrer et suivez les instructions à l'écran.

*Pro Tools prend uniquement en charge les lecteurs de base.*

6 Lorsque le formatage est terminé, fermez la fenêtre.

#### Lecteurs audio et nettoyage du disque

L'enregistrement et l'édition peuvent rapidement altérer les performances générales du disque. Nous vous conseillons d'utiliser régulièrement la fonction Nettoyage de disque (ou tout utilitaire équivalent) pour évaluer l'état des lecteurs et, si cela est nécessaire, supprimer des fichiers temporaires et d'autres données inutiles.

#### Pour utiliser le Nettoyage de disque :

1 Sélectionnez Démarrer > Panneau de configuration.

- 2 Cliquez deux fois sur Outils d'administration.
- 3 Cliquez deux fois sur Gestion de l'ordinateur.
- 4 Cliquez deux fois sur Stockage.
- 5 Cliquez deux fois sur Gestion des disques.

6 Dans la liste, sélectionnez un volume, puis choisissez Fichier > Options.

Le nettoyage de disque détermine la façon dont l'état actuel du disque altère les performances et permet de supprimer des fichiers inutiles du volume sélectionné. Pour plus d'informations, reportez-vous à la documentation Windows XP.

#### Défragmentation d'un lecteur audio

Pensez à *défragmenter* régulièrement les lecteurs audio afin de stabiliser les performances du système.

#### Pour défragmenter un lecteur audio :

1 Cliquez avec le bouton droit de la souris sur Poste de travail, puis sélectionnez Gérer.

2 Sous Stockage, sélectionnez Défragmenteur de disque.

3 Dans la fenêtre de défragmentation de disque, sélectionnez le lecteur que vous souhaitez défragmenter.

4 Cliquez sur Défragmenter et suivez les instructions à l'écran.

5 Lorsque la défragmentation est terminée, fermez la fenêtre Gestion de l'ordinateur.

## <span id="page-18-0"></span>Installation de Pro Tools LE et Mbox 2

#### Pour installer de Pro Tools LE :

1 Démarrez Windows en vous connectant avec des privilèges d'administrateur. Pour tout renseignement supplémentaire sur les privilèges d'administrateur, reportez-vous à la documentation Windows.

2 Raccordez l'extrémité la plus fine du câble USB fourni au port USB de l'unité Mbox 2.

*Mbox 2 ne fonctionne pas correctement si vous le connectez à un hub USB. Si vous souhaitez utiliser un hub pour d'autres périphériques USB, connectez-le à un autre port USB ; le fonctionnement correct du système Mbox 2 requiert un port dédié.*

3 Connectez l'autre extrémité du câble USB à tout port USB disponible sur votre ordinateur. Lorsque la boîte de dialogue de l'assistant Ajout de nouveau matériel s'affiche, laissez-la ouverte. Ne cliquez pas sur Suivant.

4 Insérez le CD d'installation de Pro Tools LE pour Windows dans le lecteur de CD-ROM. Recherchez le dossier dans lequel se trouve le programme d'installation de Pro Tools, ouvrez-le, puis cliquez deux fois sur l'icône d'installation.

5 Cliquez sur Suivant pour commencer l'installation.

6 Sélectionnez l'emplacement d'installation. Pour une fiabilité maximale, installez Pro Tools sur le lecteur de démarrage. Cliquez sur Suivant.

7 Sélectionnez les options à installer. Pour plus d'informations, reportez-vous à la section [Logiciels facultatifs du CD d'installation](#page-19-0)  [Pro Tools, page 14.](#page-19-0)

- 8 Cliquez sur Suivant.
- *Si un message d'avertissement vous indique que l'essai du logo Windows a échoué, cliquez sur Continuer.*

9 Attendez que le programme ait installé tous les composants logiciels, pilotes et systèmes de fichiers PACE pour passer à l'étape suivante.

10 Une fois l'installation terminée, cliquez sur Terminer.

### Installation de QuickTime

Procédez à l'installation de QuickTime 6.5 ou version ultérieure si vous prévoyez d'inclure des fichiers vidéo ou d'importer des fichiers MP3 ou MP4 (AAC) dans vos sessions Pro Tools. Vous pouvez télécharger gratuitement QuickTime pour Windows XP sur le site Web d'Apple, à l'adresse www.apple.com.

#### Pour installer QuickTime :

1 Consultez la page QuickTime sur le site Internet d'Apple (www.apple.com).

2 Téléchargez le programme d'installation de QuickTime sur l'ordinateur.

3 Cliquez deux fois sur le programme et suivez les instructions qui s'affichent à l'écran.

4 Redémarrez votre ordinateur.

*Si le voyant USB situé dans le panneau avant du système Mbox 2 ne s'allume pas après l'installation, débranchez le câble USB du port USB de Mbox 2, puis rebranchez-le. Si le voyant ne s'allume toujours pas, éteignez votre ordinateur, débranchez le système Mbox 2, puis redémarrez votre ordinateur. Connectez ensuite de nouveau le système Mbox 2.*

## <span id="page-19-0"></span>Logiciels facultatifs du CD d'installation Pro Tools

Le CD d'installation de Pro Tools inclut plusieurs options logicielles.

## Pilote ASIO Digidesign

Le pilote ASIO (Audio Sound Input Output) de Digidesign est un pilote audio multicanal client unique qui permet à des programmes audio tiers prenant en charge la norme ASIO d'enregistrer et de lire des données audio via un dispositif Digidesign.

Le pilote ASIO de Digidesign est automatiquement installé avec Pro Tools.

- *Pour plus d'informations sur la configuration du pilote ASIO de Digidesign, reportez-vous au guide correspondant.*
- *Pour une utilisation du pilote ASIO de Digidesign sans Pro Tools, installez la version autonome du pilote, disponible sur le site Web de Digidesign (www.digidesign.com).*

## Pilote WaveDriver de Digidesign

WaveDriver de Digidesign est un pilote audio stéréo client unique, qui permet à des programmes audio tiers compatibles WaveDriver MME (Multimedia Extension) de lire des données via un dispositif Digidesign.

Le pilote WaveDriver de Digidesign est automatiquement installé avec Pro Tools.

- *Pour plus d'informations sur la configuration du pilote WaveDriver de Digidesign, reportez-vous au guide correspondant.*
- *Pour une utilisation du pilote WaveDriver de Digidesign sans Pro Tools, installez la version autonome du pilote, disponible sur le site Web de Digidesign (www.digidesign.com).*

## Logiciel Ethernet de Digidesign pour prise en charge de surface de contrôle

#### Control|24 uniquement

Si vous prévoyez d'utiliser un système Control|24, vous devez installer le logiciel Digidesign Ethernet.

#### Pour installer le logiciel Ethernet de Digidesign :

1 Cliquez sur Démarrer, cliquez avec le bouton droit de la souris sur Favoris réseau, puis sélectionnez Propriétés.

2 Cliquez avec le bouton droit sur la Connexion au réseau local appropriée, puis choisissez Propriétés.

3 Cliquez sur Installer, sélectionnez Protocole puis cliquez sur Ajouter.

4 Cliquez sur Disquette fournie.

5 Dans le dossier Controllers du CD d'installation Pro Tools, sélectionnez le fichier DigiNet.inf, puis cliquez sur OK.

Le programme d'installation installe les fichiers DigiNet.inf dans le dossier Program Files\ Common Files\Digidesign\DAE\Controllers.

6 Cliquez sur Fermer.

## Session de démonstration Pro Tools

Le CD d'installation de Pro Tools LE comprend une session de démonstration permettant de vérifier le bon fonctionnement du système.

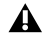

*Avant d'installer la session de démonstration sur votre lecteur audio, vérifiez que ce dernier est configuré comme indiqué dans la section [Formatage d'un](#page-16-1)  [lecteur audio, page 11](#page-16-1).*

#### Pour installer la session de démonstration :

1 Insérez le CD d'installation de Pro Tools LE dans le lecteur de CD-ROM.

2 A partir du lecteur de CD-ROM, recherchez le dossier Additional Files/Pro Tools LE Demo Session Installer et ouvrez-le.

3 Cliquez deux fois sur Setup.exe.

4 Sélectionnez le disque audio où vous souhaitez effectuer l'installation et cliquez sur Install.

5 Une fois l'installation terminée, cliquez sur OK.

## **MacDrive**

L'utilitaire MacDrive vous permet de monter des disques au format HFS+ Macintosh sur un système Pro Tools Windows et de s'en servir comme disques de transfert.

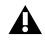

*Les disques de transfert permettent de stocker, mais pas de lire ni d'enregistrer. Pour utiliser des fichiers audio pour Macintosh sur un système Pro Tools pour Windows, copiez les fichiers du lecteur audio HFS+ Mac sur un lecteur audio NTFS Windows.* 

#### Pour installer la session de démonstration MacDrive fournie avec Pro Tools :

1 Insérez le CD d'installation Pro Tools dans le lecteur de CD-ROM.

2 A partir du lecteur de CD-ROM, ouvrez le dossier Additional Files/ProTools Demo Session Installer.

3 Cliquez deux fois sur le programme d'installation de la session de démonstration MacDrive.

4 Pour procéder à l'installation de MacDrive, suivez les instructions à l'écran. Une fois l'installation terminée, redémarrez l'ordinateur.

*Les opérations de formatage et de maintenance des disques HFS+ doivent s'effectuer lorsque les disques sont reliés à un Macintosh. N'utilisez pas l'utilitaire MacDrive pour initialiser ou partitionner des disques Macintosh.*

## <span id="page-20-0"></span>Lancement de Pro Tools LE

Lorsque vous lancez Pro Tools LE pour la première fois, vous êtes invité à entrer un code d'autorisation.

#### Pour autoriser le logiciel Pro Tools LE :

1 Cliquez deux fois sur le raccourci Pro Tools LE se trouvant sur le bureau ou sur l'icône de l'application située dans le dossier Pro Tools, qui réside lui-même dans le dossier Digidesign.

2 Dans la boîte de dialogue qui s'affiche, tapez le code d'autorisation exactement tel qu'il est imprimé, en insérant les espaces appropriés et en respectant la casse, puis cliquez sur Validate.

Le code d'autorisation est imprimé sur la deuxième de couverture de ce guide.

## <span id="page-21-0"></span>Configuration de Pro Tools LE

## Paramètres système de Pro Tools

Pro Tools LE permet de modifier les performances de votre système en changeant les *paramètres système* qui affectent sa capacité lors des opérations de traitement, de lecture et d'enregistrement.

Dans la plupart des cas, les paramètres par défaut de votre système assurent des performances optimales, mais vous pouvez les régler afin que le système puisse prendre en charge de longues sessions et des sessions à traitement intensif de Pro Tools.

#### Taille du buffer matériel

Le paramètre Hardware Buffer Size contrôle la taille du buffer utilisé pour effectuer les tâches de traitement hôte telles que le traitement des effets des plug-in en temps réel (RTAS, Real-Time AudioSuite). Le buffer matériel permet également de gérer la latence d'écoute.

◆ Des valeurs inférieures réduisent la latence d'écoute et sont particulièrement adaptées à l'enregistrement des entrées en direct.

◆ Des valeurs plus élevées permettent d'effectuer un traitement audio plus avancé et d'appliquer un plus grand nombre d'effets. De plus, elles sont utiles lorsque vous mixez et que vous utilisez davantage de plug-in RTAS.

*Un buffer de grande taille entraîne une réponse plus lente de l'écran et une certaine latence d'écoute. Il risque aussi d'accroître la latence due aux plug-in RTAS et d'affecter la précision de l'automation des plug-in, les données de coupure (Mute) et la synchronisation des pistes MIDI.*

#### Pour modifier la taille du buffer matériel :

1 Sélectionnez Setup > Playback Engine.

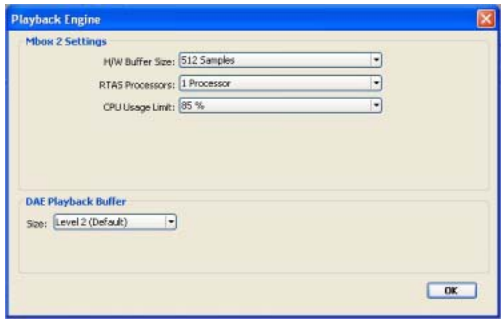

*Boîte de dialogue Playback Engine pour Mbox 2*

2 Dans le menu déroulant H/W Buffer Size, sélectionnez la taille du buffer audio, exprimée en nombre d'échantillons.

3 Cliquez sur OK.

#### Processeurs RTAS

Le paramètre RTAS Processors permet de déterminer le nombre de processeurs de votre ordinateur alloués au traitement des plug-in RTAS.

Dans le cas d'ordinateurs équipés de plusieurs processeurs ou de la fonction de traitement multicœur ou Hyper-Threading, ce paramètre vous permet d'activer la prise en charge multiprocesseur pour les traitements RTAS. Utilisé conjointement avec le paramètre CPU Usage Limit, il vous permet de contrôler le traitement RTAS et d'autres tâches Pro Tools réalisées par le système.

◆ Plus le nombre de processeurs est élevé, plus la capacité de traitement des plug-in RTAS augmente, ce qui s'avère particulièrement utile pour les sessions avec un nombre important de plug-in RTAS.

◆ En revanche, un nombre moins important de processeurs permet d'améliorer le traitement de l'automation, du rafraîchissement d'écran et de la lecture vidéo dans Pro Tools, ainsi que le traitement de toute autre application s'exécutant simultanément.

#### Pour définir le nombre de processeurs RTAS :

1 Sélectionnez Setup > Playback Engine.

2 Dans le menu contextuel RTAS Processors, sélectionnez le nombre de processeurs disponibles que vous souhaitez allouer au traitement des plug-in RTAS.

3 Cliquez sur OK.

#### Pourcentage d'utilisation du processeur

Le pourcentage d'utilisation du processeur (CPU Usage Limit) contrôle la proportion des ressources de processeur allouées aux tâches de traitement hôte de Pro Tools. Utilisé conjointement avec le paramètre RTAS Processors, il vous permet de contrôler les tâches Pro Tools réalisées par le système.

◆ En attribuant une valeur peu élevée au paramètre CPU Usage Limit, vous limitez l'impact du traitement de Pro Tools sur d'autres tâches faisant un usage intensif du processeur, comme le rafraîchissement d'écran. Ceci est utile lorsque la réponse de système est très lente ou que d'autres applications sont en cours d'utilisation en même temps que Pro Tools.

◆ Un pourcentage élevé d'utilisation du processeur permet d'allouer davantage de puissance de traitement à Pro Tools et s'avère utile lorsque vous lisez de larges sessions ou que vous utilisez davantage de plug-in temps réel.

Le pourcentage d'utilisation maximum dépend du nombre de processeurs sur votre ordinateur et du nombre de processeurs dédiés au traitement RTAS. Cette valeur se situe entre 85 % pour un ordinateur à processeur unique et 99 % pour un ordinateur équipé de plusieurs processeurs.

*Il est possible que l'accroissement du pourcentage d'utilisation du processeur ralentisse l'affichage des écrans et la vitesse de traitement des ordinateurs.*

#### Pour modifier la limite d'utilisation du processeur :

1 Sélectionnez Setup > Playback Engine.

2 Dans le menu déroulant CPU Usage Limit, sélectionnez le pourcentage de puissance du processeur à allouer à Pro Tools.

3 Cliquez sur OK.

#### Taille du buffer de lecture DAE

Le paramètre DAE Playback Buffer Size détermine la quantité de mémoire DAE allouée aux buffers de disque. La taille du buffer de lecture DAE maximale pour les opérations de disque correspond au niveau 2.

◆ Une taille de buffer de lecture DAE inférieure au niveau 2 peut améliorer la vitesse d'amorce de lecture et d'enregistrement. En revanche, la lecture et l'enregistrement des pistes peuvent être altérés si vos sessions contiennent un nombre élevé de pistes ou de points d'édition, ou si votre système intègre des disques durs lents ou très fragmentés.

◆ Une taille supérieure au niveau 2 permet une densité d'édition plus élevée au cours d'une session ou un nombre de pistes plus important lors de l'utilisation de disques durs plus lents. Cependant, un niveau élevé peut également provoquer un retard lors du démarrage de la lecture, ou de l'enregistrement, ou un retard audible plus long lors de l'édition en cours de lecture.

*Une grande taille de buffer de lecture DAE réduit la mémoire système affectée aux autres tâches. Nous vous conseillons d'utiliser la valeur par défaut (niveau 2) à moins que vous ne rencontriez les erreurs -9073 de disques trop lents ou trop fragmentés.* 

#### Pour modifier la taille du buffer de lecture DAE :

1 Sélectionnez Setup > Playback Engine.

2 Dans le menu déroulant DAE Playback Buffer, sélectionnez une taille de buffer.

3 Cliquez sur OK.

#### Paramètres matériels Pro Tools

Pro Tools vous permet de définir la fréquence d'échantillonnage et la source d'horloge par défaut pour votre système, ainsi qu'un ensemble de commandes spécifiques à chaque type d'interface audio.

#### Fréquence d'échantillonnage par défaut

Le paramètre Sample Rate (fréquence d'échantillonnage) s'affiche par défaut lorsque vous créez une session. Ce paramètre est disponible dans la boîte de dialogue Hardware Setup uniquement lorsque aucune session n'est ouverte.

*Vous pouvez modifier la fréquence d'échantillonnage lors de la création d'une session Pro Tools en sélectionnant une fréquence différente dans la boîte de dialogue New Session. Pour plus d'informations, reportez-vous au Guide de référence Pro Tools.*

#### Pour modifier la fréquence d'échantillonnage par défaut :

1 Sélectionnez Setup > Hardware.

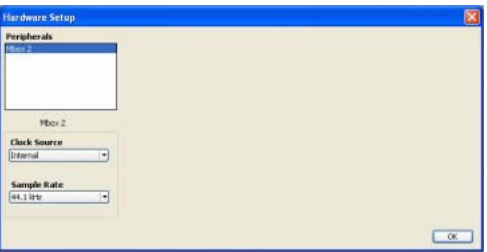

*Boîte de dialogue Hardware Setup pour Mbox 2*

2 Dans le menu déroulant Sample Rate, sélectionnez une fréquence d'échantillonnage.

3 Cliquez sur OK.

#### Source d'horloge

La boîte de dialogue Hardware Setup de Pro Tools permet de sélectionner la source d'horloge du système (Clock Source).

Internal Ce paramètre vous permet d'enregistrer des signaux analogiques directement sur les entrées analogiques 1 et 2 de Mbox 2 ou des entrées numériques sur les entrées 3 et 4 de Mbox 2 pour lesquelles le périphérique numérique est synchronisé à la sortie numérique Mbox 2.

E/S numériques Ce paramètre vous permet de réaliser des enregistrements via les entrées S/PDIF de Mbox 2 à partir d'un périphérique numérique externe. Il synchronise Pro Tools avec le périphérique numérique en question.

#### Pour sélectionner la source d'horloge :

1 Sélectionnez Setup > Hardware.

2 Dans le menu déroulant Clock Source, sélectionnez une source d'horloge.

- 3 Cliquez sur OK.
- *Pour que la synchronisation de Pro Tools avec le périphérique se réalise avec succès, votre périphérique d'entrée numérique doit être connecté et sous tension. S'il n'est pas sous tension, laissez la valeur Clock Source sur Internal.*

## Configuration de la boîte de dialogue I/O Setup

La boîte de dialogue de configuration des E/S (I/O Setup) permet de marquer les *chemins de signaux* d'entrée, de sortie, d'insert et de bus de Pro Tools LE. Elle fournit une représentation graphique de l'assignation des entrées, sorties et signaux du système Mbox 2.

Pro Tools LE est livré avec les paramètres I/O Setup par défaut, qui vous permettent de démarrer. Pour renommer les chemins d'E/S, utilisez la boîte de dialogue I/O Setup.

#### Pour renommer les chemins d'E/S dans I/O Setup :

**1** Sélectionnez Setup >  $I/O$ .

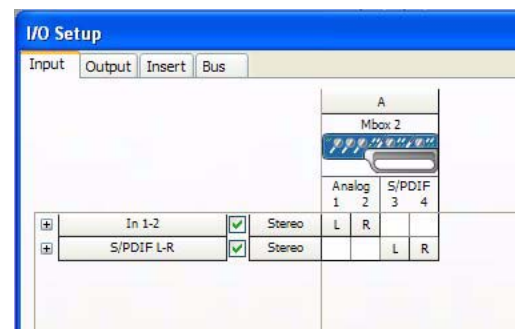

*Boîte de dialogue I/O Setup pour Mbox 2*

2 Pour afficher les connexions Input, Output, Insert ou Bus, cliquez sur l'onglet correspondant.

3 Pour modifier le nom d'un chemin ou d'un sous-chemin, cliquez deux fois directement sur le nom du chemin, tapez le nouveau nom et appuyez sur Entrée.

4 Cliquez sur OK.

*Pour obtenir des informations sur l'attribution de nouveaux noms aux chemins d'E/S, reportez-vous au Guide de référence Pro Tools ou sélectionnez Help > Pro Tools Reference Guide.*

## Configuration de MIDI Studio

#### (facultative)

Si vous décidez d'utiliser des périphériques MIDI avec Pro Tools, configurez votre installation MIDI avec MIDI Studio Setup. Pour plus d'informations, consultez la section [Annexe A,](#page-86-2)  [Configuration de MIDI Studio Setup](#page-86-2)  [\(Windows uniquement\)](#page-86-2).

## Sauvegarde de la configuration du système

Une fois la configuration de Pro Tools et du système terminée, enregistrez une image de votre disque système à l'aide d'un utilitaire de sauvegarde tel que Norton Ghost. Cette opération vous permet, en cas de problèmes, de restaurer rapidement la configuration et les paramètres de votre système.

## <span id="page-25-0"></span>Désinstallation de Pro Tools LE

Si vous souhaitez supprimer le logiciel Pro Tools LE de votre ordinateur, vous pouvez utiliser l'option Ajout/Suppression de programmes.

#### Pour supprimer Pro Tools de votre ordinateur :

1 Sélectionnez Démarrer > Panneau de configuration.

2 Cliquez deux fois sur Ajout/Suppression de programmes.

3 Dans la liste Programmes actuellement installés, sélectionnez Digidesign Pro Tools LE.

4 Cliquez sur le bouton Modifier/Supprimer.

5 Suivez les instructions à l'écran pour supprimer Pro Tools LE.

## <span id="page-26-3"></span>chapitre 3

## <span id="page-26-0"></span>Configuration Macintosh

Ce chapitre contient des informations propres aux systèmes Macintosh. Si vous souhaitez installer Pro Tools sous Windows, reportez-vous au [Chapitre 2, Configuration Windows.](#page-12-3)

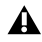

*Avant de procéder à l'installation de cette version de l'application, lisez le fichier Lisez-Moi que contient le CD d'installation Pro Tools.*

## <span id="page-26-1"></span>Présentation de l'installation

L'installation de Mbox 2 sur un ordinateur Macintosh comprend les étapes suivantes :

- 1 [Optimisation du système Macintosh, page 21.](#page-26-2)
- 2 [Installation de Pro Tools LE, page 24.](#page-29-0)
- 3 [Connexion de Mbox 2 à l'ordinateur, page 25.](#page-30-1)
- 4 [Lancement de Pro Tools LE, page 26](#page-31-0).
- 5 [Configuration de Pro Tools LE, page 26](#page-31-1).

6 Etablissement des connexions audio au système Mbox 2. (Pour plus d'informations, reportez-vous au [Chapitre 4, Matériel et](#page-38-1)  [connexions au système Mbox 2.](#page-38-1))

## <span id="page-26-2"></span>Optimisation du système Macintosh

Pour des performances optimales avec Pro Tools, configurez l'ordinateur avant d'installer le matériel et le logiciel Pro Tools.

Avant de configurer votre ordinateur, assurez-vous que vous êtes connecté en tant qu'administrateur pour le compte sur lequel vous souhaitez installer Pro Tools. Pour obtenir des détails sur les privilèges d'administrateur sur Mac OS X, reportez-vous à votre documentation Apple OS X.

*N'utilisez pas la fonction de mise à jour logicielle automatique de Mac OS X, car cela risquerait d'entraîner la mise à jour de votre système avec une version de Mac OS qui n'a pas été validée pour Pro Tools. Pour plus d'informations sur les versions agréées de Mac OS, reportez-vous aux dernières informations de compatibilité, disponibles sur le site Web de Digidesign : www.digidesign.com/compato.*

#### Désactivation de la mise à jour logicielle

#### Pour désactiver la fonction de mise à jour logicielle :

1 Dans le menu Pomme, sélectionnez Préférences Système, puis cliquez sur Mise à jour de logiciels.

2 Cliquez sur Mise à jour de logiciels, puis désélectionnez l'option de vérification des mises à jour.

#### Désactivation de l'économiseur d'énergie

#### Pour désactiver la fonction d'économie d'énergie :

1 Dans le menu Pomme, sélectionnez Préférences Système, puis cliquez sur Economiseur d'énergie.

2 Cliquez sur Suspendre, puis effectuez les opérations suivantes :

- Définissez le mode de veille de l'ordinateur sur Jamais.
- Définissez le paramètre de veille d'affichage sur Jamais.
- Désélectionnez l'option Suspendre dès que possible l'activité du ou des disques durs.

#### Configuration des performances du processeur

#### (ordinateurs Macintosh G5 uniquement)

#### Pour configurer les performances du processeur :

1 Dans le menu Pomme, sélectionnez Préférences Système, puis cliquez sur Economiseur d'énergie.

2 Cliquez sur Options et choisissez le niveau de performances le plus élevé.

#### Désactivation de l'indexation Spotlight

En raison de son activité d'indexation des fichiers et des dossiers en arrière-plan, la fonction Spotlight de Mac OS X a une incidence directe sur les performances du système. Il est donc conseillé de désactiver l'indexation Spotlight avant d'utiliser Pro Tools.

#### Pour désactiver l'indexation Spotlight :

1 Dans le menu Pomme, sélectionnez Préférences Système, puis cliquez sur Spotlight.

2 Dans la fenêtre Spotlight, cliquez sur Confidentialité.

3 Faites glisser l'icône du disque que vous ne souhaitez pas indexer du bureau vers la liste.

#### Désactivation des raccourcis Spotlight

La fonction Spotlight de Mac OS X utilise des raccourcis qui servent également au démarrage de l'enregistrement (Pomme+barre d'espace) et à l'enregistrement en ligne (Pomme+Option+ barre d'espace) dans Pro Tools. Pour pouvoir user de ces touches dans Pro Tools, vous devez donc désactiver les raccourcis de la fonction Spotlight.

#### Pour désactiver les raccourcis clavier de la fonction Spotlight :

1 Dans le menu Pomme, sélectionnez Préférences Système, puis cliquez sur Spotlight.

2 Désélectionnez Raccourci clavier du menu Spotlight et Raccourci clavier de la fenêtre Spotlight.

#### Désactivation des raccourcis du Dashboard

Le Dashboard de Mac OS X utilise des raccourcis qui servent également au démarrage de l'enregistrement (F12) dans Pro Tools. Pour pouvoir user de ces touches dans Pro Tools, vous devez donc désactiver les raccourcis du Dashboard.

#### Pour désactiver les raccourcis clavier du Dashboard :

1 Dans le menu Pomme, sélectionnez Préférences Système, puis cliquez sur Dashboard et Exposé.

2 Définissez le raccourci clavier du Dashboard sur « – » pour le désactiver.

## <span id="page-28-0"></span>Configuration et maintenance du disque dur

Il est recommandé de démarrer avec un lecteur audio venant d'être initialisé.

*L'initialisation du lecteur supprimera toutes les données qu'il contient. Par conséquent, effectuez auparavant une sauvegarde de vos données importantes.*

#### Enregistrement déconseillé sur le lecteur système

Il n'est pas recommandé de réaliser des enregistrements sur lecteur du système. Les performances d'enregistrement et de lecture sur les lecteurs système sont en effet amoindries, ce qui se traduit par un nombre inférieur de pistes, de plug-in et d'erreurs de disque.

#### Formatage d'un lecteur audio

Pour des performances optimales, les lecteurs audio doivent être au format Mac OS Extended (Journaled).

#### Pour formater un lecteur audio :

1 Dans le dossier Applications/Utilitaires, démarrez le logiciel Utilitaire de disque.

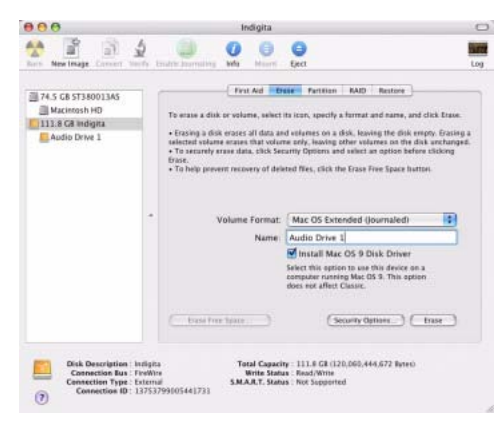

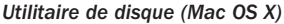

2 Cliquez sur l'onglet Effacer.

3 Dans la colonne à gauche de la fenêtre, sélectionnez le lecteur à initialiser.

4 Choisissez le format Mac OS Extended (Journaled).

*Ne sélectionnez pas l'option de sensibilité à la casse, car Pro Tools ne fonctionnerait pas correctement.*

5 Tapez le nom du nouveau volume.

6 Si vous envisagez de connecter le lecteur à un ordinateur équipé du système d'exploitation Mac OS 9, sélectionnez Installer les pilotes Mac OS 9.

7 Cliquez sur Effacer.

Le lecteur intitulé du nom du nouveau volume s'affiche sur le bureau.

## <span id="page-29-0"></span>Installation de Pro Tools LE

Après avoir configuré les paramètres du logiciel système Apple, vous pouvez installer Pro Tools LE.

#### Pour installer Pro Tools LE sous Mac OS X :

1 Assurez-vous que vous êtes connecté en tant qu'administrateur pour le compte sur lequel vous souhaitez installer Pro Tools. Pour plus d'informations sur les privilèges d'administrateur sur Mac OS X, reportez-vous à la documentation Mac OS X d'Apple.

2 Insérez le CD d'installation de Pro Tools LE dans le lecteur de CD-ROM. Cliquez deux fois sur Install Pro Tools LE.

3 Saisissez votre mot de passe administrateur et cliquez sur OK pour authentifier l'installation.

4 Pour poursuivre l'installation, suivez les instructions à l'écran.

5 Dans la fenêtre du programme d'installation, assurez-vous que l'emplacement d'installation correspond à votre disque de démarrage.

6 Dans la fenêtre du programme d'installation, choisissez Custom Install dans le menu contextuel et cliquez sur Install.

7 Suivez les dernières instructions à l'écran pour installer Pro Tools et les options souhaitées (Voir aussi la section [Lancement de Pro Tools LE,](#page-31-0)  [page 26.](#page-31-0))

8 Lorsque l'installation est terminée, cliquez sur Restart.

#### Pilote CoreAudio de Mbox 2

Le pilote CoreAudio de Mbox 2 est un pilote audio multicanal multiclient qui permet à des applications compatibles CoreAudio d'effectuer des opérations de lecture et d'enregistrement via un périphérique Digidesign.

Le pilote CoreAudio est installé par défaut lorsque vous installez Pro Tools.

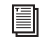

*Pour plus d'informations sur la configuration du pilote CoreAudio de Mbox 2, reportez-vous au guide correspondant.* 

## <span id="page-30-0"></span>Logiciels facultatifs du CD d'installation Pro Tools

En outre, le CD d'installation Pro Tools LE contient plusieurs programmes d'installation pour les options suivantes :

### Session de démonstration Pro Tools

Le CD d'installation de Pro Tools LE comprend une session de démonstration permettant de vérifier le bon fonctionnement du système.

#### Pour installer la session de démonstration :

1 Insérez le CD d'installation de Pro Tools LE dans le lecteur de CD-ROM. Recherchez l'icône d'installation des sessions de démonstration et cliquez deux fois dessus.

2 Sélectionnez le disque audio où vous souhaitez effectuer l'installation et cliquez sur Install.

3 Une fois l'installation terminée, cliquez sur Quit.

## <span id="page-30-1"></span>Connexion de Mbox 2 à l'ordinateur

Avant de lancer le logiciel Pro Tools LE, connectez Mbox 2 à l'ordinateur.

#### Pour connecter Mbox 2 à votre ordinateur :

1 Raccordez l'extrémité la plus fine du câble USB fourni au port USB de l'unité Mbox 2.

2 Connectez l'autre extrémité du câble USB à tout port USB disponible sur votre ordinateur.

*Si le voyant USB situé dans le panneau avant du système Mbox 2 ne s'allume pas après l'installation, débranchez le câble USB du port USB de Mbox 2, puis rebranchez-le. Si le voyant ne s'allume toujours pas, éteignez votre ordinateur, débranchez le système Mbox 2, puis redémarrez votre ordinateur. Connectez ensuite de nouveau le système Mbox 2.*

*Mbox 2 ne fonctionne pas correctement si vous le connectez à un hub USB. Si vous devez absolument utiliser un hub pour d'autres périphériques USB, utilisez un port hub distinct ; Mbox 2 doit être branché à un port dédié sur l'ordinateur pour fonctionner correctement.*

## <span id="page-31-0"></span>Lancement de Pro Tools LE

Lorsque vous lancez Pro Tools LE pour la première fois, vous êtes invité à entrer un code d'autorisation pour valider votre logiciel.

#### Pour autoriser le logiciel Pro Tools LE :

1 Cliquez deux fois sur l'icône Pro Tools LE du Dock ou sur l'icône de l'application située dans le dossier Pro Tools, qui réside lui-même dans le dossier Digidesign.

2 Dans la boîte de dialogue qui s'affiche, tapez le code d'autorisation lorsque vous y êtes invité, exactement tel qu'il est imprimé, en insérant les espaces appropriés et en respectant la casse, puis cliquez sur Validate.

Le code d'autorisation est imprimé sur la deuxième de couverture de ce guide.

## <span id="page-31-1"></span>Configuration de Pro Tools LE

## Paramètres système de Pro Tools

Pro Tools LE permet de modifier les performances de votre système en changeant les *paramètres système* qui affectent sa capacité lors des opérations de traitement, de lecture et d'enregistrement.

Dans la plupart des cas, les paramètres par défaut de votre système assurent des performances optimales, mais vous pouvez les régler afin que le système puisse prendre en charge de longues sessions et des sessions à traitement intensif de Pro Tools.

#### Taille du buffer matériel

Le paramètre Hardware Buffer Size contrôle la taille du buffer utilisé pour effectuer les tâches de traitement hôte telles que le traitement des effets des plug-in en temps réel (RTAS, Real-Time AudioSuite). Le buffer matériel permet également de gérer la latence d'écoute.

◆ Des valeurs inférieures réduisent la latence d'écoute et sont particulièrement adaptées à l'enregistrement des entrées en direct.

◆ Des valeurs plus élevées permettent d'effectuer un traitement audio plus avancé et d'appliquer un plus grand nombre d'effets. De plus, elles sont utiles lorsque vous mixez et que vous utilisez davantage de plug-in RTAS.

*Un buffer de grande taille entraîne une réponse plus lente de l'écran et une certaine latence d'écoute. Il risque aussi d'accroître la latence due aux plug-in RTAS et d'affecter la précision de l'automation des plug-in, les données de coupure (Mute) et la synchronisation des pistes MIDI.*

#### Pour modifier la taille du buffer matériel :

1 Sélectionnez Setup > Playback Engine.

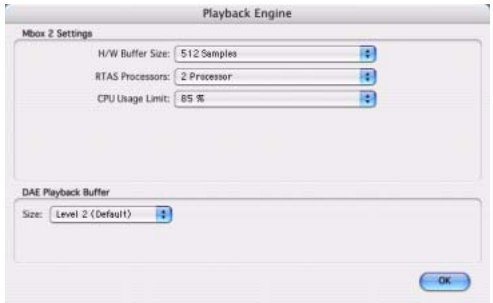

*Boîte de dialogue Playback Engine pour Mbox 2*

2 Dans le menu déroulant H/W Buffer Size, sélectionnez la taille du buffer audio, exprimée en nombre d'échantillons.

3 Cliquez sur OK.

#### Processeurs RTAS

Le paramètre RTAS Processors permet de déterminer le nombre de processeurs de votre ordinateur alloués au traitement des plug-in RTAS.

Dans le cas d'ordinateurs équipés de plusieurs processeurs ou de la fonction de traitement multicœur ou Hyper-Threading, ce paramètre vous permet d'activer la prise en charge multiprocesseur pour les traitements RTAS. Utilisé conjointement avec le paramètre CPU Usage Limit, il vous permet de contrôler le traitement RTAS et d'autres tâches Pro Tools réalisées par le système.

◆ Plus le nombre de processeurs est élevé, plus la capacité de traitement des plug-in RTAS augmente, ce qui s'avère particulièrement utile pour les sessions avec un nombre important de plug-in RTAS.

◆ En revanche, un nombre moins important de processeurs permet d'améliorer le traitement de l'automation, du rafraîchissement d'écran et de la lecture vidéo dans Pro Tools, ainsi que le traitement de toute autre application s'exécutant simultanément.

#### Pour définir le nombre de processeurs RTAS :

1 Sélectionnez Setup > Playback Engine.

2 Dans le menu contextuel RTAS Processors, sélectionnez le nombre de processeurs disponibles que vous souhaitez allouer au traitement des plug-in RTAS.

3 Cliquez sur OK.

#### Pourcentage d'utilisation du processeur

Le pourcentage d'utilisation du processeur (CPU Usage Limit) contrôle la proportion des ressources de processeur allouées aux tâches de traitement hôte de Pro Tools. Utilisé conjointement avec le paramètre RTAS Processors, il vous permet de contrôler les tâches Pro Tools réalisées par le système.

◆ En attribuant une valeur peu élevée au paramètre CPU Usage Limit, vous limitez l'impact du traitement de Pro Tools sur d'autres tâches faisant un usage intensif du processeur, comme le rafraîchissement d'écran. Ceci est utile lorsque la réponse de système est très lente ou que d'autres applications sont en cours d'utilisation en même temps que Pro Tools.

◆ Un pourcentage élevé d'utilisation du processeur permet d'allouer davantage de puissance de traitement à Pro Tools et s'avère utile lorsque vous lisez de larges sessions ou que vous utilisez davantage de plug-in temps réel.

Le pourcentage d'utilisation maximum dépend du nombre de processeurs sur votre ordinateur et du nombre de processeurs dédiés au traitement RTAS. Cette valeur se situe entre 85 % pour un ordinateur à processeur unique et 99 % pour un ordinateur équipé de plusieurs processeurs.

*Il est possible que l'accroissement du pourcentage d'utilisation du processeur ralentisse l'affichage des écrans et la vitesse de traitement des ordinateurs.*

#### Pour modifier la limite d'utilisation du processeur :

1 Sélectionnez Setup > Playback Engine.

2 Dans le menu déroulant CPU Usage Limit, sélectionnez le pourcentage de puissance du processeur à allouer à Pro Tools.

3 Cliquez sur OK.

#### Taille du buffer de lecture DAE

Le paramètre DAE Playback Buffer Size détermine la quantité de mémoire DAE allouée aux buffers de disque. La taille du buffer de lecture DAE maximale pour les opérations de disque correspond au niveau 2.

◆ Une taille de buffer de lecture DAE inférieure au niveau 2 peut améliorer la vitesse d'amorce de lecture et d'enregistrement. En revanche, la lecture et l'enregistrement des pistes peuvent être altérés si vos sessions contiennent un nombre élevé de pistes ou de points d'édition, ou si votre système intègre des disques durs lents ou très fragmentés.

◆ Une taille supérieure au niveau 2 permet une densité d'édition plus élevée au cours d'une session ou un nombre de pistes plus important lors de l'utilisation de disques durs plus lents. Cependant, un niveau élevé peut également provoquer un retard lors du démarrage de la lecture, ou de l'enregistrement, ou un retard audible plus long lors de l'édition en cours de lecture.

*Une grande taille de buffer de lecture DAE réduit la mémoire système affectée aux autres tâches. Nous vous conseillons d'utiliser la valeur par défaut (niveau 2) à moins que vous ne rencontriez les erreurs -9073 de disques trop lents ou trop fragmentés.* 

#### Pour modifier la taille du buffer de lecture DAE :

1 Sélectionnez Setup > Playback Engine.

2 Dans le menu déroulant DAE Playback Buffer, sélectionnez une taille de buffer.

3 Cliquez sur OK.

### Paramètres matériels Pro Tools

Avec Pro Tools, vous pouvez définir la fréquence d'échantillonnage (Sample Rate) et la source d'horloge (Clock Source) par défaut du système.

#### Fréquence d'échantillonnage par défaut

Le paramètre Sample Rate (fréquence d'échantillonnage) s'affiche par défaut lorsque vous créez une session. Ce paramètre est disponible dans la boîte de dialogue Hardware Setup uniquement lorsque aucune session n'est ouverte.

*Vous pouvez modifier la fréquence d'échantillonnage lors de la création d'une session Pro Tools en sélectionnant une fréquence différente dans la boîte de dialogue New Session. (reportez-vous à la section [Lancement d'une session, page 47\)](#page-52-2).*

#### Pour modifier la fréquence d'échantillonnage par défaut :

1 Assurez-vous qu'aucune session de Pro Tools n'est ouverte.

2 Sélectionnez Setup > Hardware.

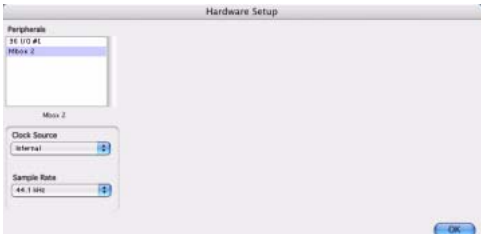

*Boîte de dialogue Hardware Setup pour Mbox 2*

3 Dans le menu contextuel Sample Rate, sélectionnez une fréquence d'échantillonnage.

4 Cliquez sur OK.

#### Source d'horloge

La boîte de dialogue Hardware Setup de Pro Tools permet de sélectionner la source d'horloge du système (Clock Source).

Internal Ce paramètre vous permet d'enregistrer des signaux analogiques directement sur les entrées analogiques 1 et 2 de Mbox 2 ou des entrées numériques sur les entrées 3 et 4 de Mbox 2 pour lesquelles le périphérique numérique est synchronisé à la sortie numérique Mbox 2.

E/S numériques Ce paramètre vous permet de réaliser des enregistrements via les entrées S/PDIF de Mbox 2 à partir d'un périphérique numérique externe. Il synchronise Pro Tools avec le périphérique numérique en question.

#### Pour sélectionner la source d'horloge :

- 1 Sélectionnez Setup > Hardware.
- 2 Dans le menu déroulant Clock Source, sélectionnez une source d'horloge.
- 3 Cliquez sur OK.
- *Pour que la synchronisation de Pro Tools avec le périphérique se réalise avec succès, votre périphérique d'entrée numérique doit être connecté et sous tension. S'il n'est pas sous tension, laissez la valeur Clock Source sur Internal.*

## Configuration de la boîte de dialogue I/O Setup

La boîte de dialogue de configuration des E/S (I/O Setup) permet de marquer les *chemins de signaux* d'entrée, de sortie, d'insert et de bus de Pro Tools LE. Elle fournit une représentation graphique de l'assignation des entrées, sorties et signaux de Mbox 2.

Pro Tools LE est livré avec les paramètres I/O Setup par défaut, qui vous permettent de démarrer. Pour renommer les chemins d'E/S, utilisez la boîte de dialogue I/O Setup.

#### Pour renommer les chemins d'E/S dans I/O Setup :

**1** Sélectionnez Setup >  $I/O$ .

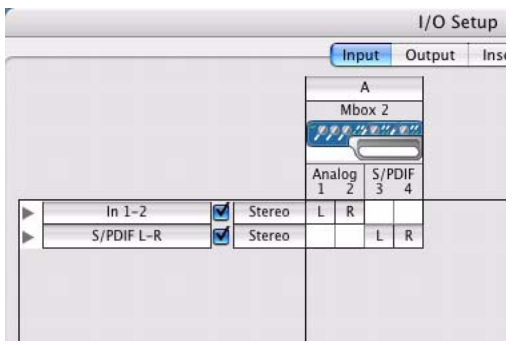

*Boîte de dialogue I/O Setup pour Mbox 2*

2 Pour afficher les connexions Input, Output, Insert ou Bus, cliquez sur l'onglet correspondant.

3 Pour modifier le nom d'un chemin ou sous-chemin, cliquez deux fois directement sur le nom du chemin, tapez le nouveau nom et appuyez sur la touche Retour.

- 4 Cliquez sur OK.
- 

*Pour obtenir des informations sur l'attribution de nouveaux noms aux chemins d'E/S, reportez-vous au Guide de référence Pro Tools ou sélectionnez Help > Pro Tools Reference Guide.*

## Audio MIDI Setup (AMS)

#### (facultative)

Si vous décidez d'utiliser des périphériques MIDI avec Pro Tools LE, configurez votre installation MIDI avec l'utilitaire de configuration Audio MIDI Setup (AMS) d'Apple. Pour plus d'informations, consultez la section [Annexe B,](#page-90-2)  [Configuration d'AMS \(Mac OS X uniquement\)](#page-90-2).

## Sauvegarde de la configuration du système

Une fois la configuration de Pro Tools et du système terminée, enregistrez une image de votre disque système à l'aide d'un utilitaire de sauvegarde tel que Bombich Carbon Copy Cloner. Cette opération vous permet, en cas de problèmes, de restaurer rapidement la configuration et les paramètres de votre système.
# Désinstallation de Pro Tools LE

Utilisez le CD d'installation ou le fichier d'installation téléchargé pour supprimer Pro Tools de votre ordinateur.

### Pour supprimer Pro Tools de votre ordinateur :

1 Assurez-vous que vous êtes connecté en tant qu'administrateur au compte sur lequel Pro Tools est installé. Pour obtenir des détails sur les privilèges d'administrateur sur Mac OS X, reportez-vous à votre documentation Apple OS X.

2 Insérez le CD-ROM d'installation de Pro Tools dans le lecteur de CD-ROM ou accédez au fichier d'installation téléchargé.

3 Cliquez deux fois sur Install Pro Tools LE.

4 Entrez le mot de passe administrateur, puis cliquez sur OK.

5 Dans la fenêtre du programme d'installation, choisissez Uninstall dans le menu déroulant et cliquez sur Uninstall.

6 Suivez les instructions à l'écran pour supprimer Pro Tools LE.

7 Une fois la procédure terminée, cliquez sur Quit pour fermer la fenêtre du programme d'installation.

# <span id="page-38-0"></span>chapitre 4

# Matériel et connexions au système Mbox 2

Ce chapitre présente la méthode de connexion à votre système Mbox 2 à des fins d'écoute, de lecture et d'enregistrement. Si vous utilisez des stations de travail audionumériques pour la première fois, lisez d'abord le guide *Notions de base de Mbox 2* pour obtenir des informations élémentaires de configuration (telles que la connexion aux entrées audio, aux haut-parleurs, aux micros et aux instruments).

Les illustrations suivantes présentent deux méthodes de configuration possibles, selon l'équipement de votre studio.

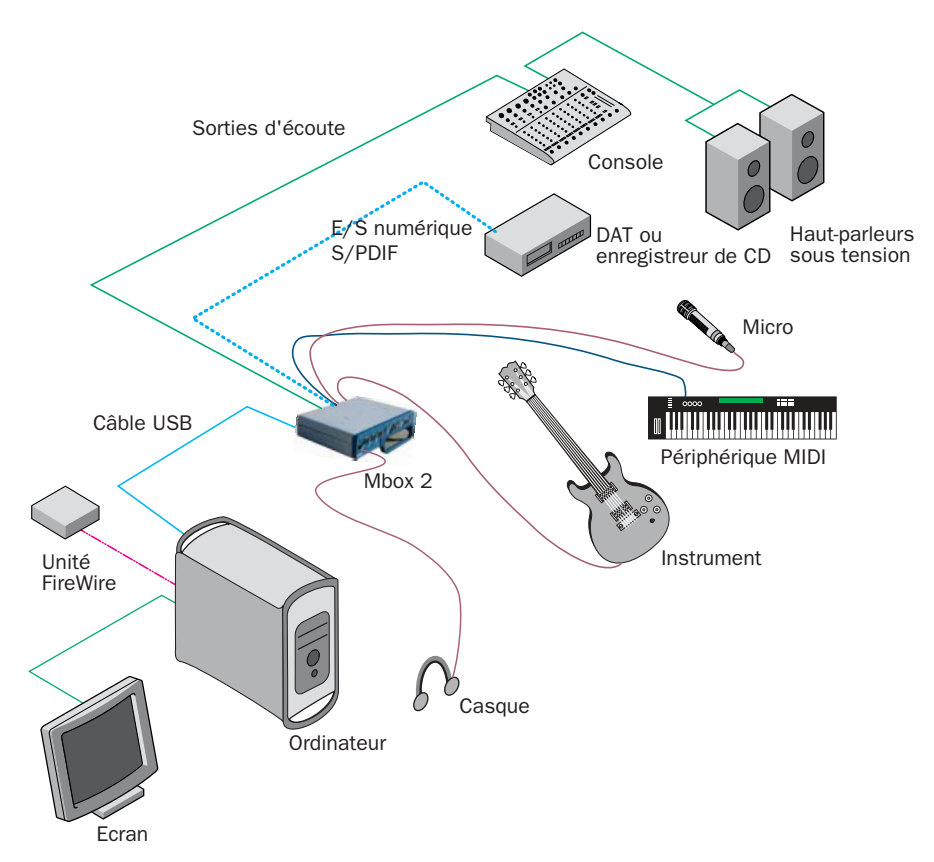

*Figure 1. Configuration du micro studio Mbox 2 exécutant Pro Tools LE sur un PC*

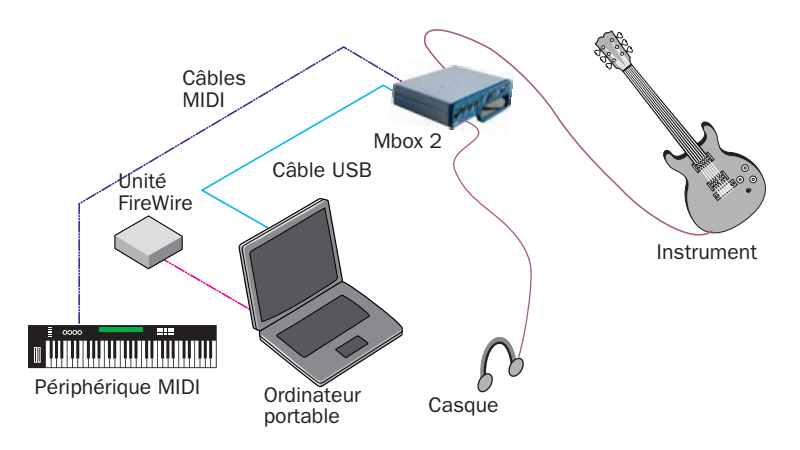

*Figure 2. Configuration du micro studio Mbox 2 exécutant Pro Tools LE sur un ordinateur portable*

# Caractéristiques du panneau avant de Mbox 2

Le panneau avant de Mbox 2 intègre les éléments suivants :

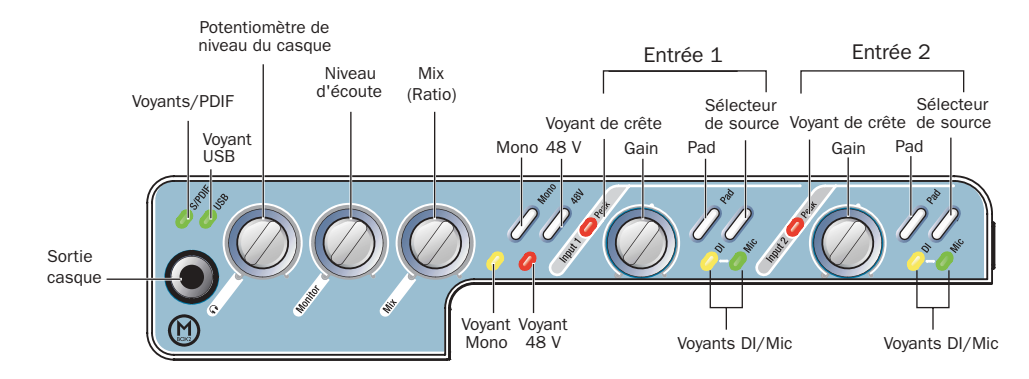

*Figure 3. Panneau avant de Mbox 2* 

### Voyant S/PDIF

Ce voyant indique que Mbox 2 utilise les entrées S/PDIF en tant que source d'horloge. [Reportez-vous à la section E/S numériques](#page-45-0)  [S/PDIF, page 40.](#page-45-0)

## Voyant USB

Le voyant USB indique que le système Mbox 2 est alimenté via la connexion USB. Lorsque le voyant USB est allumé, les données audio peuvent circuler à l'intérieur ou à l'extérieur du système.

### Sortie de casque du panneau avant

Utilisez la sortie casque pour connecter un casque stéréo doté d'un mini-connecteur stéréo 1/4 de pouce.

### Potentiomètre de niveau du casque

Le bouton de niveau du casque permet de régler le niveau du port de casque qui émet le signal acheminé vers les sorties 1 et 2 dans Pro Tools LE et reflète les sorties de ligne.

### Niveau d'écoute

Le bouton d'écoute permet de régler le niveau de sortie des ports de sortie de ligne. Dans Pro Tools, il s'agit du signal acheminé vers les sorties 1 et 2.

## Commande Mix (ratio)

Mbox 2 vous offre la possibilité de contrôler les signaux d'entrée pendant l'enregistrement, sans le retard induit par les convertisseurs A/N/A et le traitement effectué sur des applications hôtes.

Le bouton Mix permet de contrôler cette écoute à latence zéro, ce qui permet de mélanger et de régler le rapport d'écoute entre les entrées analogiques Mbox 2 et la lecture Pro Tools. Le bouton Mix n'a aucun effet lorsque vous utilisez les entrées numériques S/PDIF, étant donné qu'il peut contrôler le signal avant d'atteindre les convertisseurs A/N.

Pour n'écouter que le signal d'entrée Source, tournez le bouton complètement vers la gauche, en position Input. Pour n'écouter que le signal de sortie Pro Tools, tournez le bouton complètement vers la droite, en position Playback.

Le signal de sortie provenant de la commande Mix est acheminé directement vers les sorties de ligne TRS et se répercute au niveau des ports de casque et des ports de sortie S/PDIF.

La possibilité de mélanger et de contrôler les niveaux relatifs de la lecture Pro Tools et les entrées directes sans latence s'avère particulièrement utile dans le cas d'enregistrements fractionnés (overdubbing).

### Touche et voyant Mono

Le bouton Mono convertit le signal des canaux d'entrée en signal mono qu'il transmet vers les deux haut-parleurs. Cela n'a aucun effet sur l'écoute de la lecture dans Pro Tools, l'enregistrement ou sur les sorties principales. Il s'avère utile de configurer le signal source stéréo en mono, lorsque vous enregistrez une entrée mono tout en écoutant une lecture stéréo (pour écouter la lecture des deux côtés) ou pour vérifier les relations de phase entre les entrées stéréo. Le voyant Mono s'allume lorsque cette opération est en cours.

### Ecoute lors d'opération d'enregistrements fractionnés

La possibilité d'appliquer un panoramique aux signaux envoyés vers le centre ou d'utiliser le bouton Mono (au lieu de les écouter en les soumettant à un panoramique jusqu'aux extrémités gauche et droite sur les sorties casque) facilite la création d'un mixage d'écoute de qualité focalisé lors d'enregistrements fractionnés.

Dans le cas où vous devez contrôler conjointement des microphones stéréo, des synthétiseurs stéréo ou toute autre paire de source dotée d'un équilibre confortable, vous ne souhaiterez probablement pas utiliser la commande Mono.

#### Vérification des relations de phase

Vous pouvez également utiliser le bouton Mono pour vérifier brièvement la phase entre le signal d'entrée de la source 1 et celui de la source 2.

Lorsque les deux signaux d'entrée sont déphasés, le fait d'appuyer sur le bouton Mono produit un son « sourd » résultant de l'annulation de phase. Ce test rapide effectué à l'aide du bouton Mono permet d'éviter des problèmes ultérieurs lors du mixage de ces pistes. La vérification régulière des relations de phase avec le bouton Mono peut également vous aider à savoir comment placer le micro de façon optimale.

### Touche et voyant 48 V

L'alimentation fantôme est activée au moyen du commutateur 48 V situé sur le panneau avant de Mbox 2. Lorsque ce voyant est allumé, il indique que l'alimentation fantôme de 48 V est active au niveau des entrées Mic/Line. Ces entrées permettent de fournir aux microphones l'alimentation fantôme nécessaire à leur fonctionnement.

### A propos de l'alimentation fantôme

Les micros *dynamiques* (les Shure SM57, par exemple) ne requièrent pas d'alimentation fantôme, mais celle-ci ne les endommage pas. La plupart des micros à *condensateur* (par exemple, AKG C3000) *requièrent* une alimentation fantôme pour fonctionner.

*L'alimentation fantôme peut être utilisée en toute sécurité avec la plupart des micros. Cependant, elle peut endommager les micros à ruban, Veillez à la désactiver et patientez au moins dix secondes avant de connecter ou de déconnecter un microphone à ruban.*

En cas de doute concernant l'alimentation fantôme de votre micro, consultez le fabricant ou lisez la documentation se rapportant à votre micro.

## Voyant de crête

Ces voyants sont des indicateurs d'écrêtage. Si les voyants de crête clignotent de temps à autre, cela signifie que le signal ayant atteint Mbox 2 a été écrêté.

## Commandes de gain

Ces boutons permettent de régler les niveaux de gain d'entrée des entrées Mic/Line.

### Touches et voyants Pad

Les touches Pad permettent de réduire de 20 dB le niveau du signal délivré sur les canaux d'entrée correspondants. Les voyants Pad s'allument lorsque cette opération est en cours.

## Voyants et sélecteurs sources

Ces touches permettent de sélectionner les entrées Mic ou DI pour chaque canal. Les voyants DI et Mic indiquent l'entrée source active. Pour plus d'informations, reportez-vous à la section [Audio analogique, page 42.](#page-47-0)

## Poignée amovible

Mbox 2 est équipé d'une poignée permettant de transporter ou d'orienter l'unité, ainsi que d'un panneau de remplacement qui en réduit la taille.

◆ Une fois Mbox 2 sur le bureau, utilisez la poignée comme un socle pour orienter l'unité selon un meilleur angle de vision. La poignée sert également au transport de l'unité.

◆ Elle peut être remplacée par un panneau plan, qui vous permet de poser Mbox 2 à plat sur le bureau et qui réduit le volume de l'unité une fois celle-ci emballée pour être transportée.

### Pour remplacer la poignée par le panneau Mbox 2 :

1 Dévissez les vis de montage de la poignée situées le long de sa bordure droite (vue de face).

2 Retirez la poignée.

3 Montez le panneau de remplacement dans la même position.

4 Fixez le panneau à l'unité dans sa nouvelle position à l'aide des vis retirées à l'étape 1.

5 Répétez les instructions ci-dessus pour remplacer le panneau par la poignée.

# Caractéristiques du panneau arrière de Mbox 2

La [Figure 4](#page-45-1) permet d'identifier tous les ports du panneau arrière de l'unité Mbox 2.

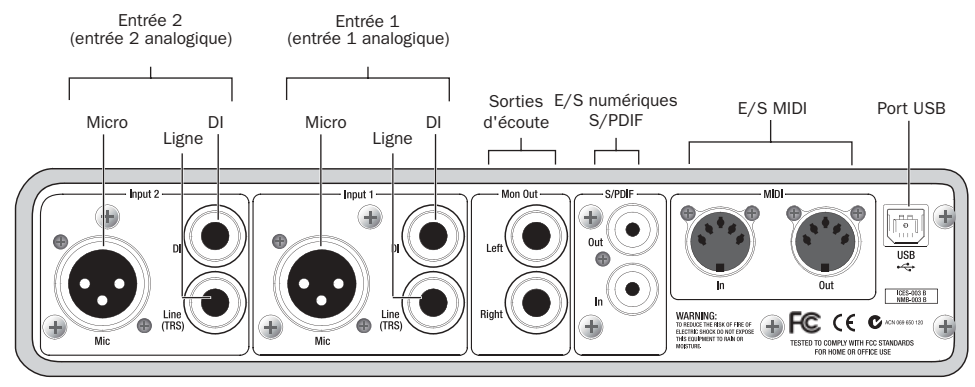

*Figure 4. Panneau arrière de Mbox 2*

<span id="page-45-1"></span>Le panneau arrière de Mbox 2 intègre les éléments suivants :

## Port USB

Le connecteur USB v1.1 standard permet de connecter l'ordinateur à l'unité Mbox 2. Le système vous est fourni avec un câble USB standard.

Mbox 2 est compatible avec les ports USB 2.0. Cependant, le bus USB 2.0 passe à la vitesse USB v.1.1 plus lente pour fonctionner avec Mbox 2.

# E/S MIDI

L'unité est équipée de ports d'entrée et sortie MIDI à 5 broches standard, fournissant 16 canaux d'entrée et sortie MIDI chacun.

# <span id="page-45-0"></span>E/S numériques S/PDIF

Les ports d'E/S S/PDIF sont des connecteurs asymétriques à 2 conducteurs phono (RCA) qui utilisent un flux de données numériques de 24 bits, à deux canaux.

Le format d'interface numérique Sony/Philips (S/PDIF) est utilisé sur de nombreux enregistreurs de CD et enregistreurs DAT destinés aux professionnels et au grand public. Pour éviter l'interférence RF, utilisez un câble coaxial de 75 ohms pour les transferts S/PDIF et veillez à ce que la longueur totale de câble n'excède pas 10 mètres.

Dans la pratique, les canaux d'entrée S/PDIF permettent de compléter les deux canaux d'entrée audio analogique. Ainsi, l'unité Mbox 2 peut être utilisée en tant qu'interface audio numérique, dotée de 4 entrées et de 2 sorties, du logiciel Pro Tools LE.

Les canaux de sortie S/PDIF reflètent toujours les sorties principales 1 et 2.

## Sortie d'écoute

Ces sorties prennent en charge les connexions TRS symétriques ou TS asymétriques 1/4 de pouce. Ces sorties peuvent être connectées à une console de mixage, directement à un système d'écoute tel qu'un amplificateur de puissance stéréo ou à toute autre destination stéréo afin d'écouter le mixage.

Les sorties d'écoute droite et gauche lisent les données audio acheminées respectivement vers les sorties analogiques 1 et 2 depuis Pro Tools. Ces sorties analogiques sont dotées de convertisseurs analogiques-numériques 24 bits.

## Entrée 1 et Entrée 2

Les deux canaux d'entrée sources analogiques (Entrée 1 et Entrée 2) fournissent des ports micro, DI et ligne (TRS). Ces entrées audio analogiques symétriques/asymétriques prennent en charge une gamme étendue de niveaux d'entrée :

- Mic (micro) pour les entrées XLR ;
- Line (TRS) pour les signaux de niveau ligne sur des entrées TRS ou TS ;
- Inst (instrument) pour une autre connexion TRS ou TS 1/4 de pouce.

Sur le panneau avant, la commande de gain des canaux permet d'en régler le signal d'entrée et les sélecteurs de source de choisir la source, micro/ligne ou DI.

Source 2 se situe à l'extrémité gauche (lorsque vous regardez le panneau arrière) et Source 1 à droite de Source 2. Les entrées du panneau arrière correspondant à Source 1 et 2 sont situées parallèlement aux commandes d'entrée qui leur sont associées sur le panneau avant. Cela vous permet de localiser plus facilement les prises d'entrée si vous n'avez pas le panneau arrière en face de vous.

*Bien que les connecteurs XLR prennent en charge les entrées de niveau de micro et d'instrument, lorsqu'un câble TRS est branché au port Line (TRS), le port XLR sur ce canal est ignoré.* 

# <span id="page-46-0"></span>Etablissement de connexions de signaux avec Mbox 2

Vous pouvez utiliser Mbox 2 dans diverses configurations audio. Cette section décrit l'établissement de connexions de base pour :

- l'écoute ;
- l'entrée analogique et numérique en enregistrement ;
- le MIDI ;
- le mixage final.

### Ecoute de l'audio

Pour une écoute avec le casque, connectez ce dernier au port 1/4 de pouce du panneau avant. Réglez le niveau du casque à l'aide du potentiomètre correspondant.

Les sorties d'écoute de Mbox 2 lisent la source audio acheminée depuis Pro Tools vers les sorties analogiques 1 et 2. Elles peuvent servir de sorties gauche et droite vers un magnétophone à deux pistes, ou vers une autre destination stéréo, pour des mixages finaux.

Les sorties d'écoute de Mbox 2 sont reliées à des convertisseurs N/A 24 bits capables de produire un signal maximal de +4 dBu/+2 dBV (signal symétrique/asymétrique). Les connecteurs sont des ports TRS ; les connecteurs TS asymétriques sont également pris en charge.

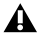

*Vous pouvez écouter des données audio Pro Tools via des haut-parleurs connectés à votre ordinateur. Pour écouter des données audio, connectez un casque, des haut-parleurs ou un amplificateur externe sur votre Mbox 2.*

#### Pour brancher le casque :

- Si votre casque possède un mini-connecteur (ou adaptateur) stéréo 1/4 de pouce, branchez-le à la prise casque.
- *La sortie casque Mbox 2 peut produire des niveaux de sortie très élevés. Une écoute prolongée peut provoquer des problèmes d'audition. Prenez le temps de régler le volume du casque à l'aide du potentiomètre correspondant situé sur le panneau avant.*

### Pour effectuer le branchement sur une chaîne stéréo :

■ A l'aide de câbles 1/4 de pouce, connectez les sorties d'écoute droite et gauche, situées sur le panneau arrière de Mbox 2 aux entrées correspondantes sur votre console de stéréo.

*Les chaînes stéréo utilisent souvent des connecteurs RCA. Vous pouvez utiliser un adaptateur ou un câble spécial pour convertir les connecteurs TRS ou TS de Mbox 2 en connecteurs RCA utilisables avec votre stéréo.*

#### Pour brancher des haut-parleurs avec un amplificateur de puissance ou des haut-parleurs d'écoute auto-alimentés :

■ A l'aide de câbles 1/4 de pouce, connectez les sorties d'écoute droite et gauche, situées sur le panneau arrière de Mbox 2, aux entrées correspondantes sur votre console de mixage, votre amplificateur de puissance ou vos hautparleurs.

### Connexion de sources audio à Mbox 2 pour l'enregistrement

Il est possible de connecter directement des sources numériques et analogiques à Mbox 2.

### <span id="page-47-0"></span>Audio analogique

Les signaux analogiques sont produits par des microphones, synthétiseurs, consoles de mixage et instruments dotés de bobines magnétiques. Parmi ces sources, les signaux les plus faibles sont générés par les micros et instruments à bobines magnétiques et ils nécessitent généralement une amplification maximale. Les claviers, préamplificateurs et consoles de mixage produisent de l'audio de « niveau ligne », qui varie d'un équipement à l'autre entre les normes –10 dBV et +4 dBu.

Pour s'adapter à ces différentes sources, Mbox 2 est doté de niveaux d'entrées qu'il est possible d'alterner, avec réglage du gain pour chaque canal d'entrée.

#### Pour connecter une source audio analogique :

- 1 Effectuez l'une des opérations suivantes :
	- Pour connecter un micro, branchez un câble XLR directement à l'entrée micro Input 1 ou Input 2.
	- Pour connecter un clavier, une console ou une source TRS 1/4 de pouce, branchez son ou ses câbles TRS directement aux ports de ligne (TRS) Input 1 et/ou Input 2. Assurez-vous de ne rien brancher à l'entrée Mic du canal.
	- Pour connecter une guitare, une basse ou un instrument similaire, branchez son câble TS au port DI Input 1 ou Input 2.

2 Sur le panneau avant, appuyez sur la touche de sélection de source du canal requise :

- Pour sélectionner l'entrée du micro (XLR), appuyez sur la touche source du canal en question jusqu'à ce que le voyant Mic s'allume. Assurez-vous de n'avoir rien branché au port Line (TRS) du canal.
- Pour sélectionner l'entrée de ligne (TRS), appuyez sur la touche source du canal en question jusqu'à ce que le voyant Mic s'allume.
- Pour sélectionner le port ID, appuyez sur la touche source du canal en question jusqu'à ce que le voyant DI s'allume.

#### Pour activer l'alimentation fantôme :

■ Si votre micro nécessite une alimentation fantôme, assurez-vous tout d'abord qu'il est connecté, puis appuyez sur le bouton correspondant à l'alimentation fantôme (48 V).

*L'activation de l'alimentation fantôme fait circuler 48 V sur les deux entrées microphone.* 

### Audio numérique

Mbox 2 comporte des entrées et sorties numériques au format S/PDIF. Vous pouvez utiliser les deux canaux d'entrée numérique S/PDIF conjointement avec les deux entrées analogiques de façon à disposer simultanément de quatre canaux d'entrée.

### A propos de S/PDIF

L'E/S S/PDIF (Sony/Philips Digital Interchange Format) est disponible sur la plupart des appareils DAT, enregistreurs de CD et autres dispositifs numériques. Chaque connexion S/PDIF fournit 2 canaux d'audio numériques de 24 bits.

#### Pour connecter un périphérique S/PDIF sur Mbox 2 :

1 Utilisez deux câbles coaxiaux de 75 ohms équipés de connecteurs mâles RCA à chacune de leurs extrémités (achetés séparément).

2 Connectez la sortie S/PDIF du périphérique au port d'entrée S/PDIF sur Mbox 2 et l'entrée S/PDIF du périphérique au port de sortie S/PDIF sur Mbox 2.

*Pour configurer Mbox 2 pour l'enregistrement depuis une source numérique, sélectionnez Setups > Hardware Setup dans Pro Tools, puis sélectionnez S/PDIF dans le sélecteur de la source d'horloge.* 

#### Pour configurer Pro Tools pour l'enregistrement depuis un périphérique S/PDIF :

1 Choisissez Setups > Hardware Setup.

2 Sélectionnez S/PDIF dans le sélecteur de la source d'horloge. Sur le panneau avant, le voyant S/PDIF s'allume.

3 A l'aide du sélecteur d'entrée de la piste d'enregistrement, sélectionnez la source S/PDIF mono ou stéréo requise.

### Duplication des sorties en S/PDIF

Pro Tools LE utilise la mise en miroir des sorties S/PDIF pour « dupliquer » automatiquement l'audio envoyé vers les sorties de ligne 1 et 2 sur les sorties RCA S/PDIF. Cela est utile si vous écoutez un mixage à l'aide de vos sorties de ligne et que vous l'enregistrez en même temps sur un dispositif S/PDIF externe.

### Connexions MIDI

Les deux ports MIDI de Mbox 2 vous permettent de tirer parti de toutes les fonctions MIDI de Pro Tools LE, y compris les fonctions d'enregistrement et de modification de pistes MIDI.

*Pour plus d'informations sur les concepts de base MIDI, reportez-vous au guide Notions de base de Mbox 2.*

L'ajout d'une interface MIDI compatible vous permet de disposer de ports MIDI supplémentaires. Les interfaces MIDI USB fonctionnent correctement avec les systèmes Pro Tools sous Windows et Macintosh.

Les interfaces série MIDI sont prises en charge sur les systèmes Windows uniquement.

*Seules les interfaces MIDI USB sont compatibles avec les systèmes Pro Tools pour Mac OS X. Les adaptateurs de port modem-série et les périphériques MIDI série ne sont pas pris en charge.*

*Si vous souhaitez obtenir plus d'informations sur la configuration d'un studio MIDI pour une utilisation avec Pro Tools, reportez-vous à l['Annexe A,](#page-86-0)  [Configuration de MIDI Studio Setup](#page-86-0)  [\(Windows uniquement\)](#page-86-0) ou à l'*[Annexe B,](#page-90-0)  [Configuration d'AMS \(Mac OS X](#page-90-0)  [uniquement\)](#page-90-0)*.* 

### Pour connecter des périphériques MIDI à votre système :

1 Connectez la sortie MIDI de votre périphérique ou contrôleur MIDI au port d'entrée MIDI du panneau arrière de Mbox 2.

2 Connectez l'entrée MIDI de votre périphérique ou contrôleur MIDI au port de sortie MIDI du panneau arrière de Mbox 2.

*Les informations MIDI ne sont pas des sons. Pour écouter la sortie de vos périphériques MIDI au sein de votre système Pro Tools, vous devez acheminer la sortie audio de votre périphérique MIDI vers les entrées audio du système Mbox 2 et écouter ou enregistrer les données audio dans votre session. Pour plus d'informations, reportez-vous à la section [Etablissement de connexions de signaux avec](#page-46-0)  [Mbox 2, page 41.](#page-46-0)*

## Connexion d'un appareil analogique pour le mixage final

Après l'enregistrement et le mixage des sessions dans Pro Tools, vous pouvez effectuer un mixage final vers un lecteur DAT, un enregistreur de CD, un lecteur de mini-disques ou tout autre périphérique d'enregistrement stéréo à deux pistes.

*Pour plus d'informations sur les options de mixage, consultez le [Chapitre 5, Utilisation](#page-52-0)  [de Pro Tools LE.](#page-52-0)*

### Connexion d'un appareil analogique

Connectez les sorties d'écoute droite et gauche situées à l'arrière du système Mbox 2 aux entrées analogiques de votre enregistreur. Acheminez le signal des sorties d'écoute droite et gauche vers les entrées droite et gauche respectives de l'enregistreur. Ces sorties sont des ports TRS. Vous aurez besoin de câbles d'adaptateurs si votre appareil de mixage final possède des entrées RCA.

### Connexion d'un appareil numérique

Si vous possédez un enregistreur de CD, un lecteur DAT ou tout autre périphérique recevant un signal S/PDIF, connectez-le aux ports RCA d'entrée et de sortie S/PDIF situés à l'arrière de Mbox 2.

*Lors de l'enregistrement depuis Pro Tools vers un périphérique numérique, assurezvous que la source d'horloge Pro Tools est définie sur le mode Internal.*

# <span id="page-52-0"></span>chapitre 5

# Utilisation de Pro Tools LE

Ce didacticiel présente les principales fenêtres et fonctions de Pro Tools LE, ainsi que la procédure d'enregistrement audio de base.

Toutes les fonctions décrites dans ce chapitre sont expliquées en détails dans le *Guide de référence Pro Tools*.

Vous pouvez afficher le *Guide de référence* au format PDF en le sélectionnant dans le menu d'aide de Pro Tools.

## Notions de base sur les sessions

Les projets Pro Tools LE sont créés et enregistrés sous forme de *sessions*. Celles-ci contiennent toutes les données audio, MIDI et autres informations relatives à la session. Les fichiers audio, de fondu, de groupe de régions et de sauvegarde de session sont enregistrés dans les sous-dossiers du dossier de la session.

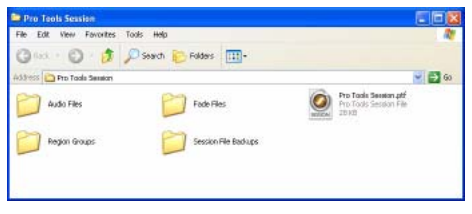

*Dossier de la session, comprenant le fichier de la session et ses dossiers associés*

### Lancement d'une session

#### Pour créer une session :

1 Lancez Pro Tools LE.

2 Sélectionnez File > New Session.

3 Dans la boîte de dialogue New Session, définissez le type de fichier audio, la fréquence d'échantillonnage et la résolution correspondant à la nouvelle session.

| Name the session:                                        |          |                           |          |    |                 |                |
|----------------------------------------------------------|----------|---------------------------|----------|----|-----------------|----------------|
| <b>Folders</b>                                           |          |                           |          |    |                 |                |
| Save in                                                  |          | WAUDIO DRIVE (F.)         | $\vee$ G |    |                 | ⊞∙             |
|                                                          |          |                           |          |    |                 |                |
|                                                          | untitled |                           |          |    |                 | ÷.             |
|                                                          |          | Pro Tools Session (".plf) |          | ٧. |                 | Save<br>Cancel |
| Session Parameters<br>Audio File Type                    |          | Sangle Rate               |          |    | Bit Depth       |                |
| WAV                                                      | w        | 44.1 kHz                  |          |    | <b>O</b> 16 Bit |                |
| e.<br>File name:<br>Save as type:<br><b>I/O Settings</b> |          |                           |          |    | $O$ 24 Bit      |                |

*Boîte de dialogue New Session*

4 Sélectionnez l'emplacement où vous souhaitez enregistrer la session. Si vous utilisez des disques durs externes avec le système Pro Tools, veillez à sélectionner le disque approprié dans la boîte de dialogue New Session.

5 Attribuez un nom à la session.

6 Cliquez sur Save. Les fenêtres Mix, Edit et Transport de la nouvelle session s'affichent.

# Fenêtres principales

Les fenêtres Mix, Edit et Transport constituent l'espace de travail principal de Pro Tools. Vous pouvez afficher ces fenêtres en les sélectionnant dans le menu Window.

Fenêtre Edit : affiche les pistes de la session le long de la timeline pour l'édition de données audio, MIDI et d'automation.

Fenêtre Mix : affiche la console de mixage Pro Tools et ses commandes de fader standard pour le volume, le panoramique, la mise en solo, la coupure de son et l'acheminement du signal.

*Pour basculer de la fenêtre Edit à la fenêtre Mix, et inversement, appuyez sur la combinaison de touches Pomme + touche égal (=) (Macintosh) ou Ctrl + touche égal (=) (Windows).*

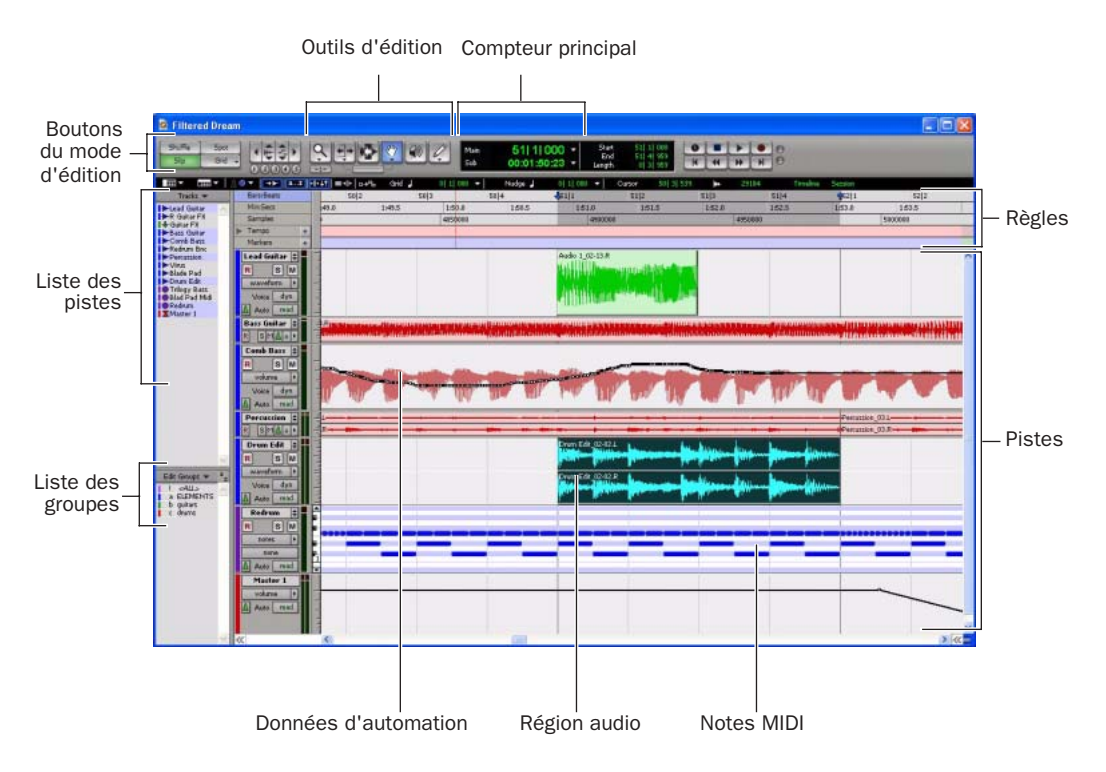

*Figure 5. Fenêtre Edit*

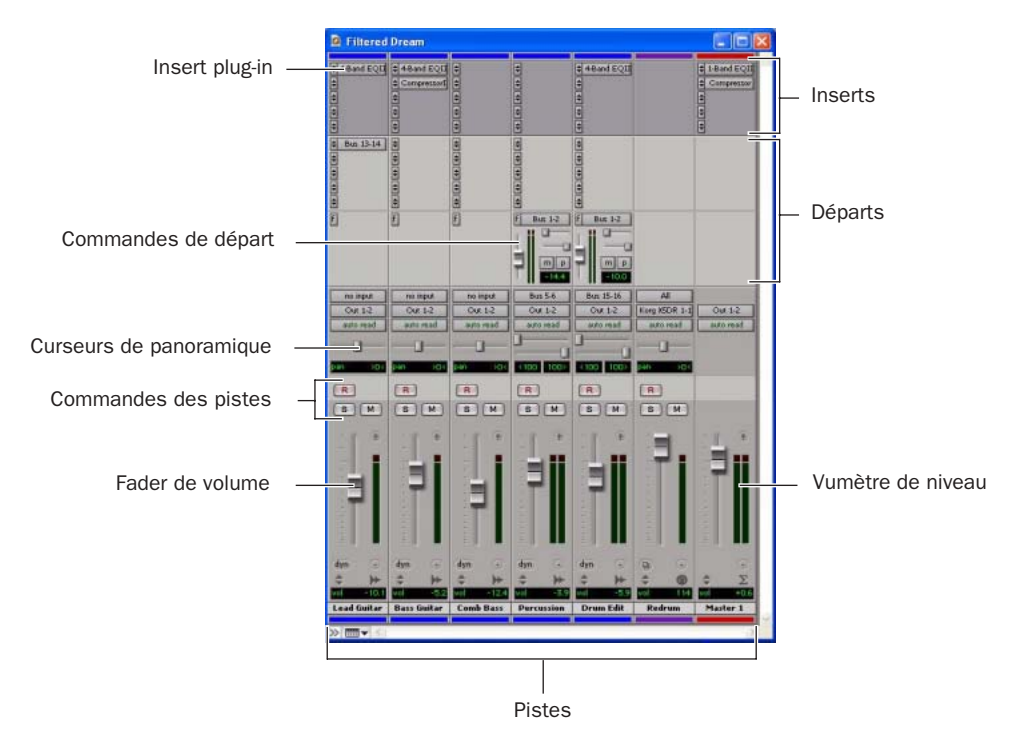

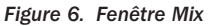

Fenêtre Transport : affiche les commandes de lecture, d'arrêt, d'avance et de retour rapide, de pause et d'enregistrement. Cette fenêtre peut également inclure les affichages Counter et MIDI Control.

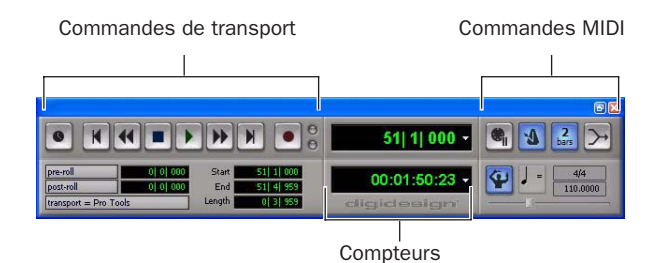

*Figure 7. Fenêtre Transport*

# Règles

Pro Tools LE fournit différentes graduations, ou règles, vous permettant de naviguer dans votre session.

### Règles temporelles

Les règles temporelles, affichées en haut de la fenêtre Edit, incluent *Bars:Beats*, *Minutes:Seconds* et *Samples.* La règle temporelle utilisée détermine le format du compteur principal et fournit la base de la grille de la fenêtre Edit.

### Pour sélectionner une règle temporelle :

■ Cliquez sur le nom de la règle en haut à gauche de la fenêtre Edit.

|            | az | $= -$ |  |
|------------|----|-------|--|
| Bars:Beats |    | 1 1   |  |
| Min: Secs  |    | 0:00  |  |
| Tempo      |    | 1110  |  |
| Meter      |    | 414   |  |
| Markers    |    |       |  |

*Sélection d'une règle temporelle*

### Règles de chef d'orchestre

Les règles de chef d'orchestre qui s'affichent en dessous des règles temporelles incluent *Tempo*, *Meter* et *Markers*. Les règles Meter et Tempo indiquent les modifications apportées aux données de tempo et de mesure dans la session. La règle Markers affiche des marqueurs aux emplacements importants de la piste.

## Définition du tempo

Vous pouvez définir le tempo de la session à l'aide du marqueur de début de morceau situé sur la règle de tempo.

#### Pour régler le tempo d'une session à l'aide du marqueur de début de morceau :

1 Dans la règle de tempo, cliquez deux fois sur le marqueur de début de morceau.

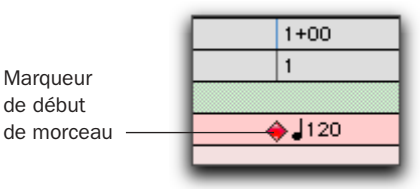

#### *Marqueur de début de morceau*

2 Dans la boîte de dialogue Tempo Change, entrez la valeur de tempo en BPM (beats per minute) pour la session. La valeur de tempo ainsi spécifiée remplace celle par défaut pour la session.

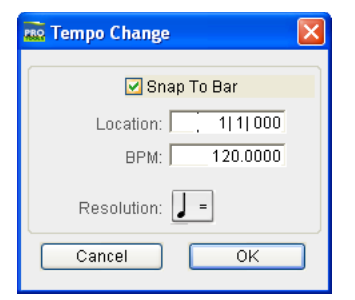

*Boîte de dialogue Change Tempo*

3 Pour baser la valeur BPM sur une valeur de note autre que la double croche par défaut, une triple croche par exemple, sélectionnez une valeur de note dans le menu contextuel Resolution.

4 Cliquez sur OK.

## Utilisation du plug-in Click

Le plug-in Click crée un clic audio lors de la lecture de la session. Il fonctionne comme un métronome que vous pouvez utiliser comme référence de tempo lorsque vous jouez d'un instrument ou que vous enregistrez des données audio.

Il est synchronisé aux données de tempo et de mesure de la session de Pro Tools et permet de suivre toute modification effectuée dans le tempo et la mesure.

*Le plug-in Click est l'un des nombreux plug-in pouvant être insérés sur une piste de Pro Tools. Pour plus d'informations, reportez-vous à la section [Plug-In, page 77.](#page-82-0)*

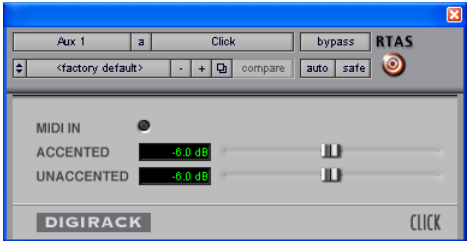

*Plug-in Click*

### Paramètres du plug-in Click

Voyant MIDI In : s'allume chaque fois que le plug-in Click reçoit un message de clic en provenance de l'application Pro Tools, indiquant le tempo.

Accented : permet de contrôler le niveau de sortie du temps accentué (temps 1 de chaque barre) du clic audio.

Unaccented : permet de contrôler le niveau de sortie des temps non accentués du clic audio.

#### Pour utiliser le plug-in Click :

1 Sélectionnez Options > Click pour activer l'option Click.

 $-$  011  $-$ 

Cliquez sur le métronome dans la fenêtre Transport.

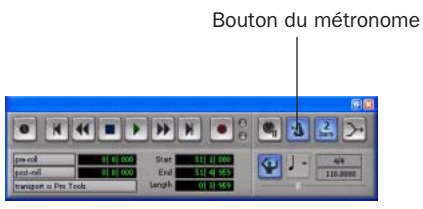

*Boutons de commande de la fenêtre Transport*

2 Créez une piste d'entrée auxiliaire mono (Aux Input).

3 Insérez un plug-in Click sur la piste d'entrée auxiliaire.

4 Dans la fenêtre du plug-in Click, sélectionnez un son de clic dans le menu contextuel Librarian (ce menu affiche les paramètres par défaut lorsque vous insérez le plug-in pour la première fois).

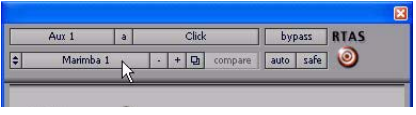

#### *Sélectionnez un son de clic.*

5 Sélectionnez Setup > Click, puis définissez les paramètres des options Click et Countoff.

*Les options Note, Velocity, Duration et Output de cette boîte de dialogue doivent être utilisées avec des clics sur instruments MIDI et n'affectent pas le plug-in Click.*

6 Cliquez sur OK.

7 Lancez la lecture. Un clic audio est généré en fonction du tempo et de la mesure de la session actuelle, ainsi que des paramètres définis dans la boîte de dialogue Click/Countoff.

### Utilisation d'un plug-in MIDI Click externe

Pro Tools offre également la possibilité d'utiliser un périphérique MIDI externe pour émettre un clic audio. Cette fonction peut être activée ou désactivée à partir de la fenêtre Transport et est configurée depuis la boîte de dialogue Click/Countoff.

### Pour configurer et activer un clic MIDI externe :

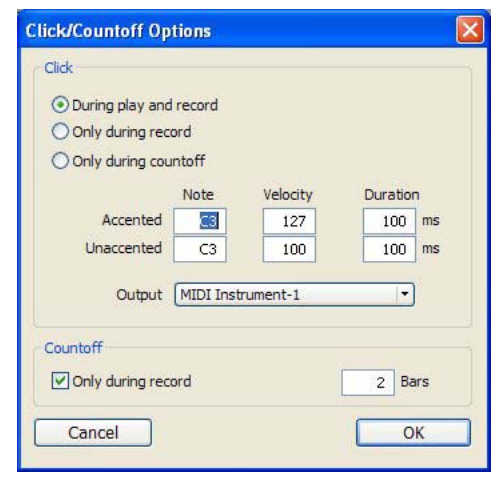

1 Sélectionnez Setup > Click.

*Boîte de dialogue Click/Countoff*

2 Configurez les paramètres de clic en fonction des besoins de la source audio MIDI.

*Pour plus d'informations sur l'identification de périphériques MIDI externes connectés au matériel et la configuration du studio MIDI dans le cadre d'une utilisation avec Pro Tools, reportez-vous à l['Annexe A,](#page-86-0)  [Configuration de MIDI Studio Setup](#page-86-0)  [\(Windows uniquement\)o](#page-86-0)u à l['Annexe B,](#page-90-0)  [Configuration d'AMS \(Mac OS X](#page-90-0)  [uniquement\)](#page-90-0).*

3 Sélectionnez une source audio MIDI dans la liste déroulante Output, puis cliquez sur OK.

4 Vous pouvez activer ou désactiver le clic pendant l'enregistrement ou la lecture à l'aide du bouton du métronome, situé au niveau des commandes MIDI dans la fenêtre Transport.

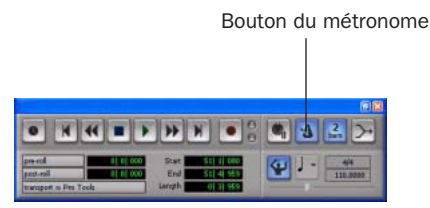

*Boutons de commande de la fenêtre Transport*

## Enregistrement de sessions

Vous souhaiterez probablement enregistrer votre travail au fur et à mesure de la création d'une session (ajout de pistes et modification des paramètres par exemple). Pro Tools propose trois méthodes d'enregistrement.

#### Pour enregistrer une session :

■ Sélectionnez File > Save, File > Save As ou File > Save Copy In.

Save : permet d'enregistrer la session ouverte sans la fermer.

Save As : crée une copie du fichier de session auquel vous pouvez attribuer le nom de votre choix, sans le refermer, afin de poursuivre l'utilisation. Cela peut s'avérer utile si vous souhaitez tester différents arrangements en cours de session sans modifier la session originale.

Save Copy In : enregistre une copie du fichier de session et permet d'enregistrer l'ensemble des copies des fichiers audio utilisés pour la session en cours. Cela peut s'avérer utile pour l'archivage des sessions, la préparation d'une session en vue de son transfert vers un autre système, l'enregistrement dans un ancien format de session Pro Tools ou l'enregistrement d'une session à une fréquence d'échantillonnage différente.

### Ressources et paramètres système

Vous pouvez modifier des paramètres système spécifiques de Pro Tools pour optimiser les performances système.

### Boîte de dialogue Playback Engine

La boîte de dialogue Playback Engine permet de régler la taille du buffer du système et d'affecter davantage de puissance de processeur au système Pro Tools.

#### Pour configurer les ressources système :

■ Sélectionnez Setup > Playback Engine.

Pour plus d'informations sur la configuration des paramètres système, reportez-vous au chapitre sur la configuration de votre plate-forme.

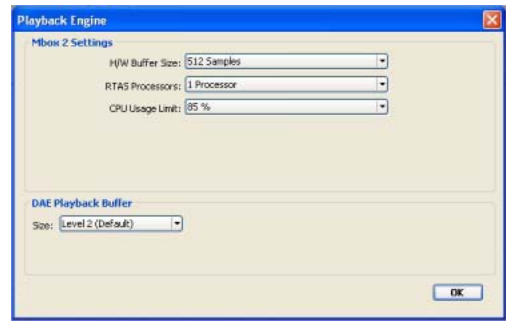

*Boîte de dialogue Playback Engine d'un système Pro Tools LE*

### Fenêtre System Usage

La fenêtre System Usage affiche des informations approximatives sur la charge du processeur et les performances globales du disque, ce qui permet d'estimer les capacités de traitement de votre système.

| PCI.             |
|------------------|
| CPU <sup>I</sup> |
| Disk l           |
|                  |

*Vumètres de la fenêtre System Usage*

#### Pour afficher les ressources et l'utilisation du système :

■ Sélectionnez Window > Show System Usage.

# Commandes de transport

La fenêtre Transport fournit un accès à toutes les commandes de transport de Pro Tools LE. Il est possible d'afficher ou de masquer certaines commandes de transport dans cette fenêtre.

### Pour afficher la fenêtre Transport :

■ Sélectionnez Window > Transport.

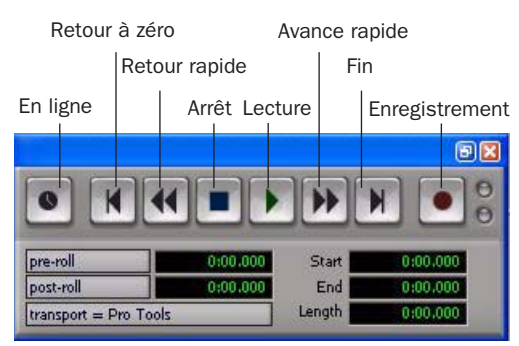

#### Pour configurer la fenêtre Transport :

■ Choisissez View > Transport, puis sélectionnez une option de vue disponible.

La fenêtre Transport comprend les commandes les plus utilisées, notamment les boutons Lecture et Arrêt.

En affichage étendu, elle contient les indicateurs de pré-roll et post-roll, de début, de fin et de durée correspondant à la zone sélectionnée dans la timeline, ainsi que le sélecteur Transport Master.

Vous pouvez également y afficher les commandes MIDI suivantes : attente de note, métronome, décompte, fusion MIDI, chef d'orchestre, Meter et Tempo.

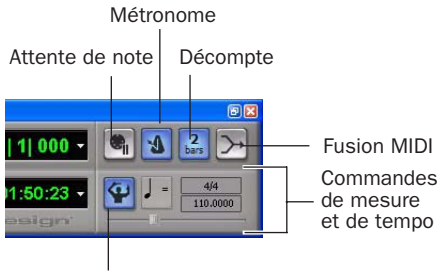

Activation de la règle de tempo

# *Fenêtre Transport (commandes MIDI)*

#### Pour lancer et arrêter la lecture :

1 Pour commencer la lecture, cliquez sur le bouton de lecture de la fenêtre Transport.

2 Cliquez sur le bouton d'arrêt de la fenêtre Fenêtre Transport (affichage étendu) Transport pour arrêter la lecture.

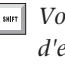

*Vous pouvez également utiliser la barre d'espace de votre clavier pour lancer et arrêter la lecture.*

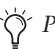

*Pro Tools LE commence la lecture à partir de l'endroit où se trouve le curseur ou depuis le début de la sélection en cours. Les paramètres en cours des commandes Link Edit et Timeline Selection du menu Options affectent également la lecture. Reportez-vous au Guide de référence Pro Tools pour de plus amples informations.*

# Pistes

Pro Tools LE permet de créer des pistes pour l'enregistrement, le prémixage, l'acheminement, l'automation et l'édition audio et MIDI.

Pro Tools LE propose cinq types de pistes : pistes audio, pistes d'entrée auxiliaire, faders principaux, pistes MIDI et pistes d'instrument. Les pistes audio, les entrées auxiliaires, les faders principaux et les pistes d'instrument peuvent être mono ou stéréo.

Pistes audio : les pistes audio (Audio Tracks) permettent l'enregistrement et la lecture audio vers et depuis le disque dur, l'écoute de l'entrée audio lorsque l'enregistrement est activé, ainsi que la modification de régions audio.

Entrées auxiliaires : canaux de mixage audio utilisés pour l'entrée, l'acheminement et le prémixage.

Faders principaux : permettent de contrôler les canaux principaux et de définir des options de chemins de sortie et de bus.

Pistes MIDI : pistes utilisées pour l'enregistrement, la lecture et l'édition de données MIDI.

Pistes d'instrument : permettent de contrôler les plug-in d'instrument ou des périphériques MIDI externes dans une seule voie de console grâce à leurs fonctions combinées de pistes MIDI et d'entrée auxiliaire.

### Pour créer une piste :

1 Sélectionnez Track > New.

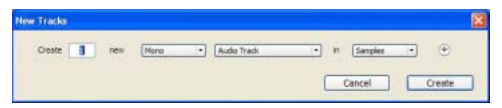

#### *Boîte de dialogue New Track*

2 Indiquez le nombre de pistes, le type de pistes et leur nature (mono ou stéréo), pour tous les types de pistes, à l'exception des pistes MIDI.

Pour créer simultanément plusieurs types de pistes, cliquez sur le bouton + dans la boîte de dialogue New Tracks. Pour chaque piste à créer, indiquez le nombre, le type et le format sur chaque nouvelle ligne.

3 Cliquez sur Create.

Dans la fenêtre Mix, les pistes audio, les entrées auxiliaires, les faders principaux, les pistes MIDI et les pistes d'instrument s'affichent sous forme de voies verticales.

Le type de piste est indiqué par les icônes situées en dessous des faders et par la couleur des pistes.

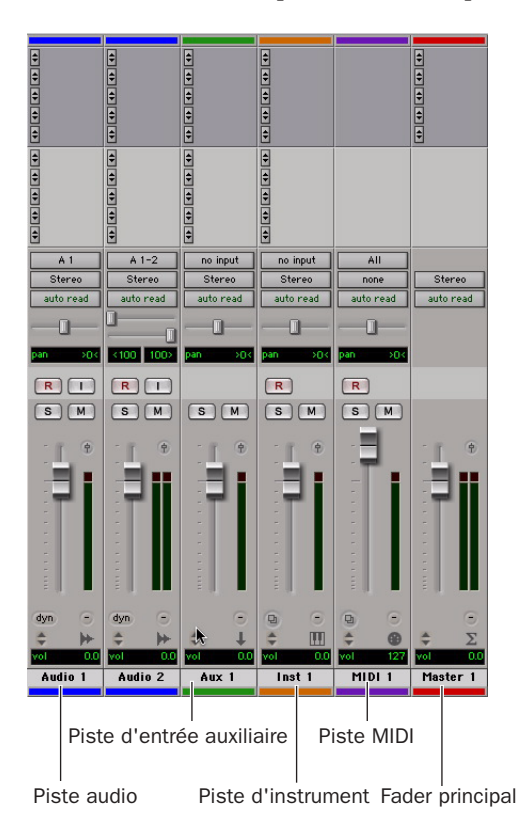

*Pistes dans la fenêtre Mix*

Dans la fenêtre Edit, les pistes sont affichées horizontalement le long de la règle temporelle. La zone dans laquelle l'audio s'affiche pour chaque piste est appelée Playlist.

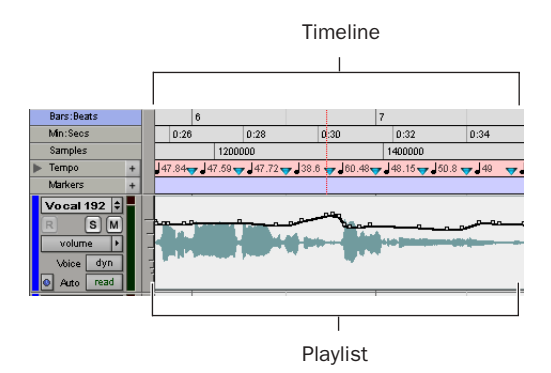

*Règles de la timeline et piste audio dans la fenêtre Edit*

Les pistes audio, les entrées auxiliaires, les faders principaux, les pistes MIDI et les pistes d'instrument peuvent être automatisés. Pour plus d'informations, reportez-vous à la section [Automation du mixage, page 78](#page-83-0).

### Pistes audio

Les pistes audio, les entrées auxiliaires et les faders principaux ont de nombreuses commandes en commun. La [Figure 8](#page-62-0) illustre les commandes des pistes audio ou d'entrée auxiliaire. Les faders principaux possèdent toutes les fonctions des pistes audio ou d'entrée auxiliaire, mais diffèrent de la manière suivante :

Sélecteur d'entrée : l'affectation de sortie d'un fader principal détermine son entrée ou sa source.

Inserts : les inserts des faders principaux constituent des opérations post-fader uniquement. En revanche, les inserts de pistes audio et d'entrée auxiliaire sont des opérations pré-fader.

Départs : les faders principaux ne gèrent pas les départs. Par conséquent, si vous souhaitez modifier la destination de la sortie, vous devez utiliser une piste d'entrée auxiliaire.

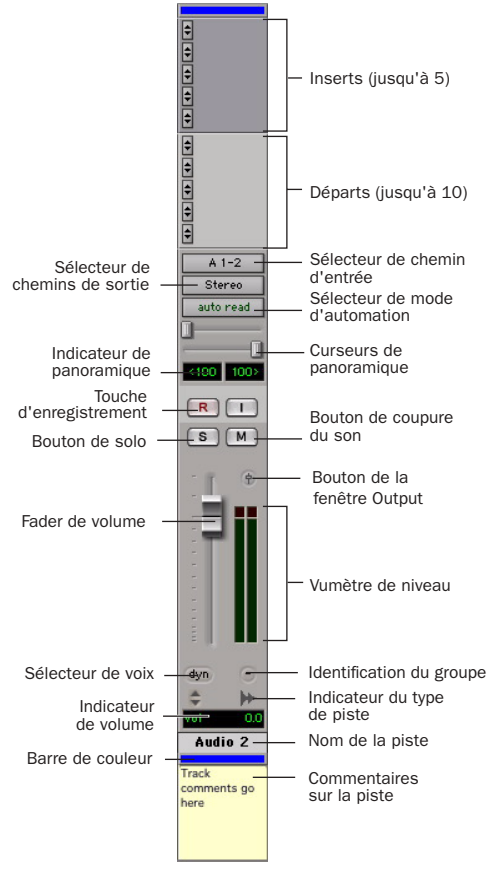

<span id="page-62-0"></span>*Figure 8. Piste audio stéréo dans la fenêtre Mix*

### Pistes MIDI

Outre des commandes d'entrée, de sortie, de canal et de programme (patch) MIDI, les pistes MIDI possèdent des fonctions de volume, de mise en solo et de coupure de son. La [Figure 9](#page-62-1) illustre les commandes des pistes MIDI.

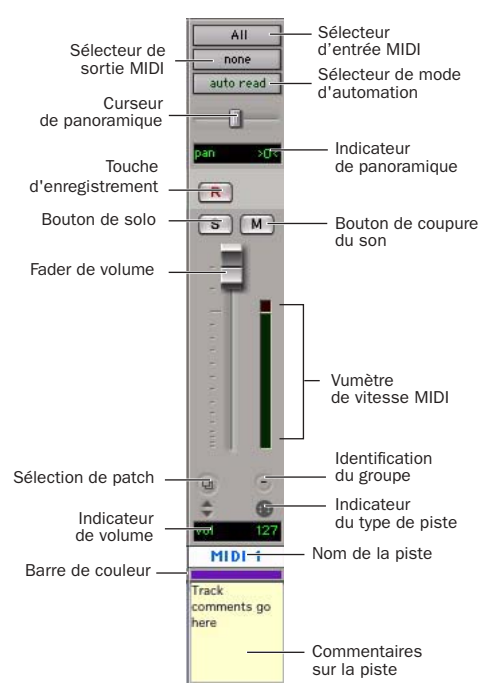

<span id="page-62-1"></span>*Figure 9. Piste MIDI dans la fenêtre Mix*

### Pistes d'instrument :

Les pistes audio et les pistes d'instrument ont de nombreuses commandes en commun. Ces dernières disposent néanmoins d'une vue supplémentaire, la vue Instruments, qui contient les commandes MIDI d'entrée et de sortie, de coupure de son, de volume et de panoramique. La [Figure 10](#page-63-0) illustre les commandes des pistes d'instrument.

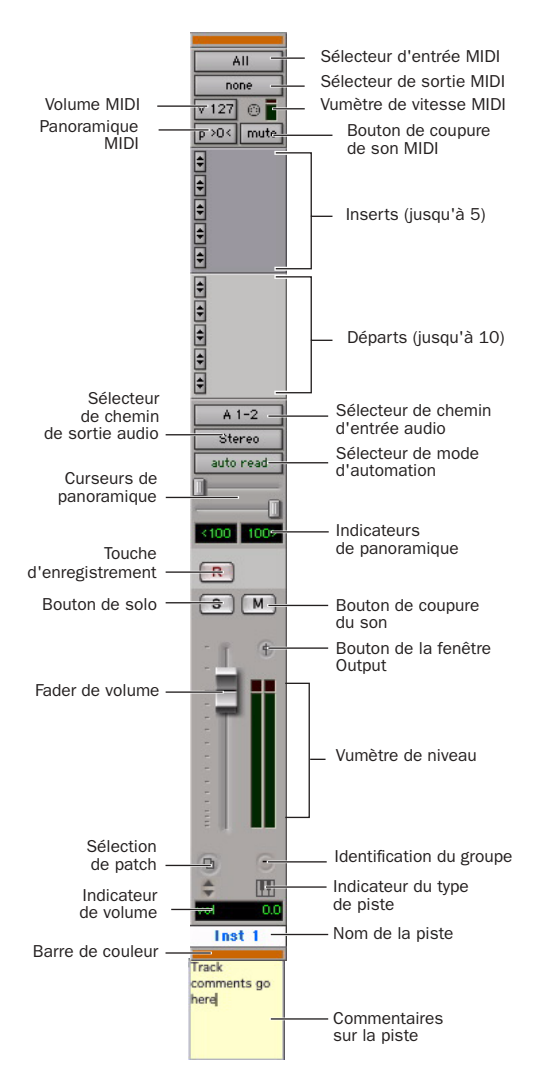

<span id="page-63-0"></span>*Figure 10. Piste d'instrument stéréo dans la fenêtre Mix*

# Liste des régions

Une région est un élément de données audio ou MIDI auquel peuvent être associées des données d'automation. Il peut s'agir par exemple d'une boucle, d'un riff de guitare, d'un couplet d'une chanson, d'un effet sonore, d'un passage d'un dialogue ou d'un fichier audio dans sa totalité.

Dans Pro Tools, les régions sont créées à partir de fichiers audio ou MIDI et peuvent être organisées en playlists de pistes audio, MIDI et d'instrument.

Toutes les régions enregistrées, importées ou créées lors de l'édition apparaissent dans la liste des régions. Les régions peuvent être déplacées d'une liste vers des pistes et disposées dans n'importe quel ordre. Elles peuvent également être écoutées à partir de la liste des régions. Pour ce faire, cliquez sur une région dans la liste, tout en maintenant la touche Option (Macintosh) ou Alt (Windows) enfoncée. Cette liste déroulante permet de gérer les régions et certains fichiers, par le biais de fonctionnalités telles que le tri, la sélection de régions, l'importation et l'exportation de fichiers.

Faites glisser la bordure pour redimensionner la largeur de la liste des régions.

Pour afficher la liste des régions, cliquez sur Regions.

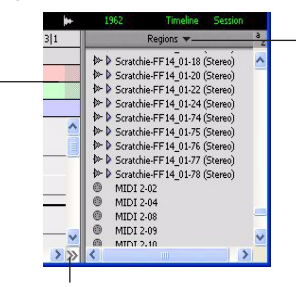

Cliquez pour masquer la liste des régions.

*Liste des régions*

*Pour plus d'informations sur la liste des régions, consultez le Guide de référence Pro Tools.*

# Mode d'accès à un emplacement à l'intérieur d'une session

Pro Tools LE fournit plusieurs façons d'accéder à un endroit précis à l'intérieur d'une session, notamment à l'aide de la souris ou par saisie d'un emplacement mémoire dans l'un des compteurs.

### Pour accéder à un emplacement précis depuis la fenêtre Edit :

1 Dans le menu Options, vérifiez que les options Link Timeline et Edit Selection sont activées.

2 Activez le sélecteur situé en haut de la fenêtre Edit en cliquant dessus.

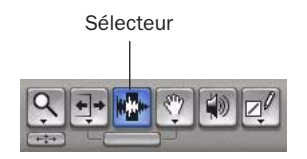

*Outils d'édition de la fenêtre Edit*

3 Cliquez sur une piste ou sur une règle temporelle. Le curseur s'affiche à l'emplacement sélectionné et les compteurs indiquent le timecode correspondant.

Cliquez sur une piste ou une règle temporelle.

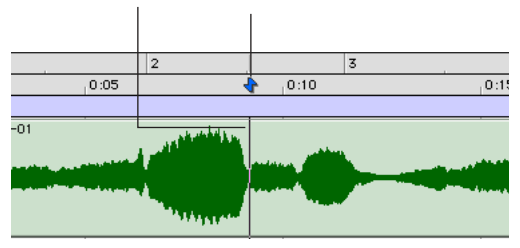

*Navigation à l'aide du sélecteur dans la fenêtre Edit*

### Pour accéder à un emplacement concret à l'aide des compteurs :

1 Cliquez dans le compteur principal et saisissez l'emplacement de votre choix à l'aide du clavier de l'ordinateur.

2 Appuyez sur la touche Entrée (Windows) ou Retour (Macintosh).

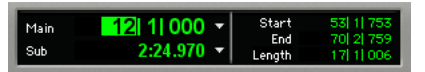

*Navigation à l'aide du compteur*

*Vous pouvez également appuyer sur la touche astérisque (\*) du pavé numérique au lieu de cliquer sur le compteur. Le curseur s'affiche toujours dans le compteur principal de la fenêtre Transport si ce dernier est à l'écran.* 

### <span id="page-65-0"></span>Emplacements mémoire

Les emplacements mémoire et les marqueurs constituent une autre méthode de navigation dans les sessions. Ils s'affichent comme des marqueurs sous les règles temporelles. Vous pouvez stocker jusqu'à 999 emplacements mémoire ou marqueurs dans une session.

#### Pour définir un emplacement mémoire :

1 Recherchez l'emplacement dans lequel vous souhaitez stocker un marqueur ou emplacement mémoire.

 $-$  011  $-$ 

Lancez la lecture avant le point où vous souhaitez stocker un emplacement mémoire ou un marqueur.

- 2 Pour créer un emplacement mémoire :
	- Appuyez sur Entrée sur le pavé numérique.
	- ou –
	- Cliquez sur le bouton d'ajout d'emplacement mémoire/de marqueur (+) situé à gauche de la règle des marqueurs.
- *Sur certains ordinateurs portables Windows, vous pouvez appuyer sur Fn+Entrée pour créer un emplacement mémoire, ce qui s'avère particulièrement utile lorsque l'ordinateur n'offre pas de pavé numérique.*

Dans la boîte de dialogue New Memory Location, vous pouvez définir un marqueur, stocker une sélection ou tout autre paramètre disponible. Ces paramètres incluent la hauteur de pistes, l'activation de groupe, les valeurs de pré-roll et de post-roll, ainsi que l'affichage et le masquage des pistes.

3 Définissez les paramètres de l'emplacement mémoire et cliquez sur OK.

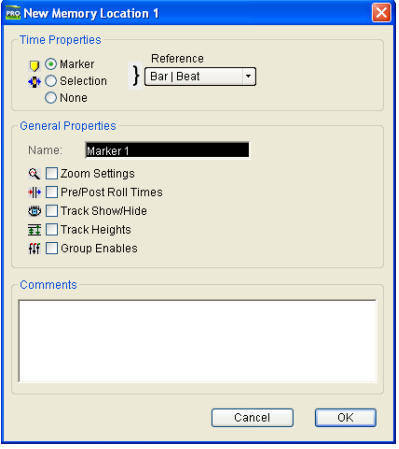

*Boîte de dialogue New Memory Location*

#### Pour accéder à un emplacement de mémoire enregistré :

1 Sélectionnez Window > Memory Locations.

2 Dans la fenêtre Memory Locations, cliquez sur le nom de l'emplacement mémoire.

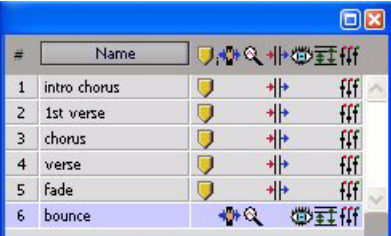

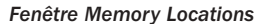

# Affichage et zoom

Lorsque vous affichez des pistes dans la fenêtre Edit, vous pouvez non seulement régler la hauteur des pistes, mais également réaliser des zooms verticaux et horizontaux à l'aide du sélecteur de hauteur de piste et du zoom.

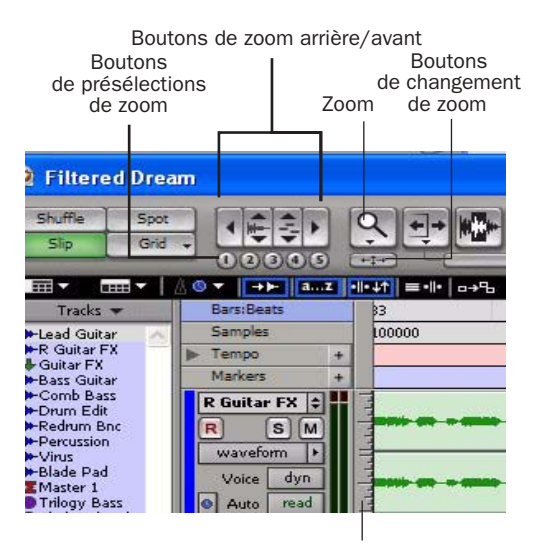

Sélecteur de hauteur de piste

*Zoom et sélecteur de hauteur de piste de la fenêtre Edit*

#### Pour modifier la hauteur de piste :

■ Cliquez sur le sélecteur de hauteur de piste (barre verticale graduée, à gauche de la piste) et sélectionnez une hauteur de piste dans le menu contextuel.

*De nombreuses commandes, telles que la modification de la hauteur de piste, peuvent être appliquées simultanément à plusieurs pistes. Pour appliquer une opération à toutes les pistes, maintenez la touche Option (Macintosh) ou Alt (Windows) enfoncée. Pour l'appliquer à toutes les pistes sélectionnées, maintenez les touches Maj et Option (Macintosh) ou Maj et Alt (Windows) enfoncées.*

#### Pour effectuer un zoom avant ou arrière sur une partie de piste dans la fenêtre Edit :

1 Cliquez sur le zoom.

2 Cliquez dessus, ou faites-le glisser, pour effectuer un zoom avant horizontal sur une piste ou une règle.

 $-$  011  $-$ 

Pour effectuer un zoom arrière horizontal sur une piste ou une règle, procédez de la même manière, en maintenant enfoncée la touche Alt (Windows) ou Option (Macintosh).

### Pour effectuer un zoom avant ou arrière par incréments :

- Cliquez sur le bouton de Zoom approprié :
	- Zoom arrière (Flèche gauche)
	- Zoom avant (Flèche droite)
	- Boutons Audio ou MIDI pour augmenter ou réduire le zoom vertical du type de piste correspondant

#### Pour effectuer un zoom avant ou arrière continu :

1 Sélectionnez le zoom.

2 Maintenez la touche Ctrl (Macintosh) ou de démarrage (Windows) enfoncée, puis faites glisser le zoom sur une piste, comme suit :

- Vers le haut, pour un zoom avant vertical
- Vers le bas, pour un zoom arrière vertical
- Vers la droite, pour un zoom avant horizontal
- Vers la gauche, pour un zoom arrière horizontal

### Changement de zoom

Le bouton de changement de zoom permet d'enregistrer l'état d'un zoom et de passer du zoom enregistré au zoom actuel, et inversement. Lorsque ce bouton est sélectionné, la fenêtre Edit affiche le zoom enregistré. Lorsque ce bouton est désactivé, la fenêtre Edit rétablit l'affichage en fonction du dernier zoom effectué.

#### Pour enregistrer un zoom à l'aide du bouton de changement de zoom :

1 Effectuez une sélection d'édition.

2 Cliquez sur le bouton de changement de zoom pour le mettre en surbrillance.

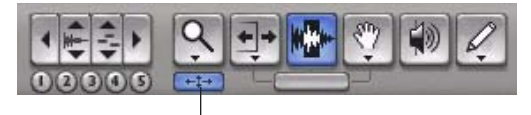

Bouton de changement de zoom

#### *Bouton de changement de zoom dans la barre d'outils*

3 Définissez les valeurs de la hauteur de piste, du zoom vertical, de la vue de piste et de la grille.

4 Procédez aux modifications de votre choix.

5 Pour rétablir le zoom précédent, cliquez de nouveau sur le bouton de changement de zoom.

6 Effectuez une autre sélection d'édition et cliquez sur le bouton de changement de zoom pour charger le zoom enregistré, puis poursuivez l'édition.

### Présélections de zoom

Pro Tools fournit également cinq boutons de présélection de zoom. Vous pouvez les utiliser pour rétablir immédiatement les niveaux de zoom. Pour chacun, vous pouvez définir le niveau d'agrandissement ou effectuer ce réglage lors de chaque session.

#### Pour enregistrer une nouvelle présélection de zoom :

1 Sélectionnez le zoom pour définir un paramètre de zoom.

2 Cliquez sur un bouton de présélection de zoom (de 1 à 5) et sélectionnez Save Zoom Preset dans le menu contextuel de présélection de zoom.

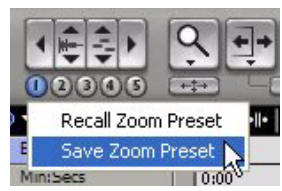

*Menu contextuel de présélection de zoom*

Pour charger une présélection de zoom enregistrée :

■ Cliquez sur le bouton de présélection de zoom de votre choix (de 1 à 5).

### Utilisation des emplacements mémoire pour la commande de zoom

La fonction de stockage des emplacements mémoire Pro Tools permet de stocker de nombreux attributs avec chaque marqueur ou emplacement mémoire, notamment les paramètres de hauteur de piste et de zoom. Pour effectuer des zooms avant et arrière à l'aide du pavé numérique, vous pouvez utiliser des emplacements mémoire qui ne sont ni des marqueurs ni des sélections, mais dont les paramètres de hauteur de piste et de zoom (ou autres options) sont activés.

Pour plus d'informations sur la création d'emplacements mémoire, voir [Emplacements](#page-65-0)  [mémoire, page 60.](#page-65-0)

# Importation de données dans les sessions Pro Tools

Pro Tools LE permet d'importer des données audio, MIDI, et bien d'autres données de session Pro Tools dans votre session en cours.

# Importation de données audio

Pro Tools LE permet d'importer des fichiers audio à partir du disque dur ou d'un CD. Cela s'avère très utile si vous disposez de fichiers audio stockés sur votre disque ou si vous travaillez avec des bibliothèques d'échantillons contenues sur CD et que vous souhaitez les utiliser dans une session.

### Pour importer des fichiers ou des régions audio depuis le disque :

■ Sélectionnez File > Import > Audio to Track pour importer des fichiers et des régions dans de nouvelles pistes audio (ils s'afficheront également dans la liste des régions).

 $-$  011  $-$ 

■ Pour importer ces données dans la liste des régions uniquement, sélectionnez File > Import > Audio to Region List.

### Pour importer une piste d'un CD audio :

1 Insérez le CD source dans le lecteur de CD-ROM de l'ordinateur.

2 Sélectionnez Window > Workspace et cliquez sur l'icône du CD audio pour afficher ses fichiers.

3 Pour écouter un fichier, cliquez sur le haut-parleur dans la colonne Waveform du navigateur de l'espace de travail. Appuyez sur la barre d'espace pour interrompre la lecture.

| <b>E</b> Workspace<br>闽<br>$Q$ 00005 |                   |   |         |            |          |            |          |
|--------------------------------------|-------------------|---|---------|------------|----------|------------|----------|
|                                      |                   |   |         |            |          |            | 15 itams |
| 15                                   | <b>Name</b>       | A | ×       | Kind       | Waveform | Duration   | д        |
| ×,                                   | Audio CD (D.)     |   | $T$ $T$ | Volume     |          |            |          |
| 国国                                   | TrackO1.cda       |   |         | Audio File |          | 7:10.920   |          |
|                                      | TraddQ-oda<br>оì  |   |         | Audio File | 41       | 5:42,653   |          |
|                                      | Trad403.oda<br>තා |   |         | Audio File | ₫        | 13:00.760  |          |
|                                      | TrackO4.eda<br>o  |   |         | Audio File | d        | 4:33.360   |          |
| 国王国                                  | TrackOS.eda<br>ها |   |         | Audio File | к        | 17 (20 786 | Ÿ,       |
| $\left\langle \cdot \right\rangle$   |                   |   |         | 入区门        | C        |            |          |

*Ecoute d'un fichier audio dans le navigateur de l'espace de travail*

4 Effectuez l'une des opérations suivantes :

■ Faites glisser les fichiers du navigateur vers la liste de pistes de la fenêtre Edit pour importer des fichiers dans de nouvelles pistes audio (ils s'afficheront également dans la liste des régions).

 $-$  ou  $-$ 

■ Pour importer des fichiers dans la liste des régions uniquement, faites glisser les fichiers du navigateur vers la liste des régions de la fenêtre Edit.

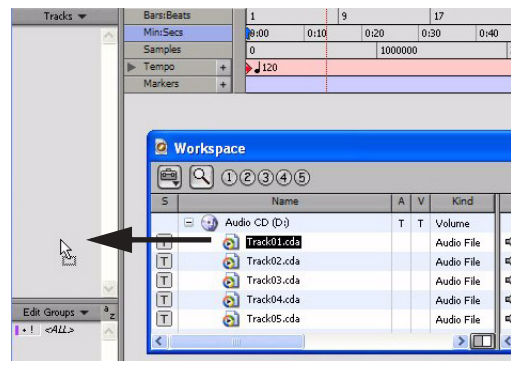

*Glisser-déposer d'un fichier audio du navigateur de l'espace de travail vers la liste de pistes de la fenêtre Edit*

*Pour plus d'informations sur la recherche, l'écoute et l'importation de données audio avec DigiBase, reportez-vous au Guide DigiBase.*

### Importation MIDI

Pro Tools permet d'importer des fichiers MIDI dans la liste des régions ou directement dans les pistes MIDI d'une session.

#### Pour importer des fichiers MIDI dans la liste des régions :

■ Sélectionnez File > Import > MIDI to Region List.

#### Pour importer des fichiers MIDI dans des pistes :

1 Sélectionnez Window > Workspace et recherchez les fichiers MIDI à importer.

2 Faites glisser les fichiers MIDI du navigateur de l'espace de travail vers la liste de pistes.

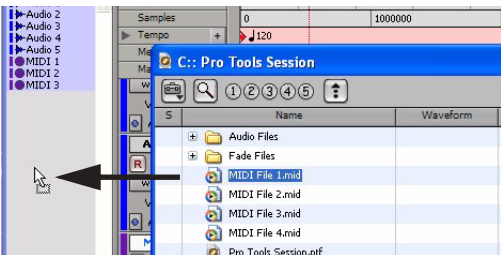

*Glisser-déposer d'un fichier MIDI du navigateur de l'espace de travail vers la liste de pistes de la fenêtre Edit*

3 Dans la boîte de dialogue Import MIDI Settings, sélectionnez l'emplacement de l'importation et définissez les paramètres des données MIDI que vous importez.

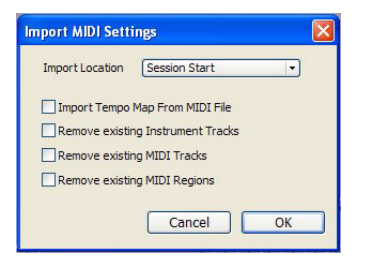

*Boîte de dialogue Import MIDI Settings*

## Importation de fichiers de l'Explorateur Windows dans le Finder Macintosh

Pro Tools permet de glisser-déposer des fichiers de types audio, MIDI, groupe de régions, REX et ACID directement de l'Explorateur Windows ou du Finder Macintosh vers la timeline ou la liste des régions d'une session Pro Tools.

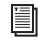

*Pour plus d'informations sur l'importation de données dans les sessions Pro Tools, reportez-vous au Guide de référence Pro Tools.*

# Enregistrement de base

Cette section décrit la procédure d'enregistrement audio et MIDI dans Pro Tools LE.

# Préparation à l'enregistrement

### Pour préparer une piste audio à l'enregistrement :

1 Vérifiez les connexions aux micros et aux instruments. Pour plus d'informations sur la connexion du micro ou d'instruments à Mbox 2, reportez-vous au [Chapitre 4, Matériel](#page-38-0)  [et connexions au système Mbox 2.](#page-38-0)

2 Sélectionnez Track > New. Indiquez 1 (nombre de nouvelles pistes), Mono ou Stereo (format des pistes) et Audio Track (type de piste, en fonction de votre source audio), puis cliquez sur Create.

3 Dans la fenêtre Mix, cliquez sur le sélecteur de chemin d'entrée de la nouvelle piste.

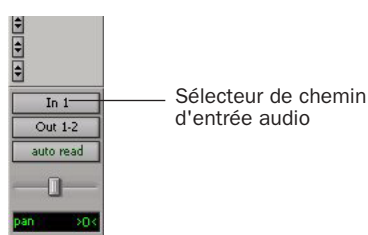

*Acheminement d'une entrée vers une piste mono*

4 Dans le menu contextuel, sélectionnez l'entrée d'interface à enregistrer. Par exemple, sélectionnez In 1 si la source audio est connectée à la prise d'entrée Input 1 du panneau arrière de Mbox 2, et In 1-2 si la source audio est une source stéréo et qu'elle est connectée aux connecteurs d'entrée Input 1 et Input 2.

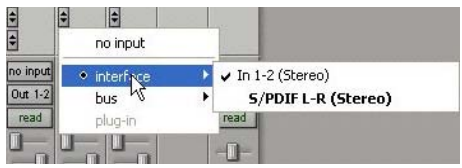

*Acheminement d'une entrée vers une piste stéréo*

*Avec Mbox 2, vous pouvez attribuer des pistes aux entrées analogiques 1 et 2 ainsi qu'aux entrées numériques S/PDIF 3 et 4 (gauche et droite), et réaliser ainsi des enregistrements sur quatre pistes simultanément.* 

## Réglage des niveaux d'entrée

Situées sur le panneau avant de Mbox 2, les commandes de gain vous permettent de régler les niveaux d'entrée. Vous pouvez aussi effectuer le réglage du niveau des signaux d'entrée à la source.

Lorsque vous envoyez un signal vers Pro Tools, vérifiez le niveau d'entrée afin d'optimiser la plage dynamique et le rapport signal-bruit du fichier enregistré. Si le niveau d'entrée est trop faible, vous ne bénéficierez pas pleinement de la plage dynamique de votre système Pro Tools. Si le niveau d'entrée est trop élevé, le signal sera écrêté et provoquera des distorsions dans l'enregistrement.

Veillez à définir des niveaux légèrement supérieurs à 6 dB (cette valeur s'affiche dans le vumètre d'entrée) sans déclencher l'indicateur d'écrêtage de l'interface audio.

*Les niveaux d'entrée doivent être définis afin d'éviter l'écrêtage. L'écrêtage est signalé par les voyants de crête du panneau avant de Mbox 2 et par un indicateur rouge au-dessus de chaque vumètre affiché.*

#### Pour régler les niveaux d'entrée sur Mbox 2 :

1 Lisez l'instrument ou la source sonore au niveau de volume de l'enregistrement.

2 Les commandes de gain de Mbox 2 permettent d'augmenter ou de réduire le gain, et maximiser ainsi les niveaux du signal sans aucun écrêtage.

#### Pour régler l'équilibre d'écoute sur Mbox 2 :

■ A l'aide de la commande Mix sur le panneau avant de Mbox 2, effectuez l'une des opérations suivantes :

- Pour n'écouter que le signal d'entrée, tournez le bouton Mix complètement vers la gauche, vers Input.
- Pour un mélange égal des signaux de lecture et d'entrée, positionnez-le au centre.

## Enregistrement d'une piste audio

#### Pour enregistrer une piste audio :

1 Assignez l'entrée de la piste et définissez ses niveaux d'entrée.

2 Cliquez sur le bouton d'enregistrement des pistes.

| auto read         | auto read       | auto read                |
|-------------------|-----------------|--------------------------|
|                   |                 |                          |
| $\times 100$ 100> | $\leq 100$ 100> | <100<br>100 <sub>2</sub> |
|                   |                 |                          |
|                   | R               | R                        |
| м                 | м<br>s          | м<br>s                   |

*Activation de l'enregistrement d'une piste dans la fenêtre Mix*
3 Pour afficher la fenêtre Transport, sélectionnez Window > Transport.

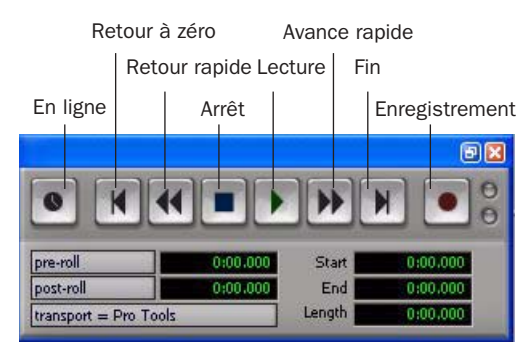

*Fenêtre Transport (affichage étendu)*

4 Cliquez sur le bouton de retour à zéro pour lancer l'enregistrement depuis le début de la session. Vous pouvez également enregistrer une sélection de piste ou enregistrer à partir de l'emplacement du curseur dans la fenêtre Edit.

5 Cliquez sur le bouton d'enregistrement de la fenêtre Transport pour activer l'enregistrement.

6 Cliquez sur le bouton de lecture ou appuyez sur la barre d'espace pour enregistrer sur toutes les pistes actives.

7 Enregistrez votre travail.

8 A la fin de l'enregistrement, cliquez sur le bouton Stop de la fenêtre Transport ou appuyez sur la barre d'espace.

### <span id="page-72-1"></span>Pour lire une piste enregistrée :

1 Cliquez de nouveau sur le bouton d'enregistrement de la piste pour arrêter le mode enregistrement.

2 Sur le panneau avant de Mbox 2, tournez le bouton Mix complètement vers la droite, vers Playback.

3 Pour lancer la lecture, cliquez sur le bouton de lecture de la fenêtre Transport ou appuyez sur la barre d'espace.

4 Pour l'arrêter, cliquez sur le bouton d'arrêt dans cette même fenêtre ou appuyez sur la barre d'espace.

# Enregistrement MIDI

<span id="page-72-0"></span>Les pistes d'instrument associent une piste MIDI et une entrée auxiliaire dans une seule voie de console, permettant ainsi d'obtenir ces deux fonctionnalités. Les pistes d'instrument permettent l'enregistrement de données MIDI et de contrôler l'audio à partir d'instruments logiciels et matériels.

### Pour créer une piste d'instrument et la préparer à l'enregistrement :

1 Sélectionnez Setup > MIDI > Input Devices, assurez-vous que votre périphérique d'entrée est sélectionné dans la fenêtre MIDI Input Enable, puis cliquez sur OK.

2 Sélectionnez Track > New, spécifiez 1 Mono Instrument Track, puis cliquez sur Create.

3 Sélectionnez View > Mix Window > Instruments pour afficher les commandes MIDI au-dessus de la piste d'instrument dans la fenêtre Mix.

<span id="page-73-0"></span>4 Cliquez sur le sélecteur d'entrée MIDI de la piste et affectez le périphérique et le canal qui seront enregistrés, ou conservez le paramétrage par défaut (All).

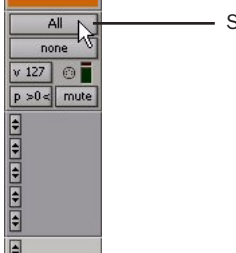

Sélecteur d'entrée MIDI

*Sélecteur d'entrée MIDI d'une piste d'instrument*

5 En fonction de l'instrument que vous utilisez, procédez de la manière suivante :

• Si vous utilisez un plug-in, cliquez sur le sélecteur d'insert et insérez le plug-in dans la piste d'instrument. La sortie de la piste MIDI est automatiquement attribuée au plug-in.

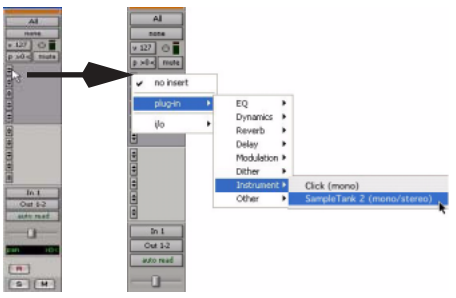

*Pour insérer un plug-in sur une piste d'instrument*

<span id="page-73-1"></span>• Si vous utilisez un périphérique MIDI externe, cliquez sur le sélecteur de sortie MIDI (au-dessus de la piste d'instrument) et désignez le périphérique et le canal de réception de la sortie MIDI, en fonction du périphérique.

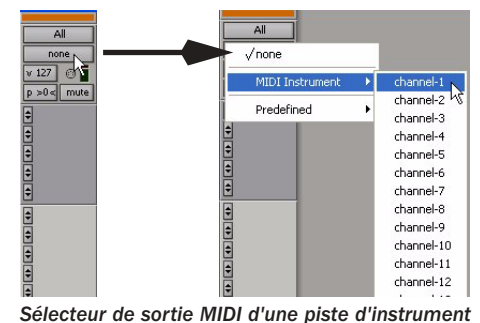

*Si votre périphérique MIDI, à présent connecté, ne s'affiche pas, vérifiez sa configuration sur l'ordinateur ainsi que celle des paramètres MIDI. Pour plus d'informations, reportez-vous à l['Annexe A,](#page-86-0)  [Configuration de MIDI Studio Setup](#page-86-0)  [\(Windows uniquement\)](#page-86-0) ou à l['Annexe B,](#page-90-0)  [Configuration d'AMS \(Mac OS X](#page-90-0)  [uniquement\)](#page-90-0).*

<span id="page-74-0"></span>6 Si vous le souhaitez, vous pouvez modifier les numéros de programme par défaut de la piste. Pour cela, cliquez sur le bouton de sélection des patchs de la fenêtre Mix et effectuez les sélections de programme et de banque nécessaires, puis cliquez sur Done. Les numéros de programme par défaut sont transmis lors de la lecture de la piste.

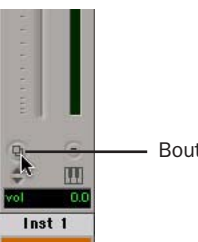

Bouton de sélection des patchs

*Bouton de sélection des patchs d'une piste d'instrument*

7 Si vous utilisez un périphérique MIDI externe dont la sortie audio est connectée à une interface audio et souhaitez contrôler cette sortie à l'aide de Pro Tools, cliquez sur le sélecteur d'entrée de la piste d'instrument et sélectionnez l'entrée audio requise.

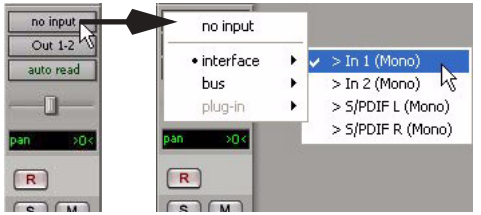

*Sélection d'une entrée audio pour une piste d'instrument*

8 Cliquez sur le bouton d'enregistrement de la piste afin d'activer l'enregistrement MIDI pour la piste d'instrument.

9 Vérifiez que l'option MIDI Thru du menu Options est sélectionnée.

<span id="page-74-1"></span>10 Jouez quelques notes sur votre contrôleur MIDI et observez l'évolution du vumètre de vitesse MIDI de la piste. Gardez à l'esprit que MIDI n'est pas de l'audio et que le vumètre de vitesse MIDI n'enregistre pas du son mais l'activité MIDI.

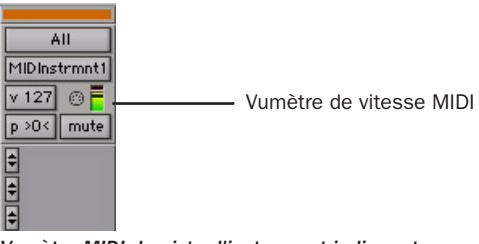

*Vumètre MIDI de piste d'instrument indiquant l'activité MIDI*

11 Réglez le niveau de la sortie audio de la piste d'instrument à l'aide du fader de volume.

### <span id="page-74-2"></span>Pour enregistrer une source MIDI sur la piste d'instrument :

1 Vérifiez que l'enregistrement est activé pour la piste d'instrument à enregistrer et que celle-ci reçoit les données MIDI.

2 Dans la fenêtre Transport, cliquez sur le bouton de retour à zéro pour lancer l'enregistrement depuis le début de la session. Vous pouvez également enregistrer une sélection de piste ou enregistrer à partir de l'emplacement du curseur dans la fenêtre Edit.

3 Cliquez sur le bouton d'enregistrement de la fenêtre Transport.

- 4 Effectuez l'une des opérations suivantes :
	- Pour lancer l'enregistrement, cliquez sur le bouton de lecture dans la fenêtre Transport ou appuyez sur la barre d'espace.
	- Les boutons de lecture, d'enregistrement et d'attente de note clignotent si vous utilisez l'option d'attente de note. L'enregistrement commence dès la réception du premier événement MIDI.
	- Si vous utilisez l'option de décompte, cliquez sur le bouton de lecture. Les boutons d'enregistrement et de lecture clignotent pendant le décompte, puis l'enregistrement commence.

5 Jouez quelques notes sur le contrôleur MIDI ou sur votre périphérique d'entrée.

6 A la fin de l'enregistrement, cliquez sur le bouton d'arrêt de la fenêtre Transport ou appuyez sur la barre d'espace. Les nouvelles données MIDI enregistrées s'affichent sous forme de région MIDI au niveau de la piste, dans la fenêtre Edit et dans la liste des régions.

| Bars:Beats                         |   | instrument   | iře            |   | $\sim$      |    |  |
|------------------------------------|---|--------------|----------------|---|-------------|----|--|
| <b>IF</b> Tempo                    |   |              |                |   | 1120        |    |  |
| Meter                              |   |              |                |   | Dw(w)H: 4/4 |    |  |
| <b>Markers</b>                     |   |              |                |   |             |    |  |
| Inst <sub>1</sub>                  | 可 | AII          | <b>Input 1</b> | œ |             |    |  |
| $\overline{\mathbf{R}}$<br>s<br>ÎМ |   | X5DR-1       | $0$ ut $1-2$   |   |             | حس |  |
| notes                              |   | 127          |                |   |             |    |  |
| none                               |   | .40F<br>mute |                |   |             |    |  |
| Auto<br>read                       |   |              |                |   |             |    |  |

*Données MIDI de la piste d'instrument*

### <span id="page-75-1"></span>Pour lire les données MIDI enregistrées :

1 Cliquez sur le bouton d'enregistrement afin de désactiver le mode d'enregistrement pour la piste d'instrument.

2 Pour activer la lecture depuis le début de la piste, cliquez sur le bouton de retour à zéro dans la fenêtre Transport.

3 Pour commencer la lecture, cliquez sur le bouton de lecture de la fenêtre Transport. Les données MIDI enregistrées sont lues sur l'instrument et le canal affectés à la piste.

# Edition

<span id="page-75-0"></span>Pro Tools LE fournit plusieurs outils pour l'édition audio et MIDI. Dans la fenêtre Edit, les pistes audio et MIDI peuvent être éditées en régions ou répétées à des emplacements différents. Cela permet de créer des boucles, de réarranger des sections ou des morceaux entiers ou encore d'assembler des pistes en utilisant des éléments provenant de plusieurs prises.

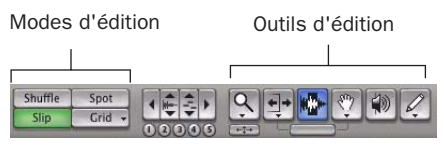

*Modes et outils d'édition*

L'édition audio ou MIDI est généralement utilisée pour les opérations suivantes :

- Correction ou remplacement d'erreurs
- Réarrangement de chansons et de projets
- Nettoyage du rythme et de la synchronisation de piste par alignement des sons avec des valeurs Grid, telles que les mesures et les temps ou les ambiances
- Création de pistes finales à l'aide de sélections provenant de plusieurs prises (également appelées *comp tracks*)

### Modes d'édition

<span id="page-76-6"></span><span id="page-76-5"></span><span id="page-76-4"></span><span id="page-76-3"></span><span id="page-76-1"></span>Pro Tools LE dispose des modes d'édition suivants : Shuffle, Spot, Slip et deux modes Grid : Absolute (mode Grid Pro Tools standard) et Relative.

Pour sélectionner le mode d'édition, cliquez sur le bouton correspondant dans la partie supérieure gauche de la fenêtre Edit.

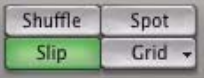

*Modes d'édition, boutons*

*Appuyez sur les touches F1, F2, F3 et F4 pour définir le mode d'édition Shuffle, Slip, Spot et Grid respectivement.*

Le mode d'édition a une incidence sur le déplacement et le positionnement des régions audio et MIDI (et des notes MIDI individuelles), sur le fonctionnement des commandes Copier et Coller, ainsi que sur le fonctionnement des différents outils d'édition (outil de trimming, sélecteur, main et crayon).

*Pour obtenir des informations détaillées sur les modes d'édition, reportez-vous au Guide de référence Pro Tools.*

### Outils d'édition

<span id="page-76-12"></span><span id="page-76-11"></span><span id="page-76-10"></span><span id="page-76-9"></span><span id="page-76-8"></span><span id="page-76-7"></span><span id="page-76-2"></span><span id="page-76-0"></span>Pro Tools LE offre sept outils d'édition : zoom, outil de trimming, sélecteur, main, outil de scrubbing, crayon et outil Smart. Sélectionnez l'outil de votre choix en cliquant dessus dans la fenêtre Edit. Le zoom ainsi que les outils de trimming, main et crayon comportent des modes différents, qui peuvent être sélectionnés depuis un menu contextuel multiple lorsque vous cliquez sur l'outil.

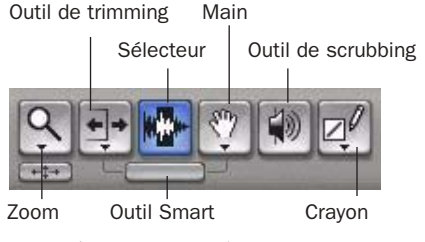

*Outils d'édition de la fenêtre Edit*

*Appuyez sur la touche Echap pour basculer d'un outil d'édition à l'autre.*

*Pour obtenir une description détaillée des outils d'édition, reportez-vous au Guide de référence Pro Tools.*

### Playlists et édition non destructive

Les playlists permettent de créer et d'extraire plusieurs versions du contenu des pistes. Elles peuvent comprendre des prises complètes, des enregistrements fractionnés ou des ensembles de sélections provenant de prises multiples. Vous pouvez les dupliquer afin d'enregistrer des modifications dans leur état actuel, puis poursuivre l'édition de la nouvelle playlist, tout en sachant que vous pourrez toujours revenir à la version précédente.

### Pour créer plusieurs playlists pour l'édition :

1 Commencez avec une piste sur laquelle vous souhaitez apporter différentes modifications.

2 Dans le menu déroulant du sélecteur de playlist, choisissez Duplicate.

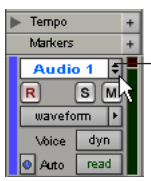

Sélecteur de playlist

*Sélecteur de playlist et menu contextuel*

3 Attribuez un nom à la playlist dupliquée et cliquez sur OK.

4 Effectuez vos premières modifications.

5 Retournez à la playlist d'origine en sélectionnant son nom dans le menu contextuel du sélecteur de playlist.

6 Répétez les étapes 2 à 5 pour effectuer d'autres modifications.

Vous pouvez ainsi essayer différents modes d'édition de piste et passer d'une playlist à l'autre afin de comparer les résultats obtenus.

### Edition des régions

<span id="page-77-1"></span><span id="page-77-0"></span>Les outils d'édition dans Pro Tools LE permettent de modifier des régions dans la fenêtre Edit.

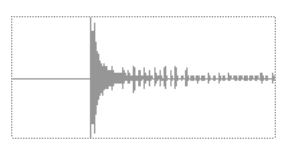

#### *Région audio*

#### <span id="page-77-2"></span>Rognage de régions

Une fois enregistrée, une piste audio contient une « région audio ». Si le début de la région comporte des silences ou si la fin de région inclut de l'audio supplémentaire, vous pouvez utiliser l'outil de trimming en mode Slip pour raccourcir le début ou la fin de la région.

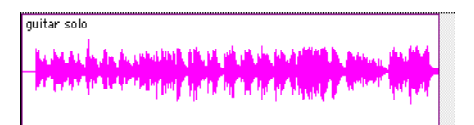

*Région audio sur une piste*

#### Pour rogner une région audio :

- 1 Sélectionnez le mode Slip.
- 2 Sélectionnez l'outil de trimming.

3 Déplacez le curseur vers le début de la région audio (il prend la forme d'un « [ »).

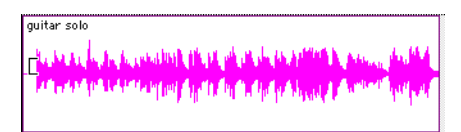

*Rognage du début d'une région*

4 Cliquez sur le début de la région et déplacez le curseur vers la droite pour raccourcir la région.

5 Déplacez le curseur vers la fin de la région audio (il prend la forme d'un « ] »).

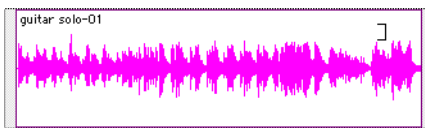

*Rognage de la fin d'une région*

6 Cliquez sur la fin de la région et déplacez le curseur vers la gauche pour raccourcir la région.

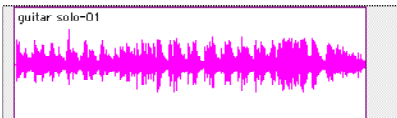

*Région « rognée »*

L'outil de trimming permet également d'étendre une région, lorsque les données audio dépassent les limites actuelles de la région. Pour étendre le début de la région, faites glisser le curseur vers la gauche ; pour en étendre la fin, faites-le glisser vers la droite.

### <span id="page-78-0"></span>Organisation des régions

Il existe plusieurs façons d'éditer et d'organiser des régions. L'exemple ci-dessous illustre la procédure de création et d'organisation d'une boucle de batterie pour composer une piste rythmique.

### Pour créer et organiser une séquence rythmique :

1 Ouvrez ou créez une session dans Pro Tools LE.

2 Dans la fenêtre Edit, définissez la mesure et le tempo de la session en procédant comme suit :

- Cliquez sur le sélecteur de vue de règles et sélectionnez Tempo (règles de tempo) et Meter (règles de mesure).
- Cliquez sur le bouton d'ajout de tempo et spécifiez le tempo.

• Cliquez sur le bouton d'ajout de mesure et spécifiez la mesure.

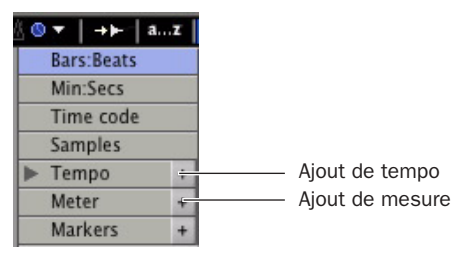

*Boutons d'ajout de tempo et de mesure*

3 Cliquez sur le bouton Grid pour mettre Pro Tools en mode Grid.

4 Préparez l'enregistrement à l'aide d'un clic (reportez-vous à la section [Utilisation du plug-in](#page-56-0)  [Click, page 51](#page-56-0) ou [Utilisation d'un plug-in MIDI](#page-57-0)  [Click externe, page 52\)](#page-57-0).

5 Enregistrez une piste de batterie (reportezvous à la section [Enregistrement d'une piste](#page-71-0)  [audio, page 66\)](#page-71-0) en gardant à l'esprit que vous souhaitez n'utiliser que la meilleure mesure (votre enregistrement doit pouvoir rentrer dans la grille avec le tempo et la mesure spécifiés).

 $-$  011  $-$ 

Importez un fichier audio, tel qu'une boucle de batterie d'une bibliothèque d'échantillons, et placez-le sur une piste audio (reportez-vous à la section [Importation de données audio,](#page-68-0)  [page 63\)](#page-68-0).

6 Cliquez sur le sélecteur, puis faites glisser la forme d'onde pour sélectionner une mesure. La sélection s'aligne sur la grille spécifiée.

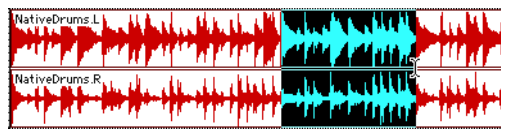

*Sélection en mode Grid*

7 Créez une piste audio stéréo en sélectionnant Track > New.

8 Cliquez sur la main et sélectionnez l'outil de séparation.

9 A l'aide de l'outil de séparation, faites glisser la sélection au début de la nouvelle piste audio. Une nouvelle région apparaît au début de la nouvelle piste.

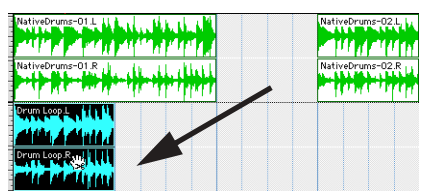

*Déplacement d'une sélection à l'aide de l'outil de séparation*

10 Une fois la région sélectionnée, choisissez Region > Loop.

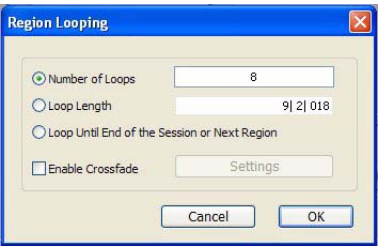

*Boîte de dialogue Region Looping*

11 Dans la boîte de dialogue Region Looping, entrez le nombre de fois que vous souhaitez répéter la région et cliquez sur OK.

Vous obtenez alors une nouvelle piste rythmique avec une phrase « en boucle » (répétée).

Vous pouvez utiliser ces outils d'édition et Beat Detective pour effectuer des opérations d'édition plus poussées sur les régions.

### <span id="page-79-3"></span>Regroupement de régions

La fonction Region Groups de Pro Tools permet de regrouper des régions sur plusieurs pistes audio, MIDI et d'instrument adjacentes. Cela s'avère très utile pour la manipulation, l'édition et l'organisation des ambiances et du tempo.

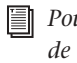

*Pour plus d'informations sur les groupes de régions, consultez le Guide de référence Pro Tools.*

# Mixage

<span id="page-79-1"></span>L'environnement de mixage Pro Tools dispose de nombreuses commandes de voie standard servant au réglage du volume, du panoramique, de la mise en solo et de la coupure de son. Les commandes de mixage et d'entrée/sortie s'affichent dans les fenêtres Mix et Edit.

### <span id="page-79-0"></span>Pour afficher la fenêtre Mix :

- Sélectionnez Window > Mix.
- 

*Pour basculer de la fenêtre Edit à la fenêtre Mix, et inversement, effectuez la combinaison de touches Pomme + touche égal (=) (Macintosh) ou Ctrl + touche égal (=) (Windows).*

### <span id="page-79-4"></span><span id="page-79-2"></span>Utilisation des commandes de voies

Les pistes audio, d'entrée auxiliaire et d'instrument possèdent toutes les commandes suivantes :

<span id="page-79-5"></span>Fader de volume : permet d'augmenter ou de réduire le niveau du volume de la piste en faisant glisser son fader de volume vers le haut ou vers le bas.

<span id="page-80-3"></span>Curseur de panoramique : permet de régler un panoramique dans le mixage. Pour cela, déplacez le curseur vers la gauche ou la droite.

Bouton de solo : permet de lire une piste en solo (en coupant le son de toutes les autres pistes). Pour cela, cliquez sur le bouton de solo lui correspondant.

Bouton de coupure du son : permet de couper le son d'une piste. Pour cela, cliquez sur le bouton Mute correspondant.

# Acheminement de base du signal

<span id="page-80-4"></span><span id="page-80-0"></span>L'acheminement du signal s'effectue par affectation des entrées et des sorties de piste. Les entrées de piste audio peuvent provenir de toute entrée matérielle ou de tout chemin de bus. Une fois enregistrée, l'entrée d'une piste audio correspond à son fichier audio sur le disque. Les entrées auxiliaires peuvent correspondre à n'importe quelle entrée matérielle ou n'importe quel chemin de bus interne. Quel que soit le type de pistes audio, les sorties peuvent être acheminées vers n'importe quelle sortie matérielle ou n'importe quel chemin de bus interne.

Ces fonctions d'acheminement de signal permettent d'adapter virtuellement l'architecture de la console de mixage aux projets, notamment aux départs et aux retours dans le cadre du traitement et du prémixage des effets.

### Prémixage de type départ/retour, en vue d'un traitement par effets

<span id="page-80-6"></span><span id="page-80-5"></span><span id="page-80-1"></span>Lors d'un prémixage pour l'utilisation d'une réverbération, d'un délai ou de tout traitement d'effets similaire, utilisez les départs et les entrées auxiliaires pour recréer le routage de départ et de retour d'effets classique. Vous pouvez alors utiliser un plug-in temps réel (voir la section [Plug-In, page 77](#page-82-0)) en tant que ressource partagée pour toutes les pistes incluses dans le prémixage. La quantité d'effet (Wet/Dry) dans le mixage se dose à l'aide des faders de piste (niveau de son direct) et du fader d'entrée auxiliaire (niveau de retour d'effet, Wet).

### Création d'un départ

<span id="page-80-2"></span>Pro Tools LE offre dix départs par piste audio. Un départ peut être mono ou stéréo et acheminer une sortie ou l'un des 32 chemins de bus internes.

### Pour affecter un départ à une piste :

1 Vérifiez que les départs à utiliser s'affichent dans la fenêtre Mix (View > Mix Window > Sends A–E ou Sends F–J).

2 Dans la fenêtre Mix, cliquez sur le sélecteur de départ d'une piste audio et choisissez un chemin de bus dans le menu contextuel qui s'affiche.

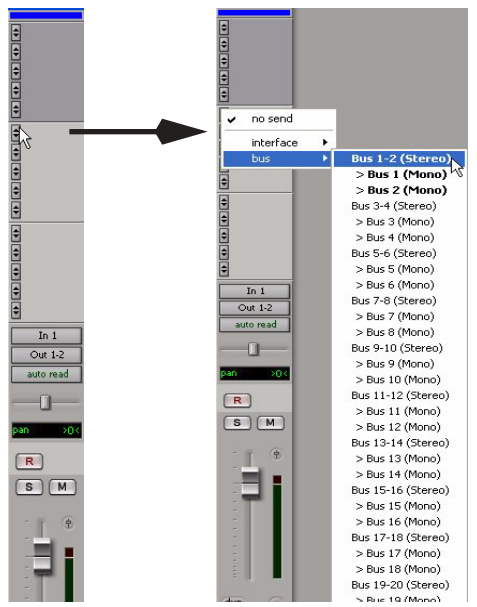

*Affectation d'un départ à un chemin de bus stéréo*

3 Définissez le niveau de sortie du départ. Pour régler sur zéro le niveau d'un départ, il suffit de cliquer sur le fader correspondant tout en appuyant sur la touche Option (Macintosh) ou Alt (Windows).

*Pour régler le niveau attribué par défaut aux nouveaux départs sur* –∞ *ou sur le gain unitaire (0 dB), activez ou désactivez l'option Sends Default To "–INF" sur la page Operation Preferences.* 

### Création d'un retour

<span id="page-81-0"></span>Vous pouvez créer des pistes d'entrée auxiliaire pour remplacer les canaux de retour des bus, ainsi que des entrées depuis les sources matérielles.

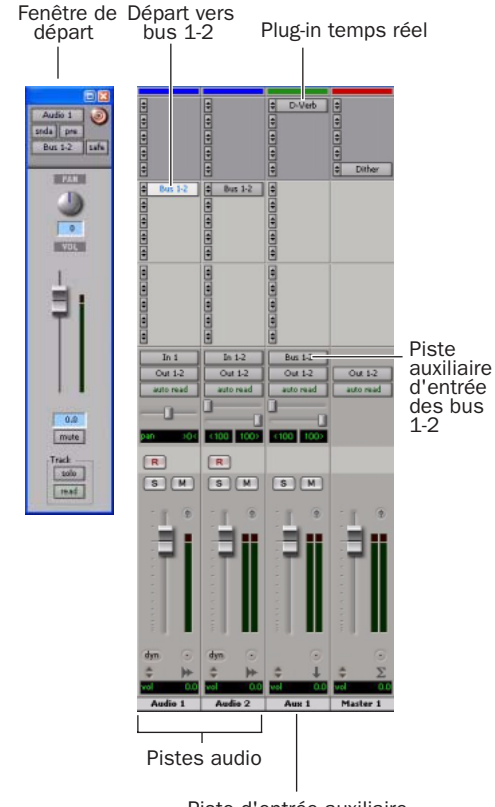

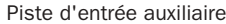

*Pistes d'entrées audio et auxiliaires configurées pour un départ et un retour*

### Pour créer un retour :

1 Choisissez Track > New et spécifiez 1 (nombre de nouvelles pistes), Mono ou Stereo (format des pistes) et Auxiliary Input (type de piste), puis cliquez sur Create.

2 Cliquez sur le sélecteur d'entrée de l'entrée auxiliaire et réglez-le sur le chemin de bus que vous avez affecté aux départs sur les pistes source.

3 Cliquez sur le sélecteur de sortie de l'entrée auxiliaire et choisissez le chemin de sortie.

# Faders principaux

Les faders principaux sont utilisés en tant que sortie et bus principaux et peuvent contrôler toute sortie mono, stéréo ou multicanal ou le chemin de bus dans une session. Vous pouvez alors utiliser les commandes du fader principal pour contrôler le volume, la mise en solo et la coupure de son ou pour appliquer des inserts à ces chemins.

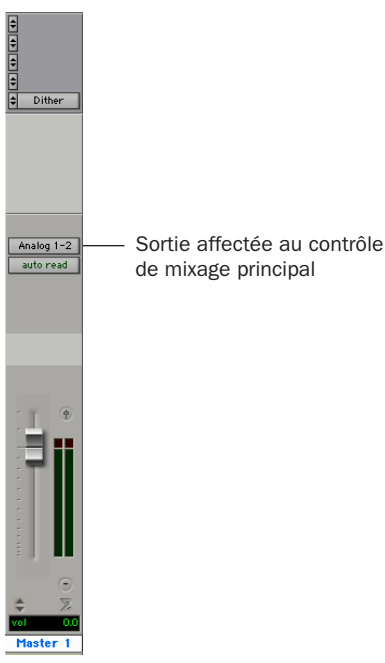

*Fader principal contrôlant les chemins de sortie principale*

### Pour créer un fader principal :

1 Choisissez Track > New et spécifiez 1 (nombre de nouvelles pistes) Mono ou Stereo (format des pistes) et Master Fader (type de piste), puis cliquez sur Create.

2 Dans la fenêtre Mix, cliquez sur le sélecteur de sortie du fader principal et choisissez le chemin de sortie que vous souhaitez contrôler. Vous pouvez choisir des sorties ou des bus internes.

### <span id="page-82-1"></span>Pour utiliser un fader principal comme contrôle de volume stéréo principal pour toutes les pistes dans une session :

1 Sélectionnez Track > New et spécifiez 1 Stereo Master Fader, puis cliquez sur Create.

2 Envoyez les sorties de toutes les pistes audio de la session vers les sorties 1 et 2, puis configurez le panoramique de chaque piste.

3 Définissez la sortie du fader principal sur votre chemin de sortie principale (sorties 1 et 2).

# <span id="page-82-0"></span>Plug-In

<span id="page-82-2"></span>Les plug-in fournissent des égaliseurs, des dynamiques, des retards et d'autres types de traitement par effets, et fonctionnent soit en temps réel (RTAS), soit en temps non réel (AudioSuite).

<span id="page-82-4"></span>Les plug-in RTAS correspondent à des effets non destructifs, qui s'insèrent sur les pistes pendant la lecture pour traiter l'audio en temps réel (de la même manière qu'un processeur matériel).

<span id="page-82-3"></span>Les plug-in AudioSuite sont généralement utilisés pour traiter et modifier des fichiers audio sur le disque. Ils servent moins à la modification en temps réel. Selon sa configuration, un plug-in AudioSuite non temps réel modifiera le fichier source ou créera un fichier audio.

<span id="page-83-2"></span>Les plug-in temps réel sont assignés aux pistes depuis l'affichage des inserts dans la fenêtre Mix ou Edit. Une fois assignés à une piste, les plug-in apparaissent dans la vue Inserts de la piste et peuvent être ouverts en cliquant sur le bouton d'insertion.

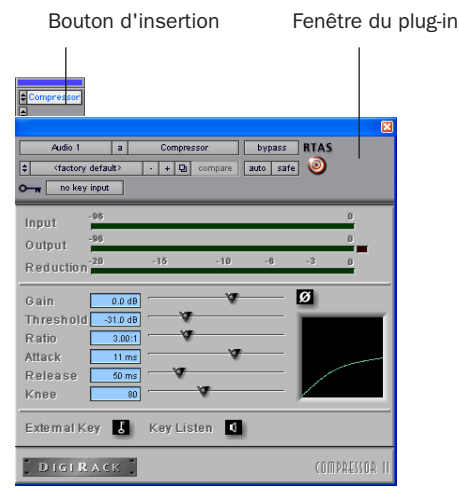

*Plug-in Compressor*

### <span id="page-83-3"></span>Pour insérer un plug-in temps réel dans une piste :

1 Assurez-vous que la vue Inserts s'affiche dans la fenêtre Mix ou Edit.

2 Cliquez sur le sélecteur d'insert sur la piste, puis sélectionnez le plug-in à utiliser.

Pro Tools est fourni avec un kit complet de plug-in DigiRack et de nombreux plug-in supplémentaires sont disponibles auprès de Digidesign et de ses partenaires de développement.

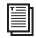

*Pour plus d'informations sur les plug-in de Pro Tools, consultez le Guide des plug-in DigiRack.* 

# Automation du mixage

<span id="page-83-0"></span>L'automation du mixage permet d'enregistrer ou d'*automatiser* les modifications effectuées au niveau du volume d'une piste, des niveaux départ, de la coupure de son, du panoramique et des paramètres de plug-in.

### <span id="page-83-1"></span>Pour enregistrer l'automation :

1 Sélectionnez Window > Automation Enable.

2 Dans la fenêtre Automation Enable, activez un *type* d'automation (volume, panoramique, coupure de son, niveau de départ, coupure de départ ou plug-in) en cliquant sur le bouton correspondant. Celui-ci apparaît alors en surbrillance.

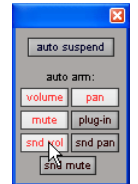

*Activation de l'automation*

3 Pour chaque piste à automatiser, sélectionnez un *mode* d'automation (mode Write, Touch ou Latch) à l'aide du sélecteur de mode d'automation.

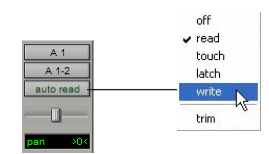

*Définition du mode d'automation d'une piste*

4 Lancez la lecture et démarrez l'enregistrement de l'automation en réglant les faders et autres boutons en conséquence. Pro Tools LE enregistre toutes les modifications apportées aux paramètres activés.

Une fois enregistrée, l'automation peut être ré-enregistrée ou affichée et modifiée graphiquement dans la fenêtre Edit.

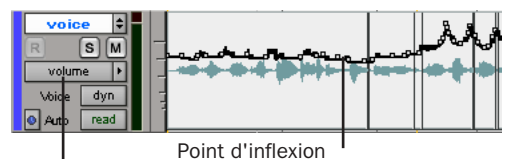

d'automation pour le volume

*Automation du volume d'une piste dans la fenêtre Edit*

*Pour plus d'informations sur l'utilisation de l'automation, consultez le Guide de référence Pro Tools.*

# Mixage final

Vue de piste

<span id="page-84-2"></span><span id="page-84-1"></span>La commande Bounce to Disk permet d'écrire un mixage final sur le disque, de créer une boucle, de « figer » des effets ou d'enregistrer n'importe quel prémixage. Une fois votre prémixage final enregistré, vous pouvez utiliser un autre programme pour graver le fichier créé sur un CD.

Le prémixage (bounce) d'une piste sur un disque contient les éléments suivants :

Pistes audibles : toutes les pistes audibles sont intégrées au prémixage. Les pistes coupées (Mute) n'apparaissent pas dans le prémixage. En cas d'écoute en mode Solo d'une piste ou d'une région, seuls les éléments ainsi écoutés en Solo apparaissent dans le prémixage.

<span id="page-84-0"></span>Automation : toutes les données d'automation pour lesquelles la lecture est autorisée sont lues et prises en compte pour le prémixage.

Inserts et départs : tous les inserts actifs, et notamment les plug-in temps réel et les inserts matériels, sont pris en compte pour le prémixage.

Sélection ou longueur de piste : si vous sélectionnez la partie d'une piste, la durée du prémixage correspond à celle de la sélection. En l'absence de sélection, la durée du prémixage continue jusqu'à la fin de la session.

#### Pour exécuter la commande Bounce to Disk :

1 Sélectionnez File > Bounce to > Disk.

2 Sélectionnez une sortie ou un chemin de bus mono ou stéréo en tant que source de prémixage.

3 Sélectionnez le type de fichier (WAV par exemple), le format (mono ou stéréo), la résolution (16 bits, par exemple) et la fréquence d'échantillonnage (44,1 kHz, par exemple).

*Pour créer un mixage final pouvant être écrit sur un CD audio, assurez-vous d'avoir sélectionné WAV, stéréo entrelacé, 16 bits et 44,1 kHz.* 

4 Pour modifier la fréquence d'échantillonnage du fichier prémixé, sélectionnez un paramètre de conversion dans le menu Conversion Quality.

5 Cliquez sur Bounce.

### Utilisation du dithering pour le mixage final

<span id="page-85-2"></span><span id="page-85-0"></span>Utilisez un plug-in Dither si vous effectuez un prémixage ou un mixage audio à une fréquence d'échantillonnage plus faible (par exemple, lors du mastering d'une session 24 bits en session 16 bits pour une sortie CD).

Ce plug-in n'est pas nécessaire pour les prémixages ou mixages audio de même fréquence d'échantillonnage (par exemple, lors du transfert d'une session 24 bits d'un système à un autre).

Pour appliquer le plug-in Dither, préférez les faders principaux aux entrées auxiliaires. En effet, les inserts de fader principal sont des opérations post-fader. Avec un fader principal, le plug-in Dither traitera toute modification du fader de volume de la piste.

### Pour mixer de l'audio avec un plug-in Dither :

1 Créez un fader principal et assignez-le au contrôle du chemin de sortie audio que vous souhaitez mixer ou prémixer.

2 Insérez le plug-in Dither POW-r inclus (ou n'importe quel autre plug-in Dither) dans le fader principal de la piste, à la suite d'un autre plug-in ou insert éventuel.

3 Dans la fenêtre du plug-in, cliquez sur le bouton de résolution (en bits) et sélectionnez la fréquence d'échantillonnage de destination (20 ou 16 bits).

4 Ensuite, cliquez sur le bouton de mise en forme du bruit et sélectionnez le paramètre adéquat. Le type 1 convient aux fichiers mono tandis que les types 2 et 3 sont destinés aux fichiers stéréo.

5 Sélectionnez File > Bounce to Disk pour procéder au mixage.

### Conversion de la fréquence d'échantillonnage (SRC) lors du mixage

<span id="page-85-1"></span>Dès que vous modifiez la fréquence d'échantillonnage d'un fichier prémixé (par exemple, lors du mixage en 44,1 kHz d'une session enregistrée en 48 kHz, en vue d'une sortie sur CD audio), vous avez la possibilité de spécifier le paramètre Conversion Quality (qualité de conversion) qui s'affiche dans la boîte de dialogue Bounce to Disk.

Il existe cinq paramètres de qualité de conversion, classés par ordre croissant (de Low à TweakHead). Plus cette qualité est élevée, plus la conversion du fichier prémixé est longue.

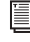

*Pour plus d'informations sur l'utilisation du plug-in Dither et la conversion de la fréquence d'échantillonnage pendant le mixage, reportez-vous au Guide de référence Pro Tools.*

# <span id="page-86-0"></span>annexe a

# Configuration de MIDI Studio Setup (Windows uniquement)

# <span id="page-86-1"></span>MIDI Studio Setup

<span id="page-86-2"></span>MIDI Studio Setup (MSS) permet de configurer les contrôleurs MIDI et les générateurs de son connectés au système. Il permet également de contrôler l'acheminement des données MIDI entre le matériel MIDI et Pro Tools.

MSS détecte automatiquement les interfaces MIDI et vous permet de personnaliser les noms de chaque port MIDI dans le document MIDI Studio Setup.

MSS prend également en charge les noms de fichier patch au format XML dans le cadre du stockage et de l'importation des noms de patch de vos périphériques MIDI externes.

Vous pouvez importer et exporter l'ensemble des configurations MIDI Studio Setup créées dans MSS.

# Fenêtre MIDI Studio Setup

La fenêtre MIDI Studio Setup est organisée en trois sections. Les commandes d'affichage se trouvent dans la partie supérieure de la fenêtre. A gauche, une liste répertorie le nom de tous les instruments que vous avez définis. Enfin, à droite, la section Properties affiche les détails des paramètres MIDI.

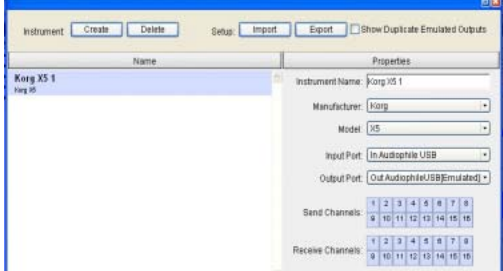

*Fenêtre MIDI Studio Setup*

### Commandes d'interface

Create : ajoute le nom d'un instrument à la liste.

Delete : supprime de la liste le nom des instruments sélectionnés.

Import : permet d'importer un fichier MIDI Studio Setup existant.

**Export :** permet d'exporter le fichier MIDI Studio Setup actif.

**Show Duplicate Emulated Outputs : Si votre** interface MIDI prend en charge le marquage temporel (E/S MIDI par exemple), sélectionnez cette option pour afficher dans la fenêtre MIDI Studio Setup, outre les ports MIDI du système Mbox 2, les ports de sortie horodatés DirectMusic ainsi que les ports de sortie émulés dupliqués sans horodatage.

*Dans certains cas, vous devez quitter et relancer Pro Tools pour que les interfaces MIDI puissent charger ou décharger correctement leurs pilotes. Pour plus d'informations, consultez la documentation de votre interface MIDI.*

### Liste des instruments

La liste des instruments répertorie tous les instruments que vous avez définis. Sélectionnez un instrument pour afficher ses propriétés dans la section Properties de la fenêtre.

### Section Properties

Dans cette section, vous pouvez modifier les informations relatives aux nouveaux instruments ou aux instruments sélectionnés dans la liste des instruments.

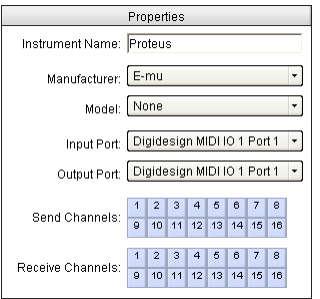

*Section Properties de la fenêtre MIDI Studio Setup*

L'affichage de la section Properties se modifie et indique les propriétés de l'instrument sélectionné dans la liste des instruments, si celui-ci a été défini précédemment.

### Pour définir un instrument avec MIDI Studio Setup :

1 Sélectionnez Setup > MIDI > MIDI Studio.

2 Cliquez sur Create.

3 Dans le champ Instrument Name, tapez le nom de l'instrument, puis appuyez sur la touche Entrée.

*Si vous n'entrez pas le nom de l'instrument, le champ hérite automatiquement des informations contenues dans les menus contextuels Manufacturer et Model.* 

4 Indiquez le fabricant et le modèle du nouveau périphérique dans les menus contextuels correspondants. Si le fabricant et le modèle de votre périphérique ne s'y trouvent pas, choisissez None (aucun).

5 Dans le menu contextuel Input, sélectionnez le port d'entrée de l'interface MIDI connectée au port de sortie MIDI de l'instrument.

6 Dans le menu contextuel Output, sélectionnez le port de sortie de l'interface MIDI connectée au port d'entrée MIDI de l'instrument.

7 Activez les canaux MIDI requis (1 à 16) pour les options Send Channel et Receive Channel, qui déterminent respectivement les canaux d'envoi et de réception MIDI.

### Instrument Name

Dans ce champ, vous pouvez indiquer le nom de l'instrument sélectionné.

### Manufacturer

Ce menu contextuel contient la liste des fabricants de matériel MIDI, issue des fichiers de périphériques MIDI au format XML.

*Pour plus d'informations, reportez-vous à la section [Prise en charge de noms de patch](#page-88-0)  [MIDI, page 83.](#page-88-0)*

#### Model

Ce menu contextuel contient la liste de périphériques MIDI regroupés par fabricant. Cette liste est issue des fichiers de périphériques MIDI au format XML contenus dans l'installation Pro Tools.

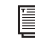

*Pour plus d'informations, reportez-vous à la section [Prise en charge de noms de patch](#page-88-0)  [MIDI, page 83.](#page-88-0)*

### Input Port

Le menu contextuel Input Port contient la liste des ports d'entrée disponibles de l'interface MIDI. Mbox 2 et toute interface supplémentaire MIDI activée sur le système en font partie. Ce menu permet de définir et d'afficher le port de l'interface MIDI par lequel les données MIDI sont envoyées, du périphérique MIDI externe spécifié dans le champ Instrument Name vers l'interface MIDI.

*Si vous choisissez la valeur None pour le port d'entrée, l'instrument défini n'apparaîtra pas dans le sélecteur d'entrée MIDI.* 

#### Output Port

Le menu contextuel Output Port contient la liste des ports de sortie disponibles de l'interface MIDI. Ce menu permet de définir et d'afficher le port par lequel les données MIDI sont envoyées, de l'interface MIDI vers le périphérique MIDI spécifié dans le champ Instrument Name.

*Si vous choisissez la valeur None pour le port de sortie, l'instrument défini n'apparaîtra pas dans le sélecteur de sortie MIDI.* 

### Send Channels

La grille Send Channels permet de définir les canaux d'envoi du périphérique MIDI spécifié dans le champ Instrument Name.

### Receive Channels

La grille Receive Channels permet de définir les canaux de réception du périphérique MIDI spécifié dans le champ Instrument Name.

# <span id="page-88-0"></span>Prise en charge de noms de patch MIDI

Pro Tools est compatible avec le langage XML (Extensible Markup Language) pour l'archivage et l'importation des noms de patch des périphériques MIDI externes. Pro Tools installe les fichiers .midnam des noms de patch d'usine par défaut de nombreux périphériques MIDI standard. Ces fichiers résident dans des répertoires, triés par fabricant, sous Program Files\Common Files\Digidesign\ MIDI Patch Names\Digidesign.

### Pour importer des noms de patch MIDI dans Pro Tools :

1 Notez le nom du périphérique MIDI, indiqué dans la fenêtre MIDI Studio Setup (voir [MIDI](#page-86-1)  [Studio Setup, page 81](#page-86-1)).

2 Vérifiez si la sortie de la piste MIDI est correctement attribuée au périphérique MIDI.

3 Cliquez sur le bouton de sélection des patchs de la piste MIDI.

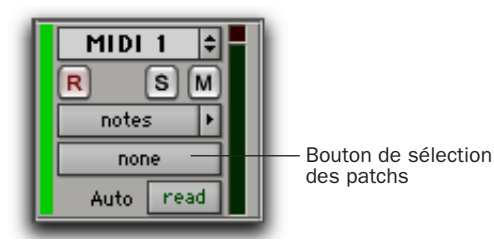

*Bouton de sélection des patchs, fenêtre Edit*

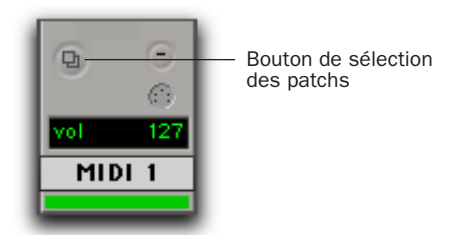

*Bouton de sélection des patchs, fenêtre Mix*

4 Dans la boîte de dialogue Patch Select, cliquez sur Change.

<span id="page-89-0"></span>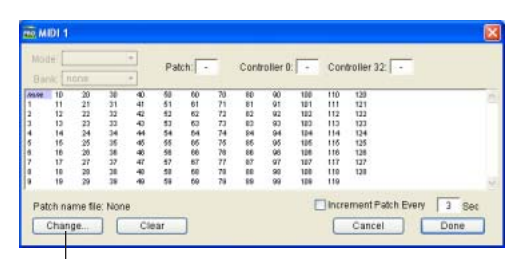

 *Boîte de dialogue Patch Select* Bouton Change

5 Dans la boîte de dialogue Open, accédez au nom du fabricant sous Program Files\ Common Files\Digidesign\MIDI Patch Names\ Digidesign\<Nom\_Fabricant>, puis sélectionnez le fichier .midnam pour le périphérique MIDI.

6 Cliquez sur Open.

La liste des noms de patch s'inscrit dans la boîte de dialogue Patch Select et le menu contextuel Patch Name Bank s'affiche dans le coin supérieur gauche de la fenêtre.

| Bank: Programs 00 +                                                                                                    |                                                                                                    |                                                                                                    |                                                                                                    |                                                                                                    |  |
|----------------------------------------------------------------------------------------------------|----------------------------------------------------------------------------------------------------|----------------------------------------------------------------------------------------------------|----------------------------------------------------------------------------------------------------|----------------------------------------------------------------------------------------------------|--|
| 84.94<br><b>Status Rates</b><br>Hall Strives<br>In Chairless<br><b>Big City/Report</b><br><b>Stereo Say</b><br><b>Acoustic Car</b><br>Modern Dir<br>Transfer Days<br>Melkinoa Racc<br><b>Rit MyAzired</b><br>Phontagia<br><b>Zooneffrom</b><br><b>Marin Me</b><br>Thi Threw<br><b>Rock Deams 1</b><br>Metal Vánce<br><b>Harassen</b><br><b>List Flute</b><br>D. Rana<br>F. Hum Save<br><b>Veloty Falls</b><br><b>Starse Meter</b><br>Stone-Bollières<br>Stan PopRace<br>Rae Bass | Special FX 1<br>Harmonic Sun<br><b>Devend FM</b><br><b>Kupts Forwet</b><br><b>Dollardo</b><br>Latin Dayryc<br>Wind Chimes<br><b>Hampton</b><br>String Orch.<br>Human Véinez<br><b>Rathere Say</b><br>Solo Trumpet<br>12 String<br>Modern Ham<br>Str. Bolifigno<br>Mathias Part<br>Piano Bell<br>Not: Way!<br><b>Brevinson</b><br>Glocken<br>We're Markway<br>Little Pare.<br>Space Bir. Otr<br>Grand Plano<br>Flange String<br>White Vall | <b>Dark Winds</b><br>Mint Sales<br>Solo Trombona<br><b>Nordly III</b> Otr<br>Space RaccPad<br>Date:<br><b>RA's Wine</b><br>Octava Choir<br>Gitano.<br>Thailler's Hos-<br>Medicine Drawn<br><b>Radical Drum</b><br>Miste Ap 9<br><b>FMttylePlate</b><br><b>Isham Strict</b><br><b>Werke Flavors</b><br>Space Clavier<br>Hard Time Am<br><b>Ball Game</b><br>Clean Store<br>New Reco@at<br><b>Wilde Neck</b><br>Source Horn<br><b>Dium</b> Ice-<br><b>GrésoriaTese</b><br>Old Vises | <b>Bright Steel</b><br>Nation Power<br>Insects<br><b>Moore Plano</b><br><b>Erroerer</b><br>Neise-Free LB<br>Orch. Brazz.<br>Le Ort Bonard<br>Synthibal<br>Some Steel<br>Jan He<br>Jan At<br>Sountsh Lead<br>Synth String<br>Space Treet<br>Metal Theast<br>Licke Mailur<br>Conceblook<br><b>HoldESample</b><br>Rans Brama<br><b>Province</b><br>Lunar Window<br>Ready Keys<br><b>String Spell</b><br>Jingle Pad<br>Solo Lead | <b>Buzzy Frets</b><br>Bass & Synth<br>Cillactor.<br>Pop Pad<br>Ban Joyi<br>Makes reba<br><b>Slippery Bass</b><br>Hall2 Stream<br>Had 2 Link**<br>Milestron Report<br>STRings<br>Sharp Edge<br>Libra.<br><b>Mac/Chair</b><br>Sala Sundy 3<br>Rock Gitare<br><b>Grimal 1.77</b><br>designed, 22<br>Bed Tine<br><b>Mr Melman</b><br><b>Base Face</b><br>Tramola Siba<br>Districtor<br><b>Black Head</b><br>Odd Maec |  |

*Boîte de dialogue Patch Select contenant les noms de patch*

Une fois les noms de patch importés dans Pro Tools, vous pouvez les utiliser pour ce périphérique MIDI dans toutes les sessions.

### Pour effacer des noms de patch :

■ Dans la boîte de dialogue Patch Select, cliquez sur Clear, puis sur Done.

```
Vous pouvez modifier les fichiers .midnam 
dans un éditeur de texte. Vous pouvez 
également créer vos propres noms de patch 
à l'aide d'éditeurs ou de bibliothèques de 
noms de patch tiers.
```
# <span id="page-90-0"></span>annexe b

# Configuration d'AMS (Mac OS X uniquement)

# <span id="page-90-2"></span>Audio MIDI Setup

<span id="page-90-3"></span>Pro Tools identifie les ports de l'interface MIDI comme des ports génériques. Sous Mac OS X, l'utilitaire Audio MIDI Setup (AMS) d'Apple permet d'identifier les périphériques externes connectés à l'interface MIDI et de configurer votre studio MIDI pour l'utiliser avec Pro Tools.

### Pour configurer votre studio MIDI dans AMS :

1 Lancez Audio MIDI Setup (situé dans le dossier Applications/Utilitaires).

 $-$  011  $-$ 

Dans Pro Tools, sélectionnez Setup > MIDI > MIDI Studio.

2 Cliquez sur MIDI Devices. AMS parcourt le système à la recherche d'interfaces MIDI connectées. Si l'interface MIDI est correctement connectée, elle s'affiche avec chacun de ses ports numérotés.

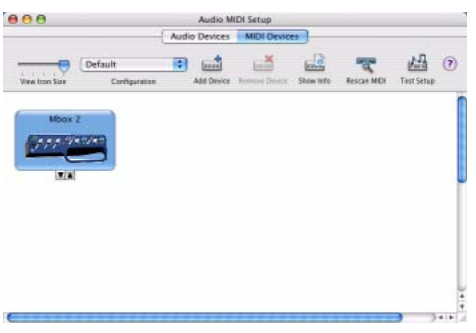

*Boîte de dialogue Audio MIDI Setup, onglet MIDI Devices*

<span id="page-90-1"></span>3 Pour tous les périphériques MIDI connectés à l'interface MIDI, cliquez sur Ajouter périphérique. L'icône du périphérique externe s'affiche avec l'image du clavier MIDI par défaut.

4 Faites glisser l'icône du nouveau périphérique vers l'emplacement de votre choix dans la fenêtre.

5 Connectez le périphérique MIDI à l'interface MIDI en cliquant sur la flèche correspondant au port de sortie de périphérique approprié et en faisant glisser la connexion (câble) vers la flèche d'entrée du port correspondant de l'interface MIDI.

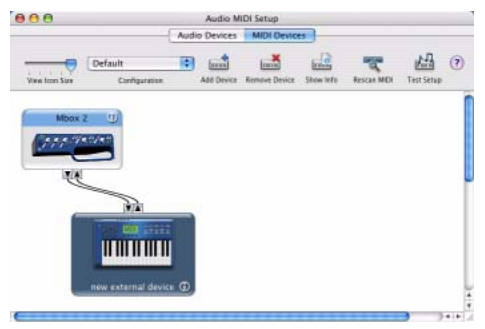

*Connexion des entrées et sorties MIDI*

<span id="page-91-0"></span>6 Cliquez sur la flèche correspondant au port d'entrée de périphérique approprié et faites glisser le câble vers la flèche correspondant au port de sortie de l'interface MIDI.

Pour *supprimer une connexion, sélectionnez le câble et appuyez sur la touche Suppr. Pour supprimer toutes les connexions, cliquez sur Tester config.*

7 Répétez les étapes [3](#page-90-1) à [6](#page-91-0) pour chaque périphérique MIDI à ajouter à la configuration MIDI.

#### Pour configurer un périphérique MIDI externe :

1 Sélectionnez l'icône de périphérique externe et cliquez sur Afficher infos (ou cliquez deux fois sur l'icône correspondant au nouveau périphérique).

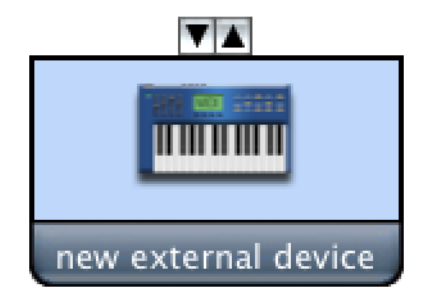

*Icône de périphérique externe*

2 Sélectionnez le fabricant et le modèle du nouveau périphérique dans les menus déroulants correspondants. Si le fabricant et le modèle de votre périphérique ne se trouvent pas dans les menus déroulants correspondants, vous pouvez saisir vous-même un nom.

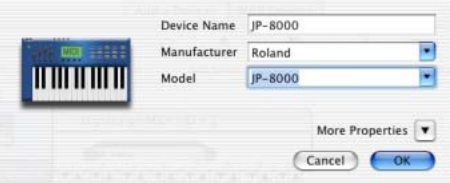

*Attribution d'un nom à un nouveau périphérique MIDI*

*Les noms de fabricant et de modèle sont quant à eux contenus dans un ou plusieurs fichiers .middev qui se trouvent dans le répertoire Root/Library Audio/MIDI Devices. Pro Tools installe un fichier Legacy Devices List.middev qui contient des informations sur de nombreux périphériques MIDI disponibles à la vente. Si les noms de fabricant et de modèle d'un périphérique externe MIDI ne sont pas disponibles dans les menus contextuels AMS Manufacturer et Model, vous pouvez les ajouter en modifiant le fichier .middev dans un éditeur de texte, tel que TextEdit).* 

3 Cliquez sur la flèche de l'option More Properties pour ouvrir la boîte de dialogue, puis activez les canaux MIDI appropriés (1 à 16) pour les options Transmits et Receives. Cette opération détermine les canaux qui seront utilisés pour envoyer et recevoir des données MIDI.

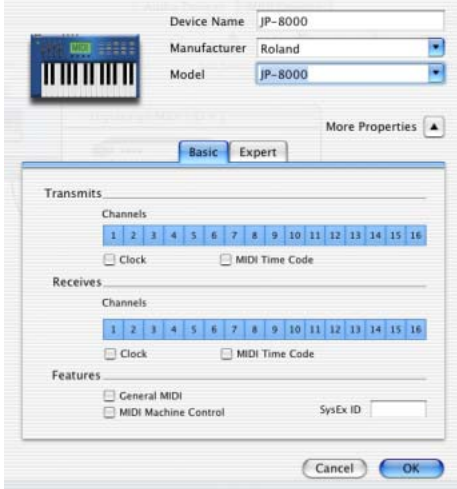

*Activation de canaux MIDI*

4 Cliquez sur l'image du périphérique. La fenêtre s'agrandit pour afficher des images correspondant aux divers périphériques MIDI (tels que les claviers, les modules, les interfaces et les consoles de mixage). Sélectionnez une icône pour votre périphérique.

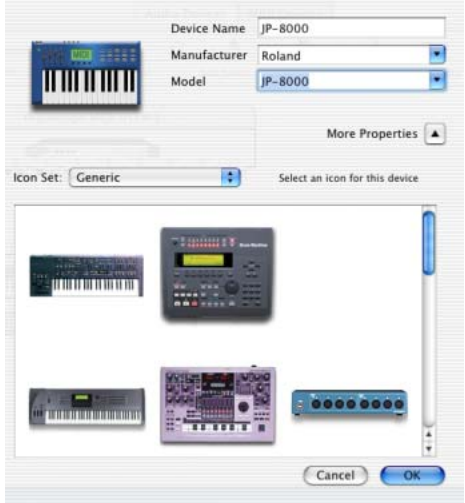

*Sélection d'une icône de périphérique*

- *Pour utiliser vos icônes personnalisées, vous pouvez placer des fichiers image TIFF dans le répertoire /Library/Audio/MIDI Devices/ Generic/Images. Vous pouvez ensuite les sélectionner dans la fenêtre du périphérique AMS.*
- 5 Cliquez sur OK.

Les noms de périphériques que vous saisissez peuvent ensuite être sélectionnés comme entrée ou sortie MIDI dans Pro Tools.

# Prise en charge de noms de patch MIDI

Pro Tools est compatible avec le langage XML (Extensible Markup Language) pour l'archivage et l'importation des noms de patch des périphériques MIDI externes. Pro Tools installe les fichiers .midnam des noms de patch d'usine par défaut de nombreux périphériques MIDI standard. Ces fichiers se trouvent dans des répertoires, triés par fabricant, dans /Library/ Audio/MIDI Patch Names/Digidesign.

### Pour importer des noms de patch MIDI dans Pro Tools :

1 Notez le nom du périphérique MIDI, indiqué dans la fenêtre Audio MIDI Setup (voir [Audio](#page-90-2)  [MIDI Setup, page 85\)](#page-90-2).

2 Vérifiez si la sortie de la piste MIDI est correctement attribuée au périphérique MIDI.

3 Cliquez sur le bouton de sélection des patchs de la piste MIDI.

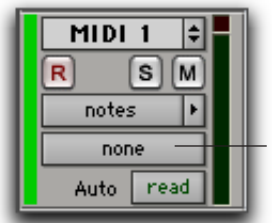

Bouton de sélection des patchs

*Bouton de sélection des patchs, fenêtre Edit*

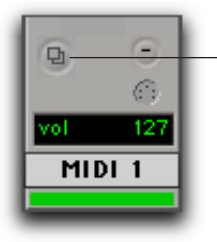

Bouton de sélection des patchs

4 Dans la boîte de dialogue Patch Select, cliquez sur Change.

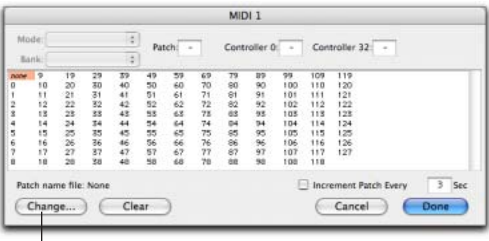

Bouton Change

<span id="page-93-0"></span> *Boîte de dialogue Patch Select*

5 Dans la boîte de dialogue Open, accédez au nom du fabricant sous /Library/Audio/MIDI Patch Names/Digidesign/<Nom\_Fabricant>, puis sélectionnez le fichier .midnam pour le périphérique MIDI.

6 Cliquez sur Open.

La liste des noms de patch s'inscrit dans la boîte de dialogue Patch Select et le menu contextuel Patch Name Bank s'affiche dans le coin supérieur gauche de la fenêtre.

Une fois les noms de patch importés dans Pro Tools, vous pouvez les utiliser pour ce périphérique MIDI dans toutes les sessions.

### Pour effacer des noms de patch :

■ Dans la boîte de dialogue Patch Select, cliquez sur Clear, puis sur Done.

*Vous pouvez modifier les fichiers .midnam dans un éditeur de texte. Vous pouvez également créer vos propres noms de patch à l'aide d'éditeurs ou de bibliothèques de noms de patch tiers.*

*Bouton de sélection des patchs, fenêtre Mix*

# annexe c

# Dépannage

# Sauvegarde de votre travail

Il est vivement conseillé de sauvegarder régulièrement votre travail, en particulier avant de modifier la configuration du système.

# Sauvegarde des données d'une session

Sauvegardez fréquemment les informations et les données audio d'une session. De nombreux supports permettent de sauvegarder des projets de différentes tailles, depuis les systèmes de sauvegarde automatique sur bande jusqu'aux lecteurs optiques haute capacité, en passant par les graveurs de CD.

Le meilleur moyen de sauvegarder une session dans sa totalité est d'utiliser la commande Save Copy In. Cette commande permet d'enregistrer sous un nouvel emplacement le fichier de la session ainsi que les fichiers qui lui sont associés.

message d'erreur. *En outre, la fonction Auto Save Backup de la page Operation Preferences permet une sauvegarde automatique du fichier de session pendant l'exécution de Pro Tools.*

# Sauvegarde de la configuration du système

Une fois la configuration de Pro Tools et du système terminée, enregistrez une image de votre disque système à l'aide d'un utilitaire de sauvegarde tel que Norton Ghost (Windows) ou Bombich Carbon Copy Cloner (Macintosh). Cette opération vous permet, en cas de problèmes, de restaurer rapidement la configuration et les paramètres de votre système.

# Problèmes courants

# Pro Tools ne démarre pas

### Problème

Lorsque vous cliquez deux fois sur l'application Pro Tools ou sur un fichier de session Pro Tools, l'application ne se lance pas ou affiche un

### Solutions possibles

- ◆ Assurez-vous que l'ordinateur dispose de suffisamment de RAM pour lancer Pro Tools. Reportez-vous à la page relative à la compatibilité, sur le site Web de Digidesign (www.digidesign.com/compato).
- ◆ Essayez de redémarrer tout le système. Mettez hors tension les interfaces audio, les périphériques et l'ordinateur, puis remettez-les sous tension dans l'ordre qui convient.
- ◆ Si vous avez tenté de lancer Pro Tools en cliquant deux fois sur un fichier de session Pro Tools, procédez comme suit :
	- Fermez les messages d'erreur éventuels.
	- Cliquez deux fois sur l'application Pro Tools.
	- Dans Pro Tools, sélectionnez File > Open Session pour ouvrir la session.

◆ Réinstallez le logiciel Pro Tools à l'aide du CD d'installation Pro Tools. Pour obtenir les instructions d'installation, reportez-vous au *guide d'introduction* ou au *guide de mise à jour Pro Tools*.

## L'interface audio n'est pas reconnue

### Problème

Au lancement, Pro Tools ne reconnaît pas une interface audio ou une interface audio connectée n'est pas disponible.

### Solutions possibles

- *Pour plus d'informations sur les solutions possibles suivantes, reportez-vous au guide de démarrage.*
- ◆ Eteignez votre ordinateur et vérifiez que tous les câbles sont correctement reliés à l'ordinateur et aux interfaces audio.
- ◆ Vérifiez que les paramètres de la boîte de dialogue Hardware Setup sont corrects.

# Facteurs de performances

Un certain nombre de conditions peuvent altérer les performances de Pro Tools, à savoir :

<span id="page-95-0"></span>Connexions réseau : fermez toutes les connexions de réseau si elles ne sont pas utilisées pour l'échange de données audio en réseau.

Applications d'arrière-plan : tous les utilitaires logiciels qui s'exécutent en arrière-plan ou provoquent une activité du disque (logiciels antivirus, optimiseurs de disque ou sauvegarde de fichiers) doivent être désactivés ou supprimés.

<span id="page-95-1"></span>Economiseurs d'écran : il est conseillé de désactiver les économiseurs d'écran de votre ordinateur avant d'exécuter Pro Tools.

Fonctionnalités d'économie d'énergie : Certaines fonctionnalités automatiques d'économie d'énergie, par exemple, celles qui ralentissent le disque dur, peuvent altérer les performances de Pro Tools. Il est préférable de les désactiver.

# Avant d'appeler le support technique de Digidesign

# Enregistrez votre système

<span id="page-96-0"></span>Enregistrez immédiatement votre produit après avoir pris connaissance des informations du formulaire fourni avec le système Pro Tools. En vous enregistrant, vous bénéficiez d'une assistance technique gratuite ainsi que d'offres de mises à jour. Il s'agit donc d'une étape importante pour tout nouvel utilisateur.

# Utilisez les ressources Digidesign

Outre les versions papier et PDF des Guides Pro Tools, votre système contient les sources d'information suivantes :

Fichiers Lisez-moi : ils contiennent les informations les plus récentes et les problèmes connus inhérents aux configurations des logiciels et des dispositifs Pro Tools. Les fichiers Lisez-moi s'installent dans le dossier Documentation à l'installation de Pro Tools.

Answerbase : cette base de données répertorie les problèmes et les erreurs de DAE les plus fréquents ainsi que leur solution, à partir des informations les plus récentes fournies par l'équipe de support technique de Digidesign. Elle s'installe dans le dossier Digidesign à l'installation de Pro Tools. Elle est également disponible sur le site Web de Digidesign (www.digidesign.com).

Site Web www.digidesign.com : le site Web de Digidesign (www.digidesign.com) est la meilleure source d'informations en ligne pour optimiser votre système Pro Tools.

# Rassemblement d'informations importantes

Digidesign souhaite vous aider à résoudre vos problèmes le plus rapidement et le plus efficacement possible. En réunissant les informations ci-après avant de contacter le support technique, vous faciliterez le diagnostic de votre problème. Prenez quelques minutes pour réunir ces informations élémentaires.

### Informations sur le système

### *L'ordinateur :*

- marque, modèle, vitesse du processeur ;
- quantité de RAM ;
- système d'exploitation (version de Mac OS ou de Windows) ;
- pilotes, utilitaires de disque et toute application relative au système installé.

#### *Le dispositif Digidesign :*

• type de cartes, d'interfaces ou de périphériques

#### *Les disques durs :*

- marque, modèle ;
- taille du disque dur (Go) ;
- vitesse du disque (en trs/mn) ;
- type de disque (SCSI, FireWire, IDE/ATA) ;
- utilitaire servant à formater le disque dur ;
- nombre et taille des partitions du disque.

#### *Les logiciels Digidesign :*

- version du logiciel Pro Tools ;
- version du plug-in ;
- autres logiciels Digidesign ;
- autres plug-in fournis par des partenaires de développement de Digidesign.

### *Autre dispositif*

Pour plus de détails sur le fonctionnement, consultez la documentation du fabricant.

Les composants de dispositif supplémentaires les plus utilisés sont les suivants :

- cartes 1394 (FireWire) pour les systèmes Windows (fabricant, modèle) ;
- cartes d'acquisition vidéo (fabricant, modèle).

Visitez la page relative à la compatibilité sur le site Web de Digidesign (www.digidesign.com/ compato) pour vous assurer que votre dispositif peut prendre en charge le système Pro Tools.

### *Autres logiciels*

Si vous utilisez d'autres applications audio ou vidéo, consultez la documentation du fabricant pour en savoir plus sur leur fonctionnement.

En cas de problème, répertoriez tous les autres logiciels en cours de fonctionnement.

### Informations de diagnostic

Notez toutes les erreurs de DAE ou autres codes d'erreur rencontrés. Vérifiez également si le problème peut se reproduire dans des conditions différentes, par exemple, avec une autre session ou après la modification de paramètres tels que la taille du buffer matériel.

# index

# A

Alimentation fantôme [43](#page-48-0) [indicateur 38](#page-43-0) [utilisation 38](#page-43-1) ASIO, pilote (pour Windows) [14](#page-19-0) Assistance technique [enregistrement requis du produit 91](#page-96-0) Audio [acheminement 65,](#page-70-0) [75](#page-80-0) [connexions analogiques 42](#page-47-0) [connexions numériques 43](#page-48-1) [écoute 41](#page-46-0) [écoute, connexions 42](#page-47-1) [édition 70](#page-75-0) [importation 63](#page-68-1) [pistes 55,](#page-60-0) [56](#page-61-0) Audio MIDI Setup (AMS) (Macintosh) [85](#page-90-3) Automation [78](#page-83-0) [du mixage 78](#page-83-0) [écriture 78](#page-83-1) [édition 79](#page-84-0) Autorisation de Pro Tools LE [Macintosh 26](#page-31-0) [Windows 15](#page-20-0)

# B

Boîte de dialogue [Playback Engine 53](#page-58-0) [Tempo Change 50](#page-55-0) Bounce to Disk, commande [79](#page-84-1)

# C

Casque [connexion 42](#page-47-2) [gain 36](#page-41-0) [sortie 36](#page-41-1)

Changement de zoom [62](#page-67-0) Click [MIDI externe 52](#page-57-1) [plug-in 51](#page-56-1) Commandes MIDI [57](#page-62-0) [entrée MIDI, sélecteur 68](#page-73-0) [Patch Select \(sélection des patchs\), bouton 69](#page-74-0) [sélecteur de sortie MIDI 68](#page-73-1) [vumètre de vitesse MIDI 69](#page-74-1) Configuration requise [3](#page-8-0) [du disque dur 3](#page-8-1) Connecteurs d'entrée et sortie [40](#page-45-0) Connexion de Mbox 2 [Macintosh 25](#page-30-0) [Windows 13](#page-18-0) Connexions réseau [90](#page-95-0) Coupure du son, bouton [75](#page-80-1) CPU Usage Limit, paramètre [17,](#page-22-0) [27](#page-32-0) Crayon [outil 71](#page-76-0) Crête, indicateurs [38](#page-43-2)

### D

DAE Playback Buffer Size, paramètre [17,](#page-22-1) [28](#page-33-0) Départs [57,](#page-62-1) [75](#page-80-2) Disques durs [configuration requise 3](#page-8-1) [espace requis 4](#page-9-0) [formatage 11,](#page-16-0) [23](#page-28-0) [MacDrive, utilitaire 15](#page-20-1) [maintenance 11,](#page-16-1) [23](#page-28-1) Dither [80](#page-85-0)

**E**<br>
Economiseurs d'écran 90<br>
Ecoute 41<br>
casque 41<br>
enregistrements fractic<br>
latence zéro 37<br>
Edit, fenêtre 48<br>
Edition 70, 72<br>
modes 71<br>
outlis 71<br>
Shuffie 71<br>
Shuffie 71<br>
Shuffie 71<br>
Shuffie 71<br>
Shuffie 71<br>
Shuffie 71<br>
s Economiseurs d'écran [90](#page-95-1) Ecoute [41](#page-46-0) [casque 41](#page-46-1) [enregistrements fractionnés 37](#page-42-0) [latence zéro 37](#page-42-1) Edit, fenêtr[e 48](#page-53-0) Edition [70,](#page-75-0) [72](#page-77-0) [modes 71](#page-76-1) [outils 71](#page-76-2) Edition, modes [Grid 71](#page-76-3) [Shuffle 71](#page-76-4) [Slip 71](#page-76-5) [Spot 71](#page-76-6) Edition, outils [crayon 71](#page-76-0) [main 71](#page-76-7) [outil de scrubbing 71](#page-76-8) [outil de trimming 71](#page-76-9) [outil Smart 71](#page-76-10) [sélecteur 71](#page-76-11) [zoom 71](#page-76-12) Emplacements mémoir[e 60](#page-65-0) [contrôle du zoom 63](#page-68-2) [définition 60](#page-65-1) [rappel 60](#page-65-2) Enregistrement [audio 66](#page-71-1) [entrées analogiques 42](#page-47-0) [entrées numériques 44](#page-49-0) [MIDI 67,](#page-72-0) [69](#page-74-2) Entrées [analogique 41](#page-46-2) [écoute 37](#page-42-2) [gain 39](#page-44-0) [numérique 40](#page-45-1)

# F

Faders principaux [55,](#page-60-1) [56,](#page-61-1) [77](#page-82-1) Fenêtres [48](#page-53-1) [fenêtre Edit 48](#page-53-0) [fenêtre Mix 48,](#page-53-2) [74](#page-79-0) [fenêtre Transport 49,](#page-54-0) [54](#page-59-0) Fondu [fichiers 47](#page-52-0)

# G

Gain [casque 36](#page-41-0) [entrée 39](#page-44-0) Grid, mod[e 71](#page-76-3)

### H

Hardware Buffer Size, paramètre [16,](#page-21-0) [26](#page-31-1)

### I

I/O Setup, boîte de dialogue [Macintosh 29](#page-34-0) [Windows 19](#page-24-0) Importation [audio 63](#page-68-1) [glisser-déposer de fichiers 65](#page-70-1) [MIDI 64](#page-69-0) Indicateurs [alimentation fantôme 38](#page-43-0) [connexion USB 36](#page-41-2) [niveau de crête 38](#page-43-2) [S/PDIF 36](#page-41-3) Insert [plug-in 78](#page-83-2) Installation de Pro Tools LE [Macintosh 24](#page-29-0) [Windows 13](#page-18-1) Installation de QuickTime (pour Windows) [13](#page-18-2) Instrument [pistes 55,](#page-60-2) [57](#page-62-2)

# $\mathbf{L}$

Latence [voir écoute](#page-42-3) Lecteur, formatage [Macintosh 23](#page-28-0) [Windows 11](#page-16-0) Lecteur, maintenance [Macintosh 23](#page-28-1) [Windows 11,](#page-16-1) [12](#page-17-0) Lecture [audio 67](#page-72-1) [début et fin 54](#page-59-1) [MIDI 70](#page-75-1) Link Edit et Timeline Selection [options 59](#page-64-0) Logiciel de prise en charge Ethernet [14](#page-19-1)

### M

Main [outil 71](#page-76-7) M<sub>box</sub> 2 [connexion \(Macintosh\) 25](#page-30-0) [connexion \(Windows\) 13](#page-18-0) [fonctions 2](#page-7-0) [panneau arrière 40](#page-45-2) [panneau avant 36](#page-41-4) [poignée, retrait 39](#page-44-1) MIDI [configuration \(pour Macintosh\) 85](#page-90-3) [configuration \(pour Windows\) 81](#page-86-2) [configuration requise 3](#page-8-2) [connexions 44](#page-49-1) [édition 70](#page-75-0) [importation 64](#page-69-0) [pistes 55,](#page-60-3) [57](#page-62-3) MIDI Studio Setup (MSS) (pour Windows) [81](#page-86-2) Mix [commande \(Mbox 2\) 37](#page-42-4) [fenêtre 48,](#page-53-2) [74](#page-79-0) Mixage [74,](#page-79-1) 79 [conversion de fréquence d'échantillonnage 80](#page-85-1) [résolution en bits 80](#page-85-2) Mono, touche [37](#page-42-2)

# O

Optimisation du système [Macintosh 21,](#page-26-0) [22](#page-27-0) [Windows 7,](#page-12-0) [8,](#page-13-0) [9,](#page-14-0) [10](#page-15-0)

# P

Panoramique, curseur [75](#page-80-3) Paramètres de gestion de l'alimentation [Macintosh 22](#page-27-1) [Windows 8](#page-13-1) Paramètres système [buffer matériel, taille 16,](#page-21-0) [26](#page-31-1) [I/O Setup 19,](#page-24-0) [29](#page-34-0) [paramètre Sample Rate 18,](#page-23-0) [28](#page-33-1) [pourcentage d'utilisation du processeur 17,](#page-22-0) [27](#page-32-0) [RTAS Processors 16,](#page-21-1) [27](#page-32-1) [source d'horloge 19,](#page-24-1) [29](#page-34-1) [taille du buffer de lecture DAE 17,](#page-22-1) [28](#page-33-0) Patch Select, boîte de dialogue [Macintosh 88](#page-93-0) [Windows 84](#page-89-0)

Pilotes audio [ASIO, pilote \(pour Windows\) 14](#page-19-0) [CoreAudio, pilote \(pour Macintosh\) 25](#page-30-1) [WaveDriver, pilote \(pour Windows\) 14](#page-19-2) Piste[s 55](#page-60-4) [audio 55,](#page-60-0) [56](#page-61-0) [création 55](#page-60-5) [enregistrement audio 66](#page-71-1) [enregistrement MIDI 67,](#page-72-0) [69](#page-74-2) [entrées auxiliaires 55,](#page-60-6) [56,](#page-61-2) [75](#page-80-4) [faders principaux 55,](#page-60-1) [56,](#page-61-1) [77](#page-82-1) [instrument 55,](#page-60-2) [57](#page-62-2) [lecture de pistes audio 67](#page-72-1) [lecture MIDI 70](#page-75-1) [MIDI 55,](#page-60-3) [57](#page-62-3) [types 55](#page-60-7) Pistes d'entrées auxiliaires [55,](#page-60-6) [56,](#page-61-2) [75](#page-80-4) Playlists [72](#page-77-1) Plug-in [77](#page-82-2) [AudioSuite 77](#page-82-3) [Click 51](#page-56-1) [dithering 80](#page-85-0) [insertion dans les pistes 78](#page-83-3) [RTAS \(Real-Time AudioSuite\) 77](#page-82-4) Prémixage [75](#page-80-5) Pro Tools LE [configuration \(pour Macintosh\) 26](#page-31-2) [configuration \(pour Windows\) 16](#page-21-2) [fenêtres principales 48](#page-53-3) [fonctionnalités 2](#page-7-1) [installation \(pour Macintosh\) 24](#page-29-0) [installation \(pour Windows\) 13](#page-18-1)

# Q

QuickTime [installation \(pour Windows\) 13](#page-18-2)

### R

Ratio, commande (Mbox 2) [37](#page-42-4) Région[s 58](#page-63-0) [boucle 74](#page-79-2) [création 58](#page-63-1) [écoute 58](#page-63-2) [édition 72](#page-77-0) [liste 58](#page-63-3) [organisation 73](#page-78-0) [regroupement 74](#page-79-3) [rognage 72](#page-77-2)

Règles [50](#page-55-1) [chef d'orchestre 50](#page-55-2) [Meter 50](#page-55-3) [Tempo 50](#page-55-4) [temporelle 50](#page-55-5) Retour [76](#page-81-0) RTAS Processors, paramètre [16,](#page-21-1) [27](#page-32-1)

# S

S/PDIF [40](#page-45-0) [indicateur d'entrée 36](#page-41-3) [mise en miroir 44](#page-49-2) Sample Rate, paramètre [18,](#page-23-0) [28](#page-33-1) **Scrubbing** [outil 71](#page-76-8) Sélecteur [de hauteur de piste 61](#page-66-0) [outil 71](#page-76-11) Sessions [47](#page-52-1) [création 47](#page-52-2) [duplication 53](#page-58-1) [enregistrement 47,](#page-52-2) [52](#page-57-2) [enregistrement de copies 53](#page-58-2) [utilisation 59](#page-64-1) Shuffle [mode 71](#page-76-4) Slip, mod[e 71](#page-76-5) Smart, outil [71](#page-76-10) Solo, bouton [75](#page-80-6) Sorties [numérique 40](#page-45-3) [S/PDIF, mise en miroir 44](#page-49-2) [sorties d'écoute 41](#page-46-3) Source d'horloge, paramètre [19,](#page-24-1) [29](#page-34-1) [Internal, paramètre 19,](#page-24-2) [29](#page-34-2) [S/PDIF \(numérique\), paramètre 19,](#page-24-3) [29](#page-34-3) [sortie numérique 45](#page-50-0) Sources [analogique 41](#page-46-2) [instrument 41](#page-46-4) [ligne 41](#page-46-5) [micro 41](#page-46-6) [numérique 40](#page-45-4) [sélection 39](#page-44-2) Spot, mode [71](#page-76-6)

## T

Temp[o 50,](#page-55-6) [51](#page-56-2) Touches, commandes [6](#page-11-0) **Transport** [fenêtre 49,](#page-54-0) [54](#page-59-0) Trimming [outil 71](#page-76-9)

# U

Utilitaire MacDrive (pour Windows) [15](#page-20-1)

# V

Voies, commandes [coupure du son 74](#page-79-4) [panoramique 74](#page-79-4) [solo 74](#page-79-4) [volume 74](#page-79-4) Volume, fader [74](#page-79-5)

# W

WaveDriver (pour Windows) [14](#page-19-2)

# Z

Zoom [61](#page-66-1) [outil 71](#page-76-12) [présélection 62](#page-67-1)

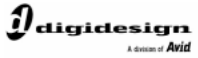

www.digidesign.com

#### **DIGIDESIGN**

2001 Junipero Serra Boulevard Daly City, CA 94014-3886 Etats-Unis Tél: 650.731.6100 Tél: 650.731.6300 Fax: 650.731.6399

**ASSISTANCE TECHNIQUE** 

(Etats-Unis) Fax: 650.731.6384 **INFORMATIONS SUR LES PRODUITS** (Etats-Unis) Tél: 650.731.6102 Fax: 800.333.2137

**BUREAUX INTERNATIONAUX** Pour obtenir nos coordonnées, visitez le site Web Digidesign.